# HP Officejet 5600 All-in-One series

Ръководство за потребителя

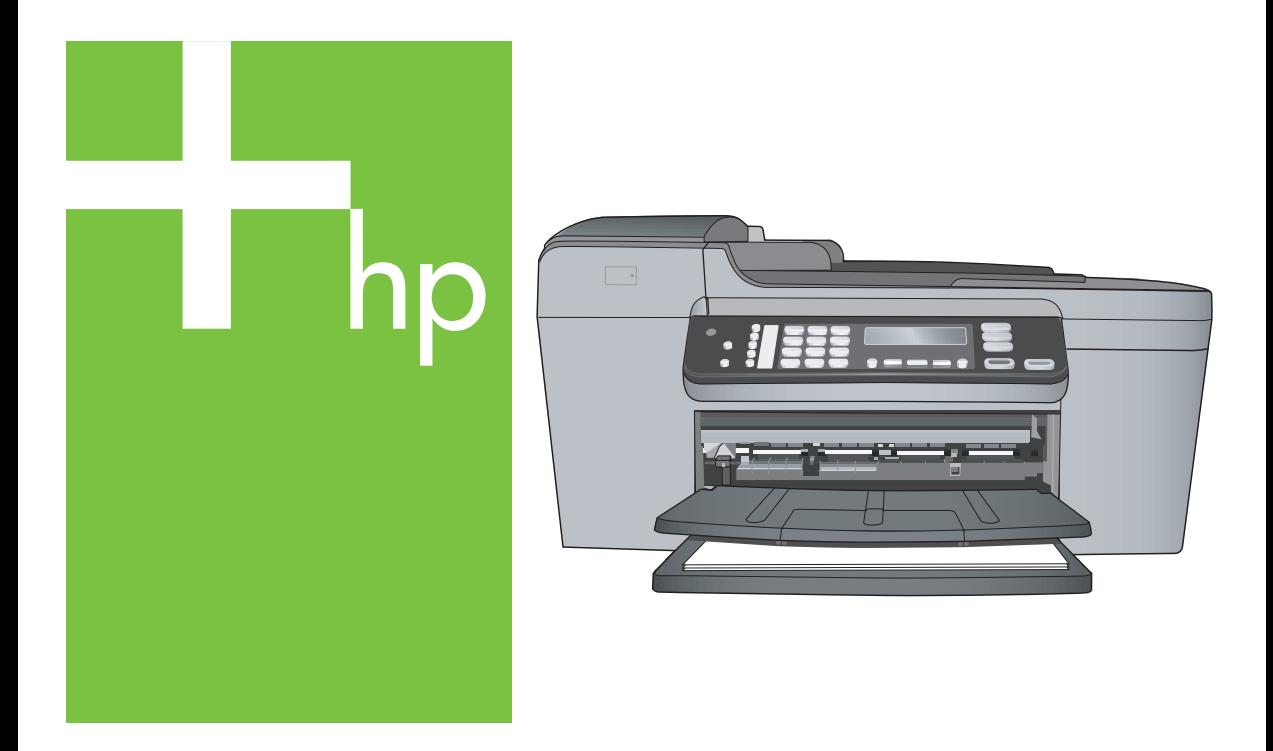

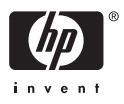

HP Officejet 5600 All-in-One series

**Ръководство за потребителя**

© Copyright 2005 Hewlett-Packard Development Company, L.P.

Информацията, съдържаща се тук, подлежи на промяна без предизвестие.

Забранява се възпроизвеждане, адаптиране или превод без предварително писмено разрешение, освен по начин, разрешен в законите за авторско право

Adobê: PDF

Adobe и логото на Acrobat са регистрирани търговски марки или търговски марки на Adobe Systems Incorporated в САЩ и/или други страни.

Windows®, Windows NT®, Windows ME®, Windows XP® и Windows 2000® са търговски марки на Microsoft Corporation, регистрирани в САЩ.

Intel® и Pentium® са регистрирани търговски марки на Intel Corporation. Energy Star® и Energy Star logo® са търговски марки на Агенцията по опазване на околната среда на САЩ, регистрирани в САЩ.

Номер на публикация: Q5610-90175 Първо издание: Май 2005 г.

#### **Предупреждение**

Единствените гаранции за HP продукти и услуги са изложени в изричните гаранционни условия, придружаващи тези продукти и услуги. Нищо от съдържащото се тук не трябва да се схваща като допълнителна гаранция. HP не носи отговорност за технически или редакторски грешки или пропуски, съдържащи се в настоящото.

Hewlett-Packard Company не носи отговорност за случайни или закономерни щети във връзка с, или възникнали поради доставката, работата или използването на този документ и програмния материал, който се описва в него.

**Забележка:** Информация за нормативните разпоредби може да се намери в [Техническа](#page-125-0) [информация](#page-125-0).

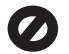

На много места не се позволява от закона да се правят копия от елементите, посочени по-долу. При съмнение първо се допитайте до представител на закона.

- Държавни книжа или документи:
	- Паспорти
	- Имиграционни документи
	- Определени служебни документи
	- Идентификационни значки, карти или знаци
- Държавни марки:
	- Пощенски марки
	- Печати за храни
- Чекове или трати, теглени в държавни органи
- Банкноти, пътнически чекове или платежни нареждания
- Депозитни сертификати
- Материали, защитени с авторско право

#### **Информация за безопасността**

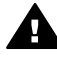

**Предупреждение** За да се предотврати риск от пожар или електрически удар, не излагайте този продукт на дъжд или влага от какъвто и да било вид.

Когато използвате този продукт, винаги спазвайте основните мерки за безопасност, за да намалите риска от нараняване от пожар или електрически удар.

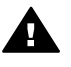

**Предупреждение** Възможен риск от електрически удар

- 1. Прочетете и разберете всички инструкции в Ръководството за инсталиране.
- 2. За свързване на устройството към електрозахранването използвайте само заземен електрически контакт. Ако не знаете дали контактът е заземен, се допитайте до квалифициран електротехник.
- 3. Спазвайте всички предупреждения и указания, означени върху продукта.
- 4. Преди почистване изключвайте този продукт от контакта на мрежата.
- 5. Не инсталирайте и не използвайте този продукт в близост до вода или когато сте мокри.
- 6. Инсталирайте продукта надеждно върху стабилна повърхност.
- 7. Инсталирайте продукта на защитено място, на което никой не може да настъпи или да се спъне в захранващия кабел, и на което захранващият кабел няма да се повреди.
- 8. Ако продуктът не работи нормално, вижте екранната помощ за отстраняване на неизправности.
- 9. Вътре няма части, които могат да се сервизират от оператора. За сервиз се обръщайте към квалифициран сервизен техник.
- 10. Да се използва на добре проветриво място.
- 11. Използвайте само с адаптора за захранване, доставен от HP.

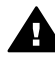

**Предупреждение** Това устройство няма да работи, когато има повреда в мрежовото захранване.

## Съдържание

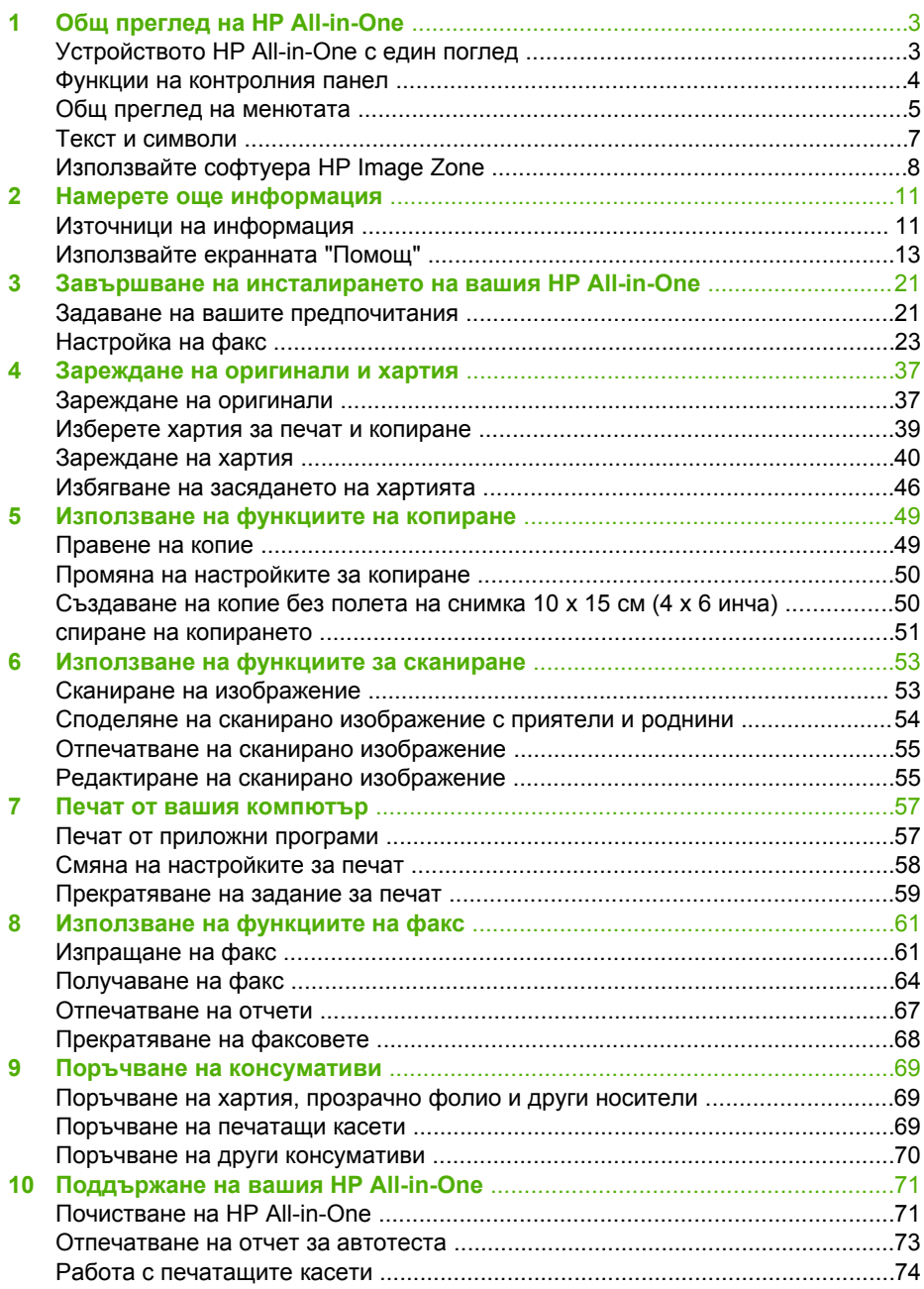

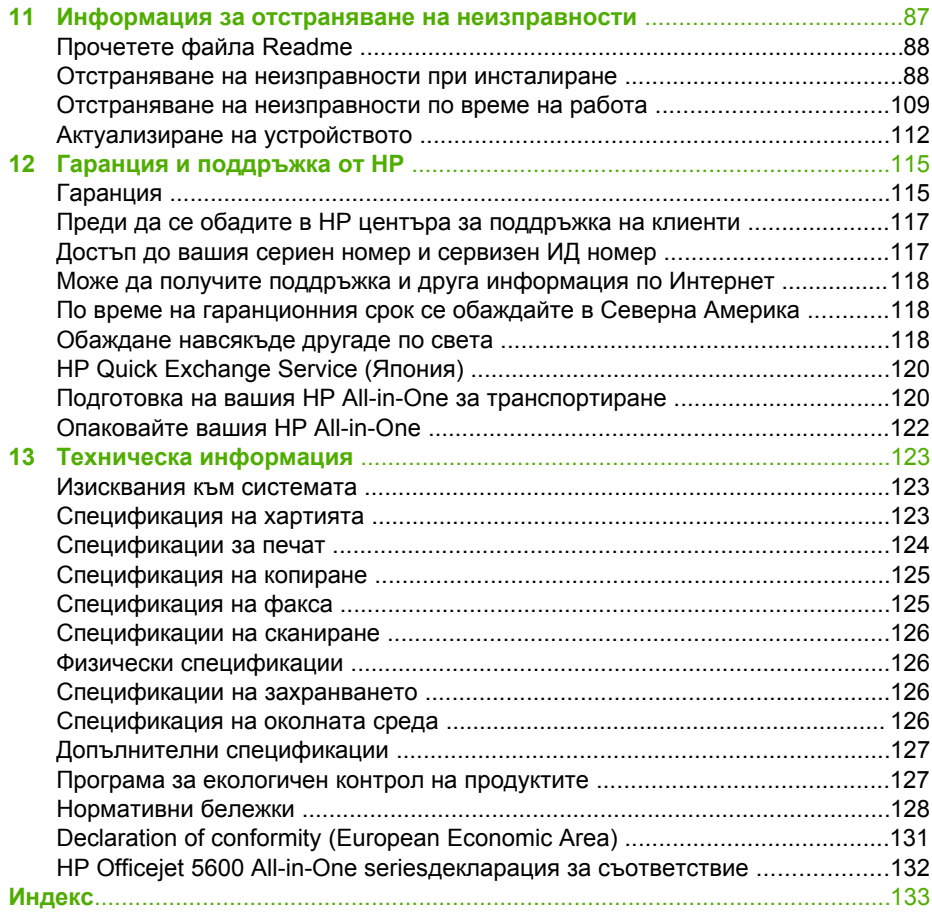

## <span id="page-5-0"></span>**1 Общ преглед на HP All-in-One**

Имате директен достъп до много функции на HP All-in-One, без да включвате компютъра си. Можете бързо и лесно да изпълните задачи като копиране или изпращане на факс от вашия HP All-in-One.

В тази глава се описват хардуерните характеристики на HP All-in-One, функциите на контролния панел и как се отваря софтуерът **HP Image Zone**.

**Съвет** Можете да направите повече неща с вашия HP All-in-One като

−∑− използвате софтуера HP Image Zone инсталиран на вашия компютър.

Софтуерът включва функции за копиране, изпращане на факс, сканиране и работа със снимки, както и съвети за отстраняване на неизправности и полезна информация. За повече информация, вж. **HP Image Zone помощ** на екрана и Използвайте софтуера [HP Image Zone.](#page-10-0)

Софтуерът **HP Image Zone** не поддържа Mac OS 9 и OS 10.0.0 - 10.1.4.

## **Устройството HP All-in-One с един поглед**

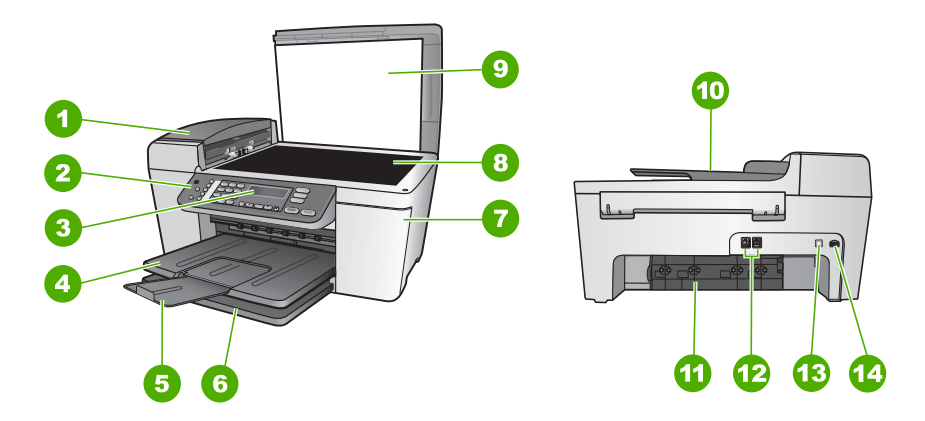

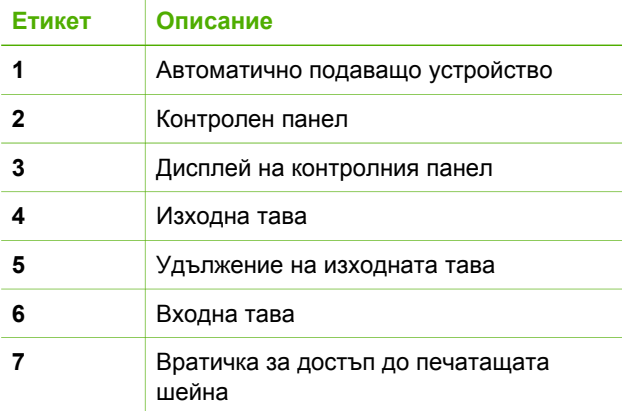

<span id="page-6-0"></span> $m$ (продължение)

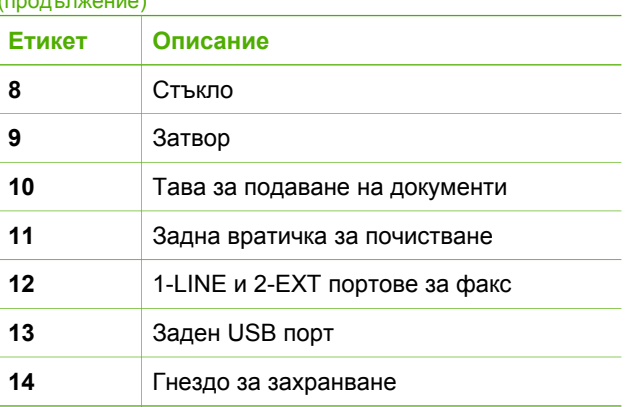

## **Функции на контролния панел**

На схемата по-долу и съответната таблица е дадена бърза справка за функциите на контролния панел на вашия HP All-in-One.

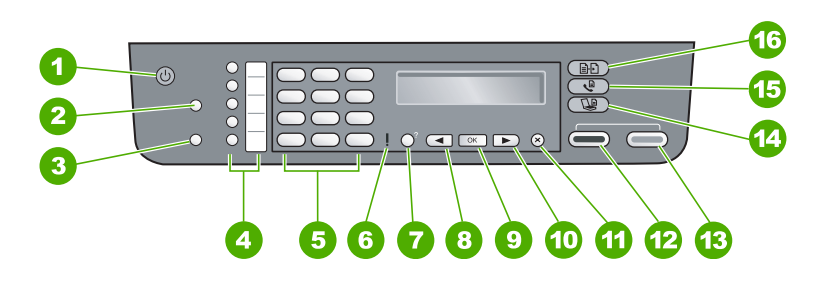

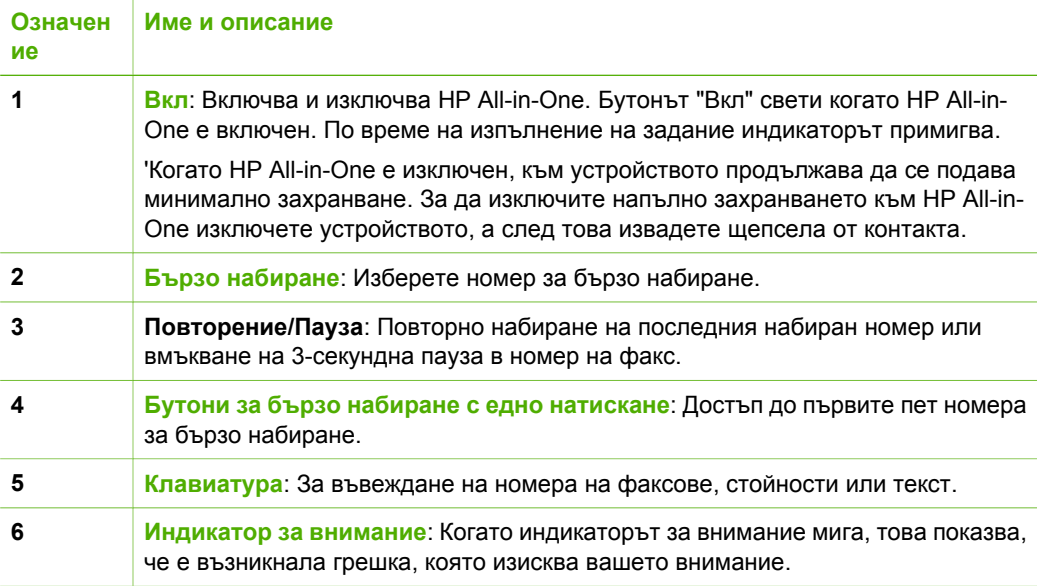

<span id="page-7-0"></span>(продължение)

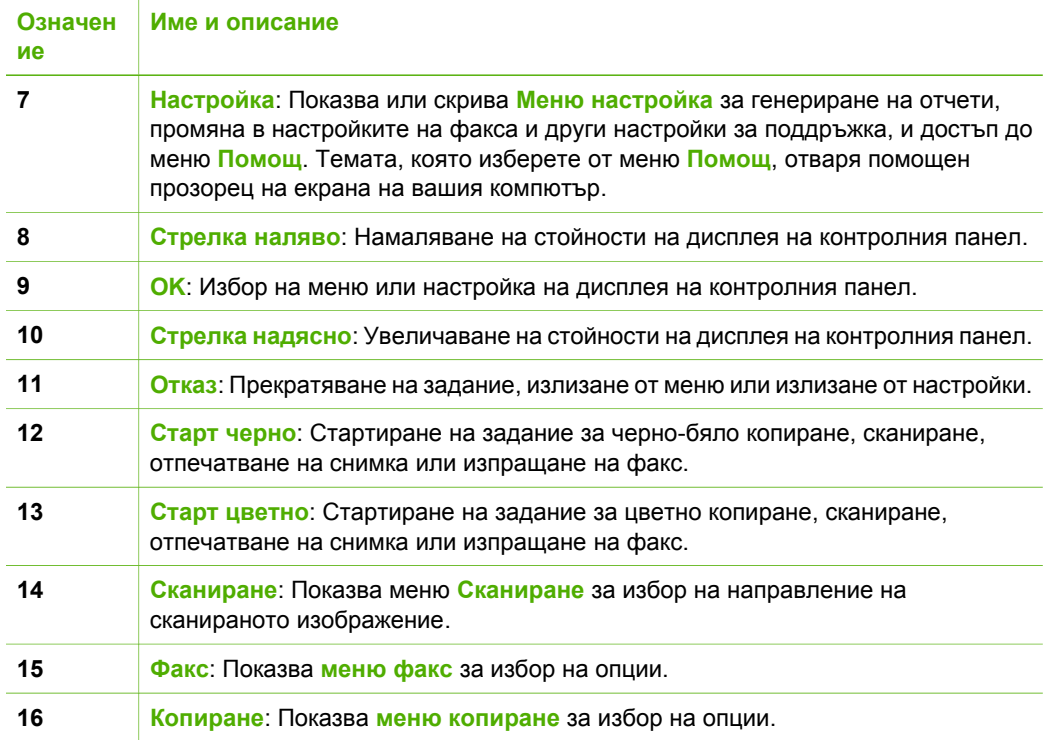

### **Общ преглед на менютата**

Следващите теми предлагат бърза справка за менютата от най-високо ниво, които се появяват на дисплея на контролния панел на HP All-in-One.

#### **Меню "Копиране"**

Следните опции от **меню копиране** са достъпни при натискане на бутон **Копиране** на контролния панел.

- Брой копия
- Намаляване/увеличаване
- Качество на копиране
- Размер копие
- Тип хартия
- По-светло/по-тъмно
- Фина настройка
- Задаване на нови
- стойности по подразбиране

#### **Меню "Факс"**

Следните опции от **меню факс** са достъпни при натискане на бутон **Факс** на контролния панел повече от един път.

Номер на факс

Разделителна способност

По-светло/по-тъмно

Как се работи с факса

Задаване на нови

стойности по подразбиране

#### **Меню "Сканиране в"**

Следните опции от меню **Сканиране в** са достъпни при натискане на бутон **Сканиране** на контролния панел. Достъпните опции в това меню са различни в зависимост от софтуерните приложения инсталирани на вашия компютър.

HP Image Zone

Microsoft PowerPoint

Adobe Photoshop

HP Instant Share

#### **Меню "Настройка"**

Следните опции от **меню настройка** са достъпни при натискане на бутон **Настройка** на контролния панел.

- 1: Помощ
- 2: Отчет за печата

3: Настройка на бързото набиране

4: Основна настройка на факса

5: Разширена настройка на факса

- 6: Инструменти
- 7: Предпочитания

Менюто **Помощ** е достъпно чрез това меню. Менюто **Помощ** предоставя бърз достъп до ключови помощни теми. Тези теми се показват на екрана на вашия компютър.

### <span id="page-9-0"></span>**Текст и символи**

Можете да използвате клавиатурата на контролния панел за въвеждане на текст и символи когато настройвате записи за бързо набиране и информация за заглавния ред на факса.

Когато набирате номер на факс или телефон от цифровата клавиатура, може да въвеждате и символи. Когато HP All-in-One набира номера, той ще интерпретира символа и ще реагира по съответния начин. Ако например въведете тире в номера на факса, HP All-in-One ще направи пауза, преди да продължи с набирането на останалата част от номера. Паузите са полезни, когато трябва да излезете на външна линия, преди да започнете да набирате номера на факса.

#### **Въвеждане на текст от цифровата клавиатура на контролния панел**

Може също да въвеждате текст и от цифровата клавиатура на контролния панел.

#### **За да въведете текст**

1. Натискайте цифрите на клавиатурата, които отговарят на буквите от името. Например, буквите a, b и c отговарят на цифрата 2, както е показано на бутона по-долу.

2 abc

**Съвет** Натискайте даден бутон няколко пъти, за да видите наличните знаци.

В зависимост от вашите настройки за език и държава/регион, възможно е да бъдат достъпни и допълнителни знаци, различни от показаните на клавиатурата.

2. След като се появи правилната буква, изчакайте, докато курсорът автоматично се придвижи надясно, или натиснете . Натиснете цифрата, която съответства на следващата буква от името. Натиснете бутона няколко пъти, докато се появи правилната буква. Първата буква на думата автоматично се въвежда като главна.

#### **За да въведете интервал, пауза или символ**

➔ За да вмъкнете интервал, натиснете **Интервал (#)**.

За да въведете пауза, натиснете **Повторение/Пауза**. В последователността от цифри се появява тире.

За да въведете символ, например @, натиснете бутон **Символи (\*)** няколко пъти, за да обходите списъка от налични символи. звездичка (**\***), тире (**-**), амперсанд (**&**), точка (**.**), наклонена черта (**/**), скоби **( )**, апостроф (**'**), равно (**=**), знак за номер (**#**), ет (**@**), подчертаване (**\_**), плюс (**+**), удивителен знак (**!**), точка и запетая (**;**), въпросителен знак (**?**), запетая (**,**), двоеточие (**:**), процент (**%**) и приблизително равно (**~**).

#### <span id="page-10-0"></span>**За да изтриете буква, цифра или символ**

 $\rightarrow$  Ако направите грешка, натиснете  $\triangleleft$ , за да я изчистите, а след това направете правилното въвеждане.

След като свършите въвеждането на текст, натиснете **OK**, за да съхраните въведеното.

## **Използвайте софтуера HP Image Zone**

Можете да използвате софтуера **HP Image Zone** за достъп до много функции, които не са достъпни от контролния панел.

Софтуерът **HP Image Zone** се инсталира на компютъра ви когато инсталирате вашия HP All-in-One. За повече информация вж. "Ръководство за инсталиране", доставено с вашето устройство.

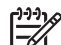

**Забележка** Ако сте избрали минимална инсталация на софтуера **HP Image Zone**, вместо пълното приложение се инсталира **HP Image Zone Express**. **HP Image Zone Express** се препоръчва за компютри с ограничен размер на паметта. **HP Image Zone Express** включва основен набор от функции за редактиране на снимки, а не стандартния набор, включен в пълната инсталация на **HP Image Zone**.

Всяко позоваване на софтуера **HP Image Zone** в настоящото ръководство и в **HP Image Zone помощ** на екрана се отнася и за двете версии на **HP Image Zone**, освен ако не е отбелязано друго.

Можете бързо и лесно да разширите функционалността на вашия HP All-in-One като използвате софтуера **HP Image Zone**. Търсете карета като това, показани в цялото ръководство, които предлагат конкретни съвети по темата и полезна информация за вашите проекти.

Достъпът до софтуера **HP Image Zone** е различен в зависимост от операционната система (ОС). Например, ако имате компютър с Windows, точката за влизане в софтуера **HP Image Zone** е **HP Solution Center (HP Център за готови решения)**. Ако имате Mac, точката за влизане в софтуера **HP Image Zone** е прозорецът **HP Image Zone**. Независимо от това, входната точка служи за стартиране на софтуера **HP Image Zone** и услугите.

#### **За да отворите софтуера HP Image Zone на компютър с Windows**

- 1. Направете едно от следните неща:
	- На десктопа на Windows щракнете два пъти върху иконата **HP Solution Center (HP Център за готови решения)**.
	- В системния панел в десния край на лентата със задачи на Windows щракнете два пъти върху иконата **HP Digital Imaging Monitor**.
	- В лентата за задачите щракнете върху **Start (Старт)**, посочете **Programs (Програми)** или **All Programs (Всички програми)**, изберете **HP** и после щракнете върху **HP Solution Center (HP Център за готови решения)**.
- 2. Ако имате инсталирани няколко устройства на HP, изберете раздела HP Allin-One.

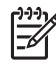

**Забележка** На компютър с Windows достъпните чрез **HP Solution Center (HP Център за готови решения)** функции са различни в зависимост от устройствата, които сте инсталирали. **HP Solution Center (HP Център за готови решения)** се настройва според потребителя, за да показва иконите асоциирани с избраното устройство. Ако избраното устройство не притежава определена функция, иконата за съответната функция не се показва в **HP Solution Center (HP Център за готови решения)**.

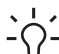

**Съвет** Ако **HP Solution Center (HP Център за готови решения)** на вашия компютър не съдържа никакви икони, възможно е да е възникнала грешка

по време на инсталирането на софтуера. За да поправите грешката, използвайте контролния панел на Windows, за да деинсталирате напълно софтуера **HP Image Zone**; и след това го инсталирайте отново. За повече информация вж. "Ръководство за инсталиране" доставено с вашия HP All-

#### **За да отворите софтура HP Image Zone на Mac**

➔ Щракнете върху иконата **HP Image Zone** в Dock, и след това изберете устройство.

Появява се прозорец **HP Image Zone**.

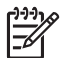

in-One.

**Забележка** В компютър Mac достъпните функции в софтуера **HP Image Zone** са различни в зависимост от избраното устройство.

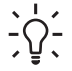

**Съвет** След като отворите софтуера **HP Image Zone** имате достъп до кратките пътища от менюто на Dock като изберете и задържите бутона на мишката над иконата **HP Image Zone** в Dock.

Общ преглед **Общ преглед**

Глава 1

## <span id="page-13-0"></span>**2 Намерете още информация**

Имате достъп до различни източници, печатнии екранни, които предлагат информация за настройването и използването на вашия HP All-in-One.

## **Източници на информация**

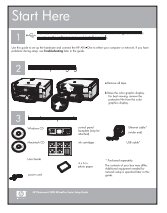

#### **Ръководство за инсталиране**

Ръководството за инсталиране дава указания за инсталирането на вашия HP All-in-One и на софтуера. Следвайте стъпките от ръководството за инсталиране в указания ред.

**Забележка** За да се възползвате пълноценно от функциите на HP All-in-One ще е необходимо да направите допълнителни настройки или да зададете допълнителни предпочитания, както е описано в "Ръководство за инсталиране", което четете. За още информация вж. Завършване на [инсталирането](#page-23-0) на вашия [HP All-in-One](#page-23-0).

Ако се сблъскате с проблеми по време на инсталирането, вж. "Отстраняване на неизправности" в последния раздел на "Ръководство за инсталиране", или вж. [Информация](#page-89-0) за отстраняване на [неизправности](#page-89-0) в настоящото "Ръководство за потребителя".

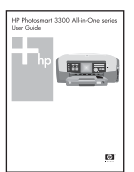

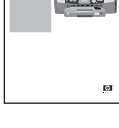

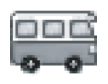

## **Ръководство за потребителя**

Това "Ръководство за потребителя" съдържа информация за използването на вашия HP All-in-One, включително съвети за отстраняване на неизправности и указания "стъпка-по-стъпка". В него са дадени и допълнителни указания за инсталирането, които допълват тези от "Ръководство за инсталиране".

#### **HP Image Zone Tour** (Windows)

HP Image Zone Tour представлява един забавен и интерактивен начин за кратък преглед на софтуера, приложен към вашия HP All-in-One. Ще научите как **HP Image Zone** може да ви помогне да редактирате, организирате и отпечатвате вашите снимки.

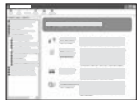

#### **HP Image Zone помощ**

Екранът **HP Image Zone помощ** предлага подробни указания за функции във вашия HP All-in-One, които не са описани в настоящото "Ръководство за потребителя", включително функции, които са достъпни само чре използване на софтуера **HP Image Zone**.

#### Глава 2 (продължение)

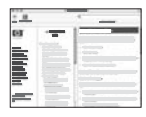

#### **Windows**

- Темата **Get step-by-step instructions (Указания стъпка-постъпка)** предлага информация за използването на софтуера **HP Image Zone** с устройства на HP.
- Темата **Проучете какво може да направите** предоставя повече информация за практическите и творческите неща, които може да направите със софтуера **HP Image Zone** и вашите устройства на HP.
- Ако имате нужда от повече съдействие или желаете да проверите за актуализации на софтуера на НР, вижте темата **Отстраняване на неизправности и поддръжка**.

#### **Mac**

- Темата **Как да?** предоставя повече информация за практическите и творческите неща, които може да направите със софтуера **HP Image Zone** и вашите устройства на HP.
- Тематичната област **Начало** съдържа информация за импортиране, модифициране и споделяне на вашите изображения.
- Темата **Използване на "Помощ"** дава допълнителни указания как да намерите информация в екранната помощ.

За още информация вж. [Използвайте](#page-15-0) екранната "Помощ".

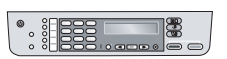

#### **Помощ на екрана от вашето устройство**

Екранна помощ е достъпна от вашето устройство и съдържа допълнителна информация по избрани теми.

#### **Достъпът до екранната помощ се осъществява чрез контролния панел.**

- 1. Натиснете бутона **Настройка**.
- 2. Натиснете и задръжте > докато се появи съответната тема от помощта, и след това натиснете **OK**. Темата се отваря на екрана на вашия компютър.

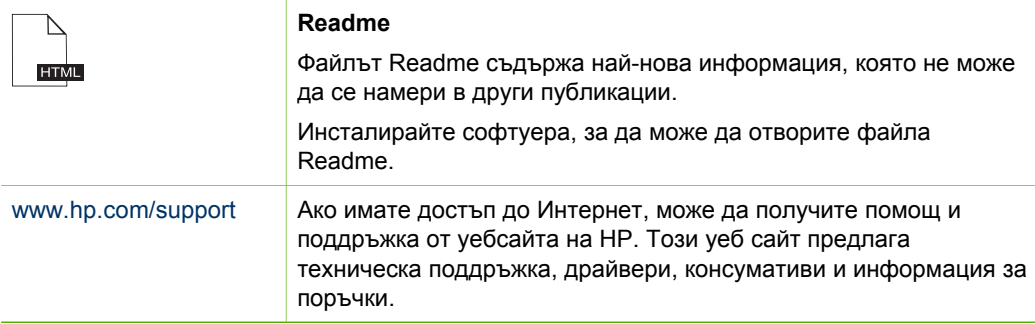

## <span id="page-15-0"></span>**Използвайте екранната "Помощ"**

Настоящото "Ръководство за потребителя" представя само някои от функциите, които са на разположение, за да можете да започнете да използвате своето устройство HP All-in-One. Разгледайте екранната **HP Image Zone помощ**, която е предоставеня с вашия софтуер HP All-in-One за информация относно всички функции, поддържани от HP All-in-One.

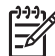

**Забележка** Екранната "Помощ" предлага и теми за отстраняване на неизправности, които ще ви помогнат да решите проблеми, на които можете да се натъкнете при вашия HP All-in-One.

Начините за достъп и използване на екранната помощ са различни в зависимост от това дали разглеждате "Помощ" на компютър с Windows или на Mac. В следващите раздели са дадени насоки за използване на двете системи "Помощ".

#### **Използване на "Помощ" на компютър с Windows**

В този раздел е обяснено как да осъществите достъп до екранната помощ на компютър с Windows. В него е показано как да използвате функциите за навигация, търсене и индекса в системата "Помощ", за да намерите конкретната информация, която ви е необходима.

#### **За достъп до HP Image Zone помощ на компютър с Windows**

- 1. В **HP Solution Center (HP Център за готови решения)** щракнете върху раздела за вашия HP All-in-One. За информация относно отварянето на **HP Solution Center (HP Център за готови решения)** вж. Използвайте софтуера [HP Image Zone.](#page-10-0)
- 2. В областта **Поддържане на устройство** щракнете върху **Екранно ръководство** или **Отстраняване на неизправности**.
	- Ако щракнете върху **Екранно ръководство**, ще се появи изскачащо меню. Можете да изберете да отворите началната страница на цялата система "Помощ" или да отидете на конкретната част от "Помощ" за вашия HP All-in-One.
	- Ако щракнете върху **Отстраняване на неизправности**, се отваря страницата **Отстраняване на неизправности и поддръжка**.

В следната диаграма са представени функциите, чрез които можете да се придвижвате в "Помощ".

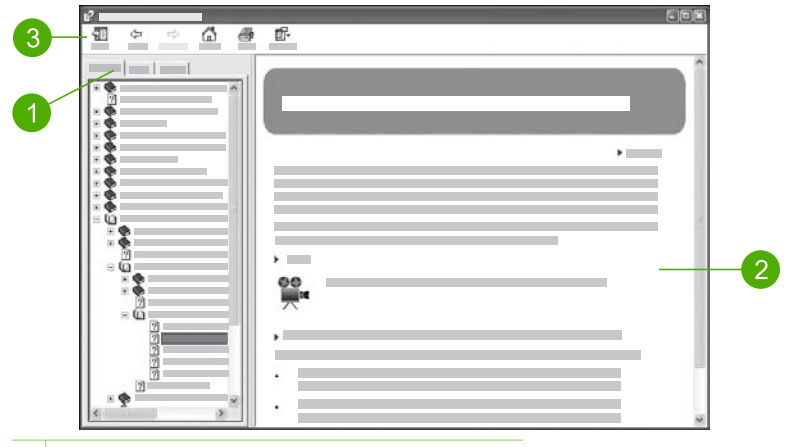

- 1 Раздели "Съдържание", "Индекс" и "Търсене"
- 2 Област за представяне
- 3 Лента с инструменти на "Помощ"

#### **Раздели "Съдържание", "Индекс" и "Търсене"**

Разделите **Съдържание**, **Индекс**, и **Търсене** ви дават възможност да намерите всякаква тема в **HP Image Zone помощ**.

#### ● **Съдържание**

Раздел **Съдържание** представя подредени отгоре надолу темите в "Помощ", подобно на съдържанието на книга. Това е един полезен начин да откриете цялата предоставена информация за една функция, например, за отпечатване на снимки.

- За информация относно заданията и функциите, достъпни от контролния панел на вашия HP All-in-One, отворете **5600 series Help** близо до долния край на списъка.
- За информация относно отстраняване на неизправности при вашия HP All-in-One отворете книгата **Отстраняване на неизправности и поддръжка** и след това книгата **5600 series Troubleshooting**.
- Другите книги представени в раздел **Съдържание** дават информация за използване на софтуера **HP Image Zone** за изпълнение на задания с вашия HP All-in-One.

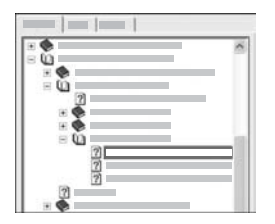

Разделите, които съдържат подтеми, са указани в списъка с икона на книга. За да прегледате списък на подтемите от дадена книга, щракнете върху знака **+** до иконата на книга. (Когато разделът е разгърнат, знакът **+** се променя на знак **-**.) За да разгледате информацията в дадена тема, щракнете върху името на книгата или името на темата в раздел **Съдържание**. Избраната тема се показва в областта за представяне вдясно.

#### ● **Индекс**

Раздел **Индекс** представя азбучен списък на индексни записи отнасящи се до темите в **HP Image Zone помощ**.

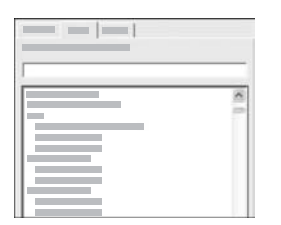

Можете да използвате плъзгача отдясно на списъка, за да прегледате различните записи, или можете да започнете да въвеждате ключови думи в текстовото поле над списъка. Докато пишете, списъкът на записите в индекса автоматично се придвижва до записите започващи с буквите, които въвеждате.

Когато видите запис от индекса, който считате, че е свързан с информацията, която се опитвате да намерите, щракнете два пъти върху записа от индекса.

- Ако в "Помощ" има само една тема свързана с този индексен запис, темата се появява в областта за представяне вдясно.
- Ако има много сродни теми, се появява диалогов прозорец **Намерени теми**. Щракнете два пъти върху някоя тема от списъка в диалоговия прозорец, за да я видите в областта за представяне.

#### ● **Търсене**

Раздел **Търсене** ви дава възможност да търсите в цялата система на "Помощ" конкретни думи, например, "borderless print" (печат без полета).

**Съвет** Ако някои от думите, които въвеждате, са често срещани (например, "печат" от "печат без полета"), ще трябва да поставите в кавички комбинацията от думи, която търсите. Това ограничава търсенето ви, така че резултатите да бъдат по-точно свързани с информацията, която ви е необходима. Вместо да даде резултати с всички теми, които съдържат или думите "без полета", или думата "печат", функцията за търсене ще върне само теми, които съдържат фразата "печатане без полета".

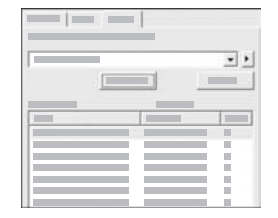

След като въведете критериите си за търсене, щракнете върху **Списък на теми**, за да видите всички теми от "Помощ", които съдържат думите или фразите, които сте въвели. Резултатите се представят в таблица с три колони. Всеки ред съдържа **Заглавие** на темата, **Местоположение** в "Помощ", където се намира темата, и **Ниво**, зададено въз основа на близостта й до вашите критерии за търсене.

По подразбиране, резултатите са сортирани по **Ниво**, така че темата, в която вашите критерии за търсене се срещат най-често, е на първо място в списъка. Можете да сортирате резултатите и по **Заглавието** на темата, или по **Местоположение**, като щракнете в заглавния ред на таблицата за съответната колона. За да видите съдържанието на дадена тема, щракнете два пъти върху реда в таблицата с резултатите. Избраната тема се показва в областта за представяне вдясно.

#### **Област за представяне**

Областта за представяне вдясно от прозореца "Помощ" показва темата, която сте избрали от един от разделите вляво. Темите в "Помощ" включват описателен текст, указания "стъпка-по-стъпка" и илюстрации, ако има такива.

- Темите често включват връзки към други теми в системата "Помощ", в които можете да намерите допълнителна информация. Понякога дадена връзка отваря автоматично нова тема в областта за представяне. В други случаи може да има повече от една сродна тема. Тогава се появява далоговият прозорец **Намерени теми**. Щракнете два пъти върху някоя тема от списъка в диалоговия прозорец, за да я видите в областта за представяне.
- Някои теми включват подробни указания или допълнителна информация, която не се вижда директно на страницата. Потърсете думите **Покажи всичко** или **Скрий всичко** в горната дясна част на страницата. Ако се виждат тези думи, това означава, че има допълнителна информация, скрита на страницата. Скритата информация е указана с тъмносин текст със стрелка. Можете да видите скритата информация като щракнете върху тъмносиния текст.
- Някои теми включват анимирани видео клипове, които ви показват как да използвате конкретна функция. Анимациите се идентифицират с икона на видеокамера, следвана от думите "Show me how" (Покажи ми как). Когато щракнете върху текста на връзката "Show me how" (Покажи ми как) анимацията стартира в нов прозорец.

#### **Лента с инструменти на "Помощ"**

Лентата с инструменти на "Помощ", показана по-долу, съдържа бутони, които ви дават възможност за придвижване в темите от "Помощ". Можете да се движите назад и напред през темите, които вече сте разгледали, или да щракнете върху бутона **Home (Начало)**, за да се върнете на страницата **HP Image Zone help contents (съдържание на помощта за HP Image Zone)**.

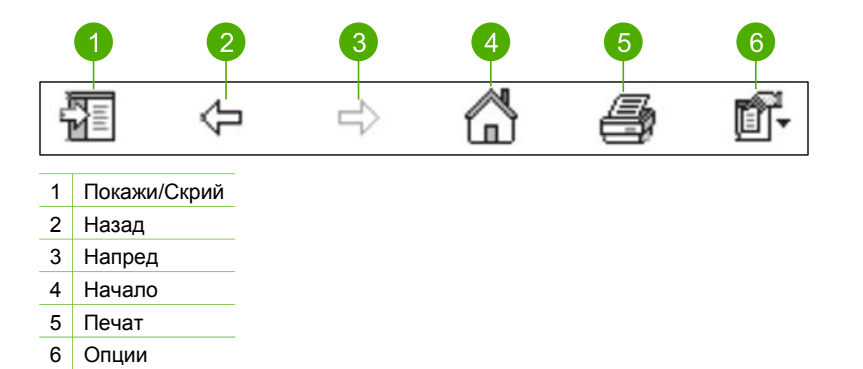

Лентата с инструменти на "Помощ" съдържа и бутони за промяна на начина, по който е представена помощта на екрана на вашия компютър. Например, ако ви е необходимо повече място за разглеждане на темите в областта за представяне вдясно, можете да скриете разделите **Съдържание**, **Индекс** и **Търсене** като щракнете върху бутона **Hide (Скрий)**.

И накрая, бутонът **Print (Печат)** ви дава възможност да отпечатате страницата, която е показана на екрана на компютъра. Ако вляво се вижда раздел **Съдържание**, когато щракнете върху бутона **Печат** се появява диалогов прозорец **Print Topics (Теми за печат)**. Можете да изберете само темата, която разглеждате в момента в областта за представяне, или да отпечатате текущата тема плюс подтемите свързани с нея. Тази функция не е достъпна, ако в дясната страна на прозореца "Помощ" се виждат разделите **Индекс** или **Търсене**.

#### **Използване на "Помощ" с Mac**

В този раздел е обяснено как да осъществите достъп до екранната помощ на компютър Мас. В него се разказва как да осъществявате навигация и търсене в системата на "Помощ", за да намерите конекретната информация, която ви е необходима.

#### **Достъп до HP Image Zone помощ на Mac**

➔ От менюто **Помощ** в **HP Image Zone** изберете **HP Image Zone помощ**. За информация относно отварянето на софтуера **HP Image Zone**, вж.Използвайте софтуера [HP Image Zone](#page-10-0) .

Появява се **HP Image Zone помощ**. В следната диаграма са представени функциите, чрез които можете да се придвижвате в "Помощ".

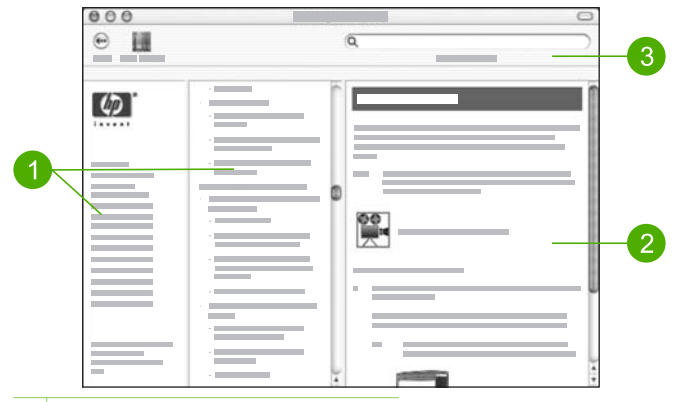

- 1 Навигационни прозорци
- 2 Област за представяне
- 3 Лента с инструменти на "Помощ"

#### **Навигационни прозорци**

В Help Viewer (Показване на помощ) се отваря **HP Image Zone помощ**. Той е разделен на три прозореца. Левият и централният прозорец ви дават възможност да се придвижвате през темите в "Помощ". (Десният прозорец съдържа областта за представяне, описана в следващия раздел.)

- Левият прозорец съдържа списък на всички раздели в "Помощ".
	- За информация относно задачите и функциите достъпни от контролния панел на вашия HP All-in-One, щракнете върху **5600 series Help**.
	- За информация относно отстраняване на неизправности при вашия HP All-in-One, щракнете върху **5600 series Troubleshooting**.
	- Другите раздели от списъка предоставят информация относно използването на софтуера **HP Image Zone** за изпълнение на задачи с вашия HP All-in-One.
- Централният прозорец предоставя изглед отгоре надолу на темите от раздела избран в левия прозорец, подобно на съдържанието на книга. Това е един полезен начин да откриете цялата предоставена информация за една функция, например, за отпечатване на снимки.

#### **Област за представяне**

Областта за представяне в десния прозорец показва темата от "Помощ", която сте избрали в централния прозорец. Темите в "Помощ" включват описателен текст, указания "стъпка-по-стъпка" и илюстрации, ако има такива.

● Много от темите в **HP Image Zone помощ** включват информация за това как да използвате дадена функция от контролния панел на HP All-in-One и от софтуера **HP Image Zone** на Mac. Използвайте плъзгачите вдясно от областта за представяне, за да видите цялото съдържание на конкретна тема.

Понякога важна информация в прозореца не може да се види без да се превърти прозореца.

- Темите често включват връзки или препратки към други теми в системата "Помощ", в които можете да намерите допълнителна информация.
	- Ако сродната тема е в същия раздел на "Помощ", темата се отваря автоматично в областта за представяне.
	- Ако сродната тема е в друг раздел на "Помощ", текущата тема предоставя препратка, която указва кой раздел да изберете от левия навигационен прозорец. Можете да откриете местоположението на сродната тема като използвате централния навигационен прозорец или проведете търсене на темата, както е описано в следващия раздел.
- Някои теми включват анимирани видео клипове, които ви показват как да използвате конкретна функция. Анимациите се идентифицират с икона на видеокамера, следвана от думите "Show me how" (Покажи ми как). Когато щракнете върху иконата на видеокамерата, видеоклипът се възпроизвежда в нов прозорец.

#### **Лента с инструменти на "Помощ"**

Лентата с инструменти на "Помощ", показана по-долу, съдържа бутони, които ви дават възможност за придвижване в темите от "Помощ". Можете да се придвижвате назад през темите, които вече сте разгледали, или можете да щракнете върху бутона **Help Center (Център за помощ)**, за да осъществите достъп до помощ за други софтуерни приложения на вашия Mac.

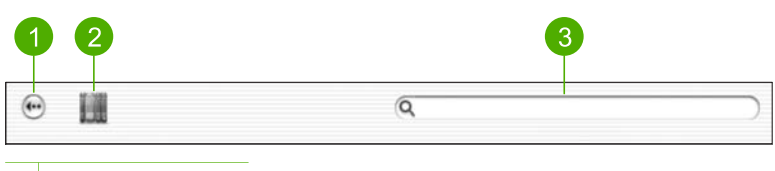

- 1 Назад
- 2 Център за помощ
- 3 Област за търсене

Лентата с инструменти на "Помощ" съдържа и текстово поле, което ви дава възможност да търсите в цялата система на "Помощ" конкретни думи, например "печат без полета".

След като въведете вашите критерии за търсене, натиснете RETURN на вашата клавиатура, за да видите списък на всички теми, които съдържат въведените от вас думи или фрази. Резултатите се представят в таблица с три колони. Всеки ред съдържа заглавие на **Тема) Степен на съответствие** (зададена въз основа на съответствието на вашите критерии за търсене), и **Местоположение** в "Помощ", където се намира темата.

По подразбиране резултатите са сортирани по **Степен на съответствие**, така че темата, която най-добре отговаря на вашите критерии за търсене, е на първо място в списъка. Можете да сортирате резултатите и по **Заглавие** или по **Местоположение**, като щракнете в заглавния ред на таблицата за съответната

#### Глава 2

колона. За да видите съдържанието на дадена тема, щракнете два пъти върху реда в таблицата с резултатите. Появява се избраната тема.

## <span id="page-23-0"></span>**3 Завършване на инсталирането на вашия HP All-in-One**

След като сте приключили стъпките от вашето "Ръководство за инсталиране" прегледайте тази глава, която ще ви помогне да завършите инсталирането на вашия HP All-in-One. Този раздел съдържа важна информация за инсталирането на вашето устройство, включително информация за задаване на предпочитания.

- Можете да променяте предпочитаните настройки на устройството като език и страна/регион, дата, сила на зумера и комбинации от натискания на бутони. За още информация вж. Задаване на вашите предпочитания.
- Завършете настройката на факса, включително настройка на режима на отговаряне, броя на позвъняванията за отговор и схемата на звънене при отговор. За още информация вж. [Настройка](#page-25-0) на факс.

### **Задаване на вашите предпочитания**

Преди да започнете да използвате HP All-in-One, задайте предпочитанията описани в настоящия раздел.

Настоящото "Ръководство за потребителя" представя само някои от предпочитанията, които са на разположение, за да можете да започнете да използвате своето устройство HP All-in-One. Проучете екранната **HP Image Zone помощ** предоставена със софтуера на вашия HP All-in-One, за да намерите информация относно всички предпочитания , чрез които можете да контролирате поведението на вашия HP All-in-One. Например, екранната **HP Image Zone помощ** предоставя информация за промяна на скоростта на превъртане на съобщенията на дисплея на контролния панел, настройка на опциите за повторение на набирането за изпращане на факс, и други предпочитания. За още информация относно **HP Image Zone помощ**, вж. [Използвайте](#page-15-0) екранната "Помощ".

#### **Настройте вашия език и страна/регион**

Настройката за език и страна/регион определя кой език ще използва HP All-in-One за показване на съобщенията на дисплея на контролния панел. Обикновено езикът и страната/регионът се задават при първото настройване на HP All-in-One. Въпреки това, можете да смените тези настройки по всяко време, като използвате следната процедура.

- 1. Натиснете **Настройка**.
- 2. Натиснете **7**, а след това **1**. С това се избира **Предпочитания**, а след това се избира **Задаване на език &Страна/регион**.
- 3. Натиснете или , за да обхождате списъка от езици. Когато се появи вашият език, натиснете **OK**.
- 4. Когато получите подкана, натиснете **1** за **Да** или **2** за **Не**.
- 5. Натиснете < или >, за да обходите списъка на страни/региони. Когато се появи страната/регионът, които искате да изберете, натиснете **OK**.
- 6. Когато получите подкана, натиснете **1** за **Да** или **2** за **Не**.

#### **Задаване на датата и часа**

Може да зададете датата и часа от контролния панел. Форматът за датата и часа се основава на настройката за език и страна/регион. Когато изпращате факс се предават и текущата дата и час, заедно с вашето име и номера на факса, като част от заглавния ред на факса.

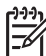

**Забележка** В някои страни/региони наличието на дата и щемпел за време в заглавния ред на факса се изисква от закона.

Ако захранването на вашия HP All-in-One прекъсне, трябва отново да зададете датата и часа.

- 1. Натиснете **Настройка**.
- 2. Натиснете **6**, а след това **3**. Така се избират **Tools (Инструменти)** и след това **Date and Time (Дата и час)**.
- 3. Въведете месеца, деня и годината, като натискате съответните цифри от цифровата клавиатура. В зависимост от вашата настройка на страна/регион, може да въведете датата в друг ред.
- 4. Въведете часовете и минутите.
- 5. Ако вашият час се показва в 12-часов формат, натиснете **1** за AM или **2** за PM.

Новите настройки на дата и час се появяват на дисплея на контролния панел.

#### **Регулиране на силата на звука**

Вашият HP All-in-One осигурява три нива на силата на звука на звънеца и високоговорителя. Силата на звънеца е силата на телефонните позвънявания. Силата на високоговорителя е нивото на всичко останало - например тоновете "свободно", факсовите тонове и звуковите сигнали при натискане на клавиши. Настройката по подразбиране е **Тихо**.

- 1. Натиснете **Настройка**.
- 2. Натиснете **4**, а след това **5**. Това избира **Основна настройка факс** и след това избира **Сила на звън и бипване**.
- 3. Натиснете , за да изберете една от опциите: **Тихо**, **Силно** или **Изключено**.

<span id="page-25-0"></span>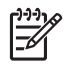

**Забележка** Звуковият сигнал, който чувате, когато натискате бутоните, е с еднаква сила на звука, независимо дали сте избрали **Силно** или **Тихо**. Тези две опции засягат само сигнала при позвъняване, "свободно" и други тонове, които чувате, когато изпращате факс. Но ако изберете **Изкл**, звуците при натискане на бутони също се изключват.

Ако изберете **Изкл**, няма да чувате тона "свободно", факсовите тонове или тоновете на входящите позвънявания. Когато **Сила на звънене и бипване** е в положение **Изкл**, не можете да изпратите факс с използване на контролен тон, например като използвате карта за предплатени повиквания, за да изпратите факс. За повече информация относно набиране с контролен тон, вж. [Изпращане](#page-65-0) на факс с [контролиране](#page-65-0) на набирането.

4. Натиснете **OK**.

## **Настройка на факс**

След като изпълните всички стъпки от ръководството за инсталиране, използвайте инструкциите от този раздел, за да завършите инсталирането на вашия факс. Моля, запазете ръководството за инсталиране, за да можете да го ползвате и след това.

В тази глава ще научите как да настроите вашия HP All-in-One, така че да работи успешно като факс с оборудването и услугите, с които може би разполагате на същата телефонна линия, към която е свързан вашият HP All-in-One.

**Съвет** Можете също да използвате и **Съветника за настройка на факс** (Windows) или **Програма за настройка на факс** (Mac), които да ви помогнат бързо да зададете някои важни настройки като режим на отговаряне и информация на заглавния ред на факса. Достъп до **Съветника за настройка на факс** (Windows) или **Програмата за настройка на факс** (Mac) имате и посредством софтуера **HP Image Zone**. След като изпълните **Съветника за настройка на факс** (Windows) или **Програмата за настройка на факс** (Macintosh), следвайте процедурите в този раздел, за да завършите настройката на вашия факс.

#### **Настройка на HP All-in-One за работа с факс**

Преди да започнете да настройвате вашия HP All-in-One за работа с факсове, установете какво оборудване или услуги има на същата телефонна линия. От първата колона в следващата таблица изберете комбинацията от оборудване и услуги, която отговаря на условията във вашия дом или офис. След това потърсете съответната настройка във втората колона. По-нататък в този раздел за всяка ситуация са приведени инструкции стъпка по стъпка.

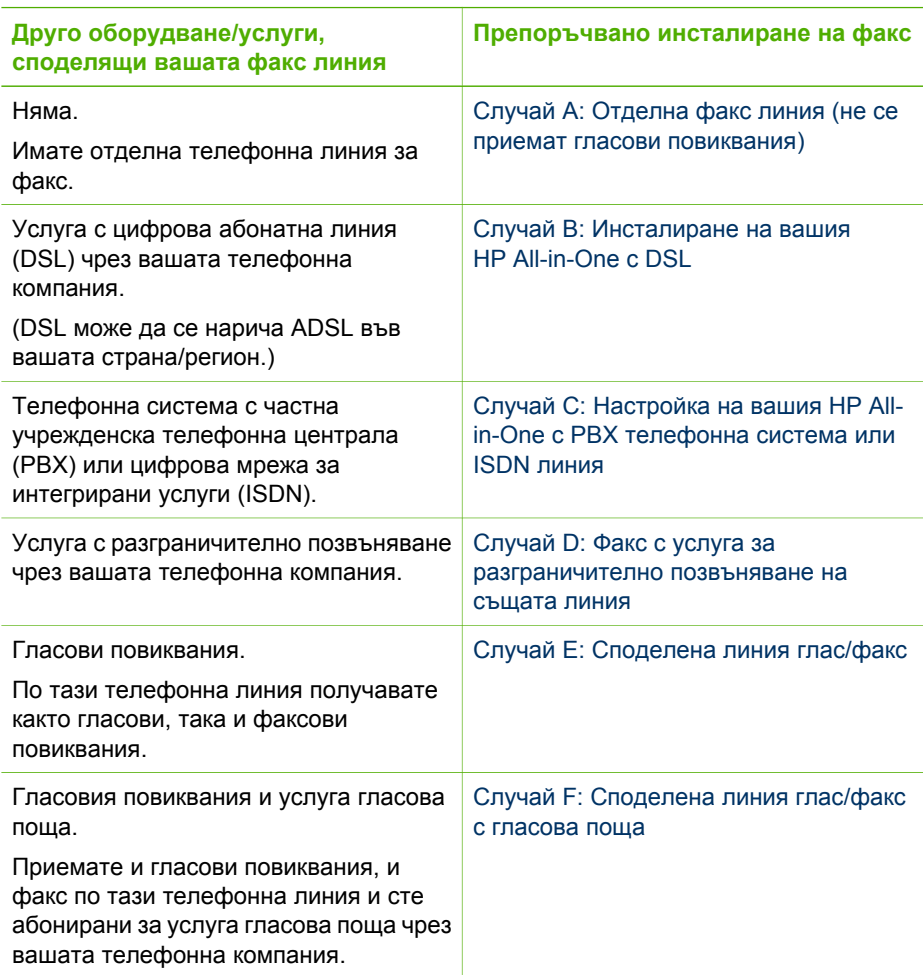

За допълнителна информация относно настройката на факса в конкретни страни/ региони, вж. уебсайта за конфигуриране на факс от списъка по-долу.

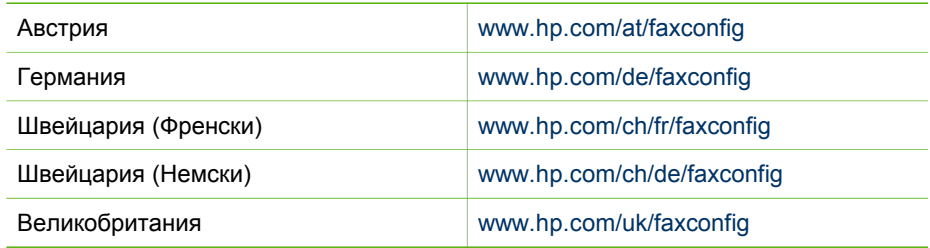

#### <span id="page-27-0"></span>**Случай A: Отделна факс линия (не се приемат гласови повиквания)**

Ако имате отделна телефонна линия, по която не приемате гласови повиквания, и нямате друго оборудване свързано към тази телефонна линия, инсталирайте вашия HP All-in-One както е описано в този раздел.

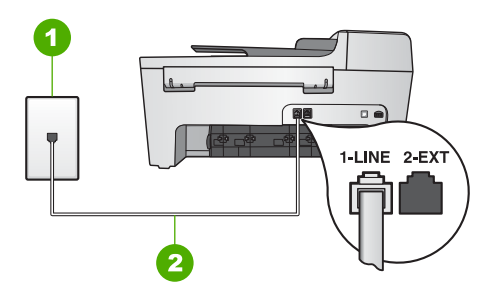

#### **Изглед отзад на вашия HP All-in-One**

1 Телефонна розетка

2 Телефонен кабел, приложен в кутията с вашия HP All-in-One, свързан към гнездото "1-LINE"

#### **За да инсталирате вашия HP All-in-One с отделна факс линия**

- 1. Като използвате телефонния кабел, приложен в кутията с вашия HP All-in-One, свържете единия край към вашата телефонна розетка и след това свържете другия край към гнездото, означено с "1-LINE" на гърба на вашия HP All-in-One.
	-

**Забележка** Ако не използвате приложения кабел за свързване от телефонната розетка към вашия HP All-in-One, възможно е да не можете да работите успешно с факса. Този специален телефонен кабел е различен от телефонните кабели, които може би вече имате у дома си или в офиса. Ако приложеният телефонен кабел е твърде къс, вж. Телефонният кабел, комплектован с моя [HP All-in-One,](#page-110-0) не е [достатъчно](#page-110-0) дълъг за информация как да го удължите.

- 2. Установете настройката **Автоматичен отговор** на **Включено**. За информация как да промените тази настройка вж. [Задаване](#page-33-0) на режим на [отговор](#page-33-0).
- 3. (Опция) Променете настройката **Позвънявания за отговор** на най-малък брой (две позвънявания). За информация относно промяната на тази настройка, вж. [Задаване](#page-34-0) на броя [позвънявания](#page-34-0) преди отговаряне.
- 4. Изпълнете тест за факса. За информация вж. Изпълнете тест за [настройката](#page-35-0) на [факса](#page-35-0) ви.

Когато телефонът позвъни, вашият HP All-in-One ще отговори автоматично след броя позвънявания, които сте задали в настройката **Позвънявания за отговор**. След това ще започне да излъчва тонове за приемане на факс към изпращащата факс машина и да получава факса.

#### <span id="page-28-0"></span>**Случай B: Инсталиране на вашия HP All-in-One с DSL**

Ако използвате DSL услуга чрез вашата телефонна компания, използвайте инструкциите от този раздел за свързване на DSL филтър между телефонната розетка и вашия HP All-in-One. DSL филтърът премахва цифровия сигнал, който може да се причини смущения с вашия HP All-in-One, за да може вашия HP All-in-One да комуникира правилно с телефонната линия. (DSL може да се нарича ADSL във вашата страна/регион.)

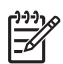

**Забележка** Ако имате DSL линия и не свържете DSL филтъра, няма да можете да изпращате и получавате факсове с вашия HP All-in-One.

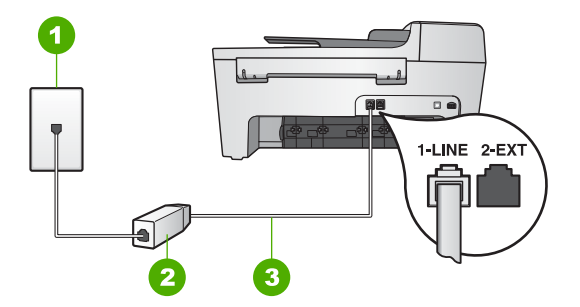

#### **Изглед отзад на вашия HP All-in-One**

- 1 Телефонна розетка
- 2 DSL филтър и кабел, доставен от вашия DSL доставчик
- 3 Телефонен кабел приложен в кутията с вашия HP All-in-One, свързан към гнездото "1- LINE"

#### **Инсталиране на вашия HP All-in-One с DSL**

- 1. Набавете DSL филтър от вашия DSL доставчик.
- 2. Като използвате телефонния кабел, приложен в кутията с вашия HP All-in-One, свържете единия край към отворения порт на DSL филтъра, след това свържете другия край към гнездото, означено с "1-LINE" на гърба на вашия HP All-in-One.

**Забележка** Ако не използвате приложения кабел за свързване от телефонната розетка към вашия HP All-in-One, възможно е да не можете да работите успешно с факса. Този специален телефонен кабел е различен от телефонните кабели, които може би вече имате у дома си или в офиса.

3. Свържете кабела на DSL филтъра към телефонната розетка.

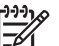

**Забележка** Ако към тази телефонна линия е свързано и друго офис оборудване или услуги, например услуга със специално звънене, телефонен секретар или гласова поща, вижте в съответния раздел на настоящия раздел за допълнителни указания за настройка.

4. Изпълнете тест за факса. За информация вж. Изпълнете тест за [настройката](#page-35-0) на [факса](#page-35-0) ви.

#### <span id="page-29-0"></span>**Случай C: Настройка на вашия HP All-in-One с PBX телефонна система или ISDN линия**

Ако използвате PBX телефонна система или ISDN конвертор/терминален адаптер, трябва да направите следното:

- Ако използвате PBX или ISDN конвертор/терминален адаптер, свържете HP All-in-One към гнездото, предназначено за използване с факс и телефон. Също така проверете дали терминалният адаптер е поставен в правилно положение за превключване за вашата страна/регион, ако е възможно.
	-

**Забележка** Някои ISDN системи ви позволяват да конфигурирате гнездата за конкретно телефонно оборудване. Например, може да сте задали едно гнездо за телефон и факс Group 3, а друго за многоцелево ползване. Ако имате проблеми при свързване към гнездото за факс/ телефон на вашия ISDN конвертор, опитайте да използвате гнездото за многоцелево ползване; то може да е означено с "multi-combi" или нещо подобно.

Ако използвате система PBX, трябва да изключите тона за чакащо повикване.

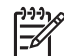

- **Забележка** При много цифрови PBX системи има тон за чакащо повикване, който по подразбиране е включен. Тонът за чакащо повикване би пречил на всяко предаване на факс и няма да може да изпращате или получавате факсове с вашия HP All-in-One. Вижте документацията на вашата PBX телефонна система за указания как да бъде изключен тонът за чакащо повикване.
- Ако използвате PBX телефонна система, наберете номер за външна линия преди да наберете номера на факса.
- Трябва да използвате доставения кабел за свързване от телефонната розетка към вашия HP All-in-One. Ако не използвате приложения кабел, няма да можете да работите успешно с факса. Този специален телефонен кабел е различен от телефонните кабели, които може би вече имате у дома си или в офиса. Ако комплектованият телефонен кабел е прекалено къс, вж. Телефонният кабел, комплектован с моя [HP All-in-One,](#page-110-0) не е достатъчно дълъг за информация как да го удължите.

#### **Случай D: Факс с услуга за разграничително позвъняване на същата линия**

Ако имате абонамент за услуга с разграничително позвъняване (чрез вашата телефонна компания), който позволява да имате множество телефонни номера на една телефонна линия, всеки с различен начин на позвъняване, инсталирайте вашия HP All-in-One както е описано в този раздел.

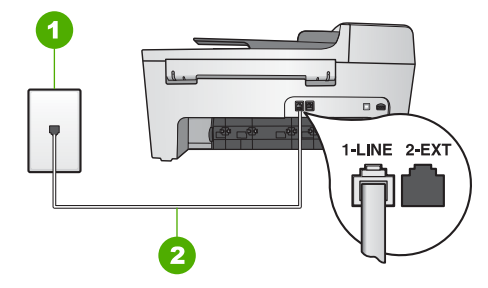

#### **Изглед отзад на вашия HP All-in-One**

- 1 Телефонна розетка
- 2 Телефонен кабел, приложен в кутията с вашия HP All-in-One, свързан към гнездо "1- LINE"

#### **За да инсталирате вашия HP All-in-One с услуга с разграничително позвъняване**

1. Като използвате телефонния кабел, приложен в кутията с вашия HP All-in-One, свържете единия край към вашата стенна телефонна розетка и след това свържете другия край към гнездото, означено с "1-LINE" на гърба на вашия HP All-in-One.

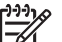

**Забележка** Ако не използвате приложения кабел за свързване от телефонната розетка към вашия HP All-in-One, възможно е да не можете да работите успешно с факса. Този специален телефонен кабел е различен от телефонните кабели, които може би вече имате у дома си или в офиса. Ако приложеният телефонен кабел е твърде къс, вж. Телефонният кабел, комплектован с моя [HP All-in-One,](#page-110-0) не е [достатъчно](#page-110-0) дълъг за информация как да го удължите.

- 2. Установете настройката **Автоматичен отговор** на **Включено**. За информация как да промените тази настройка вж. [Задаване](#page-33-0) на режим на [отговор](#page-33-0).
- 3. Променете настройката **Тип позвъняване при отговор**, за да отговаря на типа зададен от телефонната компания на вашия телефонен номер. За информация относно промяната на тази настройка, вж. [Смяна](#page-34-0) на типа позвъняване при отговор ([разграничително](#page-34-0) позвъняване).

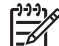

**Забележка** По подразбиране вашият HP All-in-One е настроен да отговаря при всякакви типове позвънявания. Ако не настроите **Тип позвъняване при отговор** да съответства на типа позвъняване зададен на вашия факс номер, вашият HP All-in-One ще отговаря и на гласови повиквания, и на факсове, или може да не отговори изобщо.

- 4. (Опция) Променете настройката **Позвънявания за отговор** на най-малък брой (две позвънявания). За информация относно промяната на тази настройка, вж. [Задаване](#page-34-0) на броя [позвънявания](#page-34-0) преди отговаряне.
- 5. Изпълнете тест за факса. За информация вж. Изпълнете тест за [настройката](#page-35-0) на [факса](#page-35-0) ви.

**Завършване на инсталирането**

Завършване на инсталирането

<span id="page-31-0"></span>Вашият HP All-in-One ще отговаря автоматично на входящите повиквания с избрания от вас тип позвъняване (настройката **Тип позвъняване при отговор**) след избрания от вас брой позвънявания (настройката **Позвънявания за отговор**). След това ще започне да излъчва тонове за приемане на факс към изпращащата факс машина и да получава факса.

#### **Случай E: Споделена линия глас/факс**

Ако получавате гласови повиквания и факс повиквания на един и същ телефонен номер и нямате друго офис оборудване (или гласова поща) на тази телефонна линия, инсталирайте вашия HP All-in-One, както е описано в този раздел.

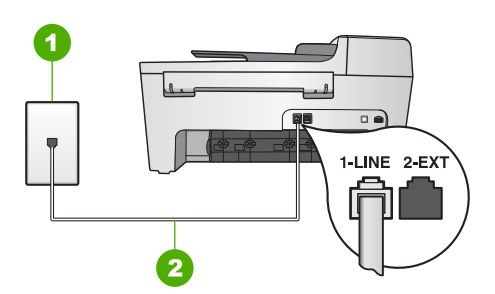

#### **Изглед отзад на HP All-in-One**

- 1 Телефонна розетка
- 2 Телефонен кабел, приложен в кутията с вашия HP All-in-One, свързан към гнездо "1- LINE"

#### **За да инсталирате вашия HP All-in-One със споделена линия за глас/факс**

- 1. Като използвате телефонния кабел, приложен в кутията с вашия HP All-in-One, свържете единия край към вашата телефонна розетка и след това свържете другия край към гнездото, означено с "1-LINE" на гърба на вашия HP All-in-One.
	-

**Забележка** Ако не използвате приложения кабел за свързване от телефонната розетка към вашия HP All-in-One, възможно е да не можете да работите успешно с факса. Този специален телефонен кабел е различен от телефонните кабели, които може би вече имате у дома си или в офиса. Ако приложеният телефонен кабел е твърде къс, вж. Телефонният кабел, комплектован с моя [HP All-in-One,](#page-110-0) не е [достатъчно](#page-110-0) дълъг за информация как да го удължите.

- 2. Сега е необходимо да решите как искате HP All-in-One да отговаря на повиквания, автоматично или ръчно:
	- Ако настроите HP All-in-One да отговаря на повикванията **автоматично**, той ще отговаря на всички входящи повиквания и ще получава факсове. В този случай вашият HP All-in-One няма да може да направи разлика между факс и гласови повиквания; ако предполагате, че повикването е гласово, трябва да отговорите преди HP All-in-One да отговори на повикването. За да настроите HP All-in-One да отговаря автоматично на

повикванията, променете настройката **Автоматичен отговор** на **Включено**.

<span id="page-32-0"></span>– Ако настроите HP All-in-One да отговаря на факсове **ръчно**, трябва да сте на разположение да отговаряте лично на входящите повиквания за факс или вашият HP All-in-One няма да може да получава факсове. За да настроите HP All-in-One да отговаря ръчно на повикванията, променете настройката **Автоматичен отговор** на **Изключено**.

За информация как да промените тази настройка вж. [Задаване](#page-33-0) на режим на [отговор](#page-33-0).

3. Изпълнете тест за факса. За информация вж. Изпълнете тест за [настройката](#page-35-0) на [факса](#page-35-0) ви.

Ако вдигнете слушалката, преди HP All-in-One да отговори, и чуете факсовия сигнал на изпращащия факс апарат, трябва да отговорите на факсовото повикване ръчно. За информация вж. Ръчно [получаване](#page-67-0) на факс.

#### **Случай F: Споделена линия глас/факс с гласова поща**

Ако получавате и гласови повиквания, и факс повиквания на един и същ телефонен номер, а освен това сте абонат на услуга за гласова поща чрез вашата телефонна компания, инсталирайте вашия HP All-in-One, както е описано в този раздел.

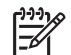

**Забележка** Не можете да получавате факсове автоматично, ако имате услуга за гласова поща на същия телефонен номер, който използвате за факс повиквания. Трябва да получавате факсовете ръчно; това означава, че трябва да сте на разположение, за да отговорите лично на входящите факс повиквания. Ако искате да получавате факсовете автоматично, обърнете се към телефонната компания, за да се абонирате за услуга с разграничително позвъняване, или да получите отделна телефонна линия за факс.

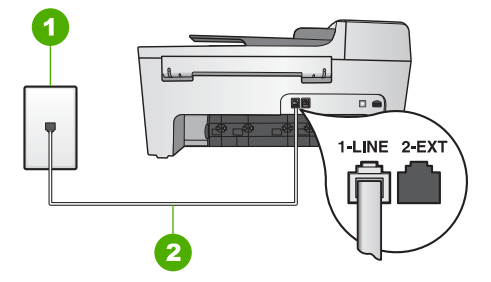

#### **Изглед отзад на HP All-in-One**

- 1 Телефонна розетка
- 2 Телефонен кабел, приложен в кутията с вашия HP All-in-One, свързан към гнездо "1- LINE"

#### **За да инсталирате вашия HP All-in-One с гласова поща**

1. Като използвате телефонния кабел, приложен в кутията с вашия HP All-in-One, свържете единия край към вашата телефонна розетка и след това

<span id="page-33-0"></span>свържете другия край към гнездото, означено с "1-LINE" на гърба на вашия HP All-in-One.

- **Забележка** Ако не използвате приложения кабел за свързване от телефонната розетка към вашия HP All-in-One, възможно е да не можете да работите успешно с факса. Този специален телефонен кабел е различен от телефонните кабели, които може би вече имате у дома си или в офиса. Ако приложеният телефонен кабел е твърде къс, вж. Телефонният кабел, комплектован с моя [HP All-in-One,](#page-110-0) не е [достатъчно](#page-110-0) дълъг за информация как да го удължите.
- 2. Установете настройката **Автоматичен отговор** на **Изкл**. За информация как да промените тази настройка вж. Задаване на режим на отговор.
- 3. Изпълнете тест за факса. За информация вж. Изпълнете тест за [настройката](#page-35-0) на [факса](#page-35-0) ви.

Трябва да сте на разположение, за да отговаряте лично на входящите факс повиквания, или вашият HP All-in-One няма да може да получава факсове. За информация за ръчно приемане на факсове вж. Ръчно [получаване](#page-67-0) на факс.

#### **Промяна на настройките на HP All-in-One за получаване на факсове**

За да получавате факсове успешно, трябва да промените някои настройки на вашия HP All-in-One.

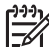

**Забележка** Устройството HP All-in-One обикновено се настройва да получава факсове по време на инсталирането на **HP Image Zone** софтуера чрез **Съветника за настройка на факса** (потребители на Windows) или **Програмата за настройка на факс** (потребители на Mac). В зависимост от предоставената от вас информация HP All-in-One ще бъде настроен да получава факсовете автоматично или ръчно. Може да промените настройката по всяко време от контролния панел.

Ако не сте сигурни кои настройки да изберете от описаните в този раздел опции, вж. Настройка на [HP All-in-One](#page-25-0) за работа с факс.

#### **Задаване на режим на отговор**

Режимът на отговор определя дали вашият HP All-in-One отговаря на входящите повиквания, или не.

- Ако настроите HP All-in-One да отговаря на факс **автоматично**, HP All-in-One ще отговаря на всички входящи повиквания и ще получава факсове. Установете настройката **Автоматичен отговор** на **Включено**.
- Ако настроите HP All-in-One да отговаря на факсове **ръчно**, трябва да сте на разположение да отговаряте лично на входящите повиквания за факс или вашият HP All-in-One няма да може да получава факсове. Установете настройката **Автоматичен отговор** на **Изключено**. За повече информация по ръчно получаване на факсове вж. Ръчно [получаване](#page-67-0) на факс.

<span id="page-34-0"></span>Ако не знаете кой режим на отговор да използвате, вж. Настройка на [HP All-in-One](#page-25-0) за [работа](#page-25-0) с факс.

- 1. Натиснете **Настройка**.
- 2. Натиснете **4**, а след това **2**. Това избира **Основна настройка факс** и после избира **Автоматичен отговор**.
- 3. Натиснете , за да изберете **Вкл** или **Изкл**.
- 4. Натиснете **OK**, за да приемете настройката.

#### **Смяна на типа позвъняване при отговор (разграничително позвъняване)**

Много телефонни компании предлагат функцията разграничително позвъняване, която ви позволява да имате няколко телефонни номера на една телефонна линия. Когато се абонирате за тази услуга, всеки номер ще използва различен тип позвъняване. Може да настроите вашия HP All-in-One да отговаря на входящи повиквания, които имат конкретен тип позвъняване.

Ако свържете вашия HP All-in-One към линия с разграничително позвъняване, накарайте вашата телефонна компания да зададе един тип позвъняване на гласовите повиквания и друг тип позвъняване на факсовите повиквания. HP препоръчва за номер за факс да поискате двойно или тройно позвъняване. Когато HP All-in-One открие конкретен тип звънене, той ще отговори на повикването и ще получи факса.

Ако нямате услуга с разграничително позвъняване, използвайте типа звънене по подразбиране, който е **Всички видове звънене**.

#### **За да смените схемата на звънене за отговор от контролния панел**

- 1. Проверете дали вашият HP All-in-One е настроен да отговаря автоматично на факсовите повиквания. За информация вж. [Задаване](#page-33-0) на режим на отговор.
- 2. Натиснете **Настройка**.
- 3. Натиснете **5** и след това натиснете **1**. Това избира **Разширена настройка факс** и след това избира **Модел звънене при отговор**.
- 4. Натиснете , за да изберете опция, а след това натиснете **OK**. Когато телефонът звъни по схема на звънене, зададена на вашата факсова линия, HP All-in-One отговаря на повикването и получава факса.

#### **Задаване на броя позвънявания преди отговаряне**

Ако зададете настройката на **Автоматичен отговор** да бъде **Включено**, можете да посочите колко позвънявания да има преди вашия HP All-in-One да отговори автоматично на входящото повикване.

Настройката **Позвънявания преди отговор** е важна, ако имате телефонен секретар на същата телефонна линия като вашия HP All-in-One, защото искате телефонният секретар да отговори на повикването преди HP All-in-One. Броят позвънявания, преди HP All-in-One да отговори, трябва да бъде по-голям от броя позвънявания, за да отговори телефонният секретар.

Може например да зададете вашият телефонен секретар да отговаря на четири или по-малко позвънявания, а вашият HP All-in-One да отговаря на максималния брой позвънявания, поддържани от вашето устройство. (Максималният брой

**Завършване**

Завършване на инсталирането

**инсталирането**

<span id="page-35-0"></span>позвънявания зависи от страната/региона.) При тази конфигурация телефонният секретар ще отговори на повикването, а HP All-in-One ще следи линията. Ако HP All-in-One открие тонове на факс, HP All-in-One ще получи факса. Ако повикването е гласово, телефонният секретар ще запише входящото съобщение.

#### **За да зададете броя позвънявания преди отговаряне от контролния панел**

- 1. Натиснете **Настройка**.
- 2. Натиснете **4 и после натиснете3**. Това избира **Основна настройка факс** и после избира **Звънене отговор**.
- 3. Въведете съответния номер позвънявания като използвате клавиатурата, или натиснете или , за да промените броя на позвъняванията.
- 4. Натиснете **OK**, за да приемете настройката.

#### **Изпълнете тест за настройката на факса ви**

Можете да тествате настройката на факса ви, за да проверите състоянието на вашия HP All-in-One и да се уверите, че е настроен правилно за работа с факсове. Изпълнете този тест, след като сте приключили настройването на вашия HP Allin-One за работа с факсове. Тестът прави следното:

- Проверява дали правилен тип телефонен кабел е свързан към вашия HP Allin-One
- Проверява дали телефонният кабел е включен в правилния порт
- Проверява за тон "свободно"
- Проверява за наличие на активна телефонна линия
- Тества състоянието на вашата телефонна линия

HP All-in-One отпечатва отчет с резултатите от теста. Ако тестът е неуспешен, прегледайте отчета за информация как да коригирате проблема и изпълнете отново теста.

#### **За да изпълните теста за настройката на факса от контролния панел**

- 1. Настройте вашия HP All-in-One за работа с факсове съгласно указанията за инсталиране в тази глава.
- 2. Преди да започнете теста поставете печатащите касети и заредете хартия с пълен размер във входната тава. За още информация вж. Смяна на [печатащите](#page-77-0) касети и [Зареждане](#page-42-0) на хартия с пълен [размер](#page-42-0).
- 3. Натиснете **Настройка**.
- 4. Натиснете **6** и след това натиснете **6** отново. Това избира менюто **Инструменти** и след това избира **Изпълнение на тест на факса**.

HP All-in-One показва на дисплея на контролния панел състоянието на теста и отпечатва отчет.

- 5. Прегледайте отчета.
	- Ако тестът е успешен, но продължавате да имате проблеми при работа с факсове, проверете настройките на факса описани в отчета, за да се
уверите, че настройките са правилни. Непопълнена или неправилна настройка на факса може да създаде проблеми при работа с факсове.

- <span id="page-36-0"></span>– Ако тестът е неуспешен, прегледайте отчета за повече информация как да коригирате установените проблеми.
- 6. След като вземете отчета за факса от вашия HP All-in-One, натиснете **OK**. Ако е необходимо, коригирайте установените проблеми и изпълнете отново теста.

За повече информация относно коригирането на проблеми, установени по време на теста, вж. Тестът за факса не е [успешен](#page-101-0).

# **Задаване на заглавен текст на факса**

Заглавният текст на факс служи за отпечатване на вашето име и номер на факс отгоре на всеки факс, който изпращате. НР препоръчва да зададете заглавния текст на факса като използвате **Съветника за настройка на факса** (за потребителите на Windows) или на **Програмата за настройка на факс** (за потребителите на Macintosh) по време на инсталирането на **HP Image Zone** софтуера. Може да зададете заглавния текст на факса и от контролния панел.

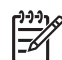

**Забележка 1** В някои страни/региони заглавният текст на факса е нормативно изискване.

**Забележка 2** В Унгария идентификационният код на абоната (заглавен текст на факс) може да се задава или променя само от упълномощен персонал. За повече информация се обърнете към вашия упълномощен дилър на HP.

- 1. Натиснете **Настройка**.
- 2. Натиснете **4**, а след това **1**. Това избира **Основна настройка факс** и след това избира **Загл. ред факс**.
- 3. Въведете вашето име или името на вашата фирма, и натиснете **OK**. За информация по въвеждането на текст от контролния панел вж. [Текст](#page-9-0) и [символи](#page-9-0).
- 4. Въведете вашия факс номер като използвате цифровата клавиатура, и натиснете **OK**.

За вас може да е по-лесно да въведете информацията за заглавния ред на факса с помощта на **HP Image Zone**, включена в софтуера за вашия HP All-in-One. Освен да въведете информация за заглавния текст на факса, може да въведете и информация за заглавната страница, която ще бъде използвана, когато изпращате факс от вашия компютър и прикачвате заглавна страница. За допълнителна информация вж. екранната помощ **HP Image Zone помощ** .

# **Настройка на бързо набиране**

Може да присвоите записи за бързо набиране за често използвани от вас номера на факсове. Това ви дава възможност бързо да набирате тези номера от контролния панел.

За информация за изпращането на факсове с помощта на бързо набиране вж. [Изпращане](#page-63-0) на базов факс.

Може бързо и лесно да зададете записите за бързо набиране от вашия компютър с помощта на **HP Image Zone** софтуера, предоставен с вашия HP All-in-One. За допълнителна информация вж. екранната помощ **HP Image Zone помощ** .

#### **Създаване на индивидуални записи за бързо набиране**

Можете да създавате записи за бързо набиране за номерата на факс, които използвате често. Ако е необходимо, можете и да редактирате името или номера на факса в запис за бързо набиране, който вече сте създали.

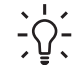

**Съвет** Можете да включите отделните записи за бързо набиране в групов запис за бързо набиране. Това ви дава възможност да изпратите факс на група хора едновременно. (Максималният брой на допустимите отделни записи за бързо набиране в един групов запис за бързо набиране е

различен при различните модели.) За информация относно настройването на групов запис за бързо набиране, вж. Създаване на групови записи за бързо набиране.

- 1. Натиснете **Настройка**.
- 2. Натиснете **3** и после натиснете **1**. Това избира **Настройка бързо набиране** и след това избира **Индивидуално бързо набиране**.

На дисплея на контролния панел се появява първия запис за бързо набиране, който не е присвоен.

- 3. Натиснете **OK**, за да изберете показания запис за бързо набиране. Може да натиснете и  $\blacktriangleleft$  или  $\blacktriangleright$ , за да изберете друг празен запис, след което да натиснете **OK**.
- 4. Въведете номера на факс, който да присвоите на този запис, а след това натиснете **OK**.
- 5. Въведете името, а после натиснете **OK**. За допълнителна информация по въвеждане на текст вж. Текст и [символи](#page-9-0).
- 6. Натиснете **1**, ако искате да зададете друг номер, или натиснете **2**, ако сте свършили със създаването на записи за бързо набиране.

#### **Създаване на групови записи за бързо набиране**

Създадените от вас индивидуални записи за бързо набиране можете да поставите в групи, така че да можете да изпратите един и същ документ едновременно на много получатели. (Максималният брой на допустимите отделни записи за бързо набиране в един групов запис за бързо набиране е различен при различните модели.)

- 1. Натиснете **Настройка**.
- 2. Натиснете **3** и след това натиснете **2**. Това избира **Настройка бързо набиране** и след това избира **Групово бързо набиране**.

На дисплея на контролния панел се появява първия запис за бързо набиране, който не е присвоен.

- 3. Натиснете **OK**, за да изберете показания запис за бързо набиране. Може да натиснете и  $\blacktriangleleft$  или  $\blacktriangleright$ , за да изберете друг празен запис, след което да натиснете **OK**.
- 4. Натиснете или > за да обходите настроените от вас индивидуални записи за бързо набиране, и натиснете **OK**, за да изберете съответния запис.
- 5. Натиснете **1**, за да добавите друг индивидуален запис за бързо набиране, или **2**, ако сте завършили.
- 6. Въведете име за групово бързо набиране, а после натиснете **OK**. За допълнителна информация по въвеждане на текст вж. Текст и [символи](#page-9-0).
- 7. Натиснете **1**, за да добавите друга група, или **2**, ако сте завършили.

# <span id="page-39-0"></span>**4 Зареждане на оригинали и хартия**

В тази глава са дадени указания за зареждане на оригинали в автоматичното подаващо устройство за копиране, сканиране или изпращане по факс; избиране на най-добрия тип хартия за вашето задание; зареждане на хартия във входната тава и избягване на засядането на хартия.

# **Зареждане на оригинали**

Можете да заредите оригинал за задание за копиране, сканиране или изпращане по факс в автоматичното подаващо устройство или върху стъклото. Оригиналите, заредени в автоматичното подаващо устройство, автоматично ще се подават в HP All-in-One.

# **Зареждане на оригинал в автоматичното подаващо устройство.**

Можете да копирате, сканирате или да изпращате по факс документ от една или няколко страници във формат letter, A4 (до 25 страници обикновена хартия), или във формат legal (до 15 листа обикновена хартия) като го поставите в тавата за подаване на документи.

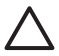

**Внимание** Не зареждайте снимки в автоматичното подаващо устройство; това би могло да повреди снимките ви.

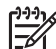

**Забележка** Някои функции - например функцията за копиране **Побиране в страницата** не действат, ако заредите вашите оригинали в автоматичното подаващо устройство. За още информация вж. [Зареждане](#page-40-0) на [оригинал](#page-40-0) на стъклото.

#### **За да заредите оригинал в автоматичното подаващо устройство.**

1. Заредете вашия оригинал с напечатаната страна нагоре в тавата за подаване на документи. Плъзнете хартията в автоматичното подаващо устройство, докато чуете бипване. Това показва, че HP All-in-One е открил страниците, които сте заредили.

Автоматичното подаващо устройство побира максимум 25 листа обикновена хартия.

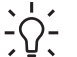

**Съвет** За още помощ по зареждането на оригинали в автоматичното

 $\lceil \bigcirc \rceil$  подаващо устройство вж. схемата, гравирана в тавата за подаване на документи.

<span id="page-40-0"></span>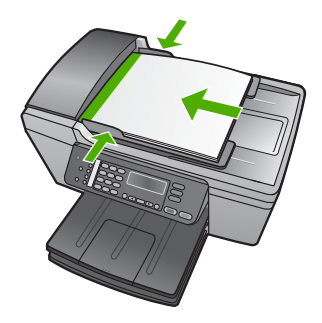

2. Плъзнете водачите за хартията навътре, докато опрат в левия и десния ръб на хартията.

## **Зареждане на оригинал на стъклото**

Можете да копирате, сканирате или изпращате по факс оригинали с размер до letter или A4, като ги заредите на стъклото. Ако вашият оригинал е с размер Legal или се състои от няколко страници с пълен размер, заредете ги в автоматичното подаващо устройство. За още информация вж. [Зареждане](#page-39-0) на оригинал в [автоматичното](#page-39-0) подаващо устройство.

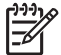

**Забележка** Много от специалните функции няма да работят правилно, ако стъклото и затворът не са чисти. За още информация вж. [Почистване](#page-73-0) на [HP All-in-One](#page-73-0).

#### **За да заредите оригинал на стъклото**

- 1. Извадете всички оригинали от тавата за подаване на документи и след това повдигнете затвора на HP All-in-One.
- 2. Поставете оригинала с лицето надолу в предния ляв ъгъл на стъклото.

**Съвет** За допълнителна помощ относно зареждането на оригинал погледнете гравираните водачи по ръба на стъклото.

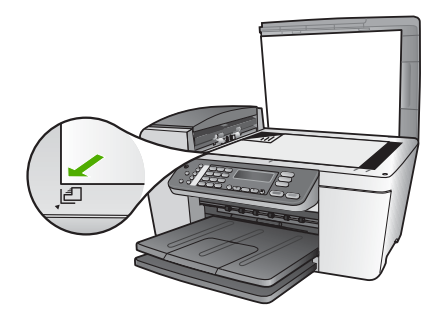

3. Затворете затвора.

# <span id="page-41-0"></span>**Изберете хартия за печат и копиране**

Във вашия HP All-in-One можете да използвате различни типове и формати хартия. Прегледайте следните препоръки, за да постигнете най-добро качество на печат и копиране. Винаги когато сменяте видовете или размерите хартия, не забравяйте да промените тези настройки.

# **Препоръчвани типове хартия за печат и копиране**

Ако желаете най-добро качество на печат, HP препоръчва ползване на HP хартии, които са специално проектирани за типа проект, който отпечатвате. Например, ако отпечатвате снимки заредете фотохартия HP Premium или HP Premium Plus във входната тава.

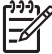

**Забележка** Това устройство поддържа само хартия с размери 10 x 15 см с разделител, A4, letter, и Legal (само за САЩ).

За печат без полета HP All-in-One поддържа само отпечатване на хартия 10 x 15 см с разделители.

За повече информация относно HP хартиите, вж. екранната **HP Image Zone помощ**, или отидете на:

#### [www.hp.com/support/inkjet\\_media](http://www.hp.com/support/inkjet_media)

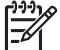

**Забележка** В момента тази част от уеб сайта е само на английски.

За да закупите HP хартии, отидете на:

[www.hp.com/learn/suresupply](http://www.hp.com/learn/suresupply)

#### **Хартии, които трябва да се избягват**

Използването на хартия, която е прекалено тънка или прекалено дебела, хартия с хлъзгава повърхност или лесно разтягаща се хартия може да причини засядане. Използването на хартия с плътна текстура или такава, която не поема мастило, може да причини размазване на печатаните изображения, протичане на мастило или незапълнени изображения.

#### **Типове хартия, които трябва да избягвате при печат**

- Хартия с изрязвания или перфорация (освен ако е специално предназначена за използване с мастиленоструйни устройства HP).
- Материали с плътна текстура, например лен. Върху такива хартии печатът може да не е равномерен, а мастилото да протече.
- Изключително гладка, блестяща или покрита хартия, която не е специално предназначена за вашия HP All-in-One. Тя може да заседне в HP All-in-One или да не поеме мастилото.
- Формуляри от няколко части, например дву- или трипластови. Те могат да се нагънат или да заседнат и по-често зацапват мастилото.
- Пликове със скоби или прозорчета. Те могат да заседнат между валяците и да предизвикат засядане на хартията.
- Непрекъсната хартия.
- 10 х 15 см фотохартия без разделители

#### **Типове хартия, които трябва да избягвате при копиране**

- Всякаква хартия с размер различен от посочения в главата за техническата спецификация на вашето отпечатано "Ръководство за потребителя".
- Хартия с изрязвания или перфорация (освен ако е специално предназначена за използване с НР мастилено-струйни устройства).
- Пликове.
- Непрекъсната хартия.
- Прозрачно фолио, различно от HP Premium Inkjet прозрачно фолио или HP Premium Plus Inkjet прозрачно фолио.
- Щампи за пренасяне
- Формуляри от няколко части или топчета етикети.
- 10 х 15 см фотохартия без разделители

# **Зареждане на хартия**

Този раздел описва процедурата за зареждане на различни типове и размери хартия във вашия HP All-in-One за копия, разпечатки, или факсове.

**Съвет** За да избегнете разкъсването, измачкването, огъването или

- ? - прегъването на ръбовете, съхранявайте хартията в хоризонтално положение в плик, който може да се залепва. Ако хартията не се съхранява правилно, по-големите промени в температурата и влажността могат да причинят огъване и хартията да не работи добре в HP All-in-One.

# **Зареждане на хартия с пълен размер**

Можете да зареждате различни типове хартия с формат Letter, A4 или Legal във входната тава на вашия HP All-in-One.

# **За да заредите хартия със стандартен размер**

1. Извадете изходната тава и плъзнете водача за ширина на хартията до найвъншното му положение.

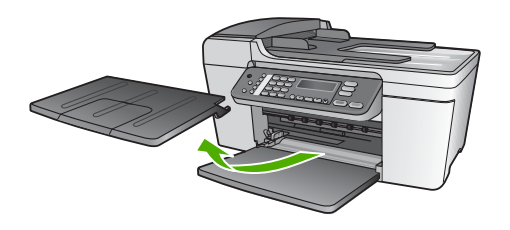

- 2. Подравнете ръбовете на топчето хартия чрез почукване върху плоска повърхност и след това проверете хартията за следното:
	- Уверете се, че липсват разкъсвания, запрашване, гънки и огънати или прегънати ръбове.
	- Уверете се, че всичката хартия в топчето е от един и същ размер и тип.
- 3. Вмъкнете топчето хартия във входната тава с късата страна напред и страната за печат надолу. Плъзнете топчето хартия напред, докато спре.

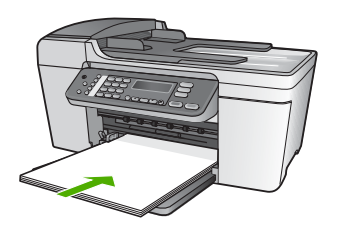

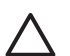

**Внимание** Уверете се, че HP All-in-One е празен и не издава шум, когато зареждате хартия във входната тава. Ако HP All-in-One изпълнява обслужване на печатащите касети или зает с друга задача, стоперът за хартията вътре в устройството може да не е на място. Бихте могли да натиснете хартията твърде напред, което да предизвика изхвърляне на празни страници от HP All-in-One.

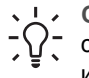

**Съвет** Ако използвате бланка, вмъкнете първо горната част на страницата със страната за печат надолу. За още помощна информация за зареждане на хартия с пълен размер и бланки вж. диаграмата, гравирана върху основата на входната тава.

4. Плъзнете водача за ширина на хартията навътре, докато опре в ръбовете на хартията.

Не препълвайте входната тава; уверете се, че топчето хартия се помества във входната тава и не излиза над горната част на водача за ширина на хартията.

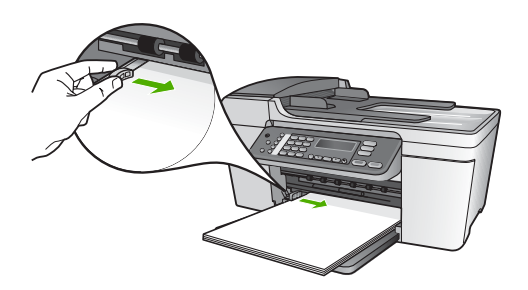

5. Поставете изходната тава на мястото й.

<span id="page-44-0"></span>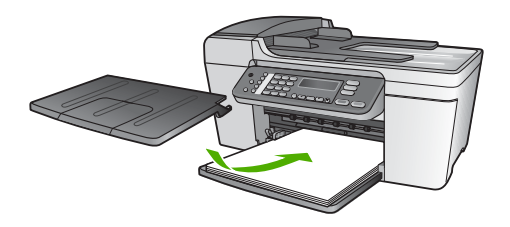

6. Отворете удължението на изходната тава към вас.

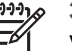

**Забележка** Когато използвате хартия с размер Legal, оставете удължението на изходната тава затворено.

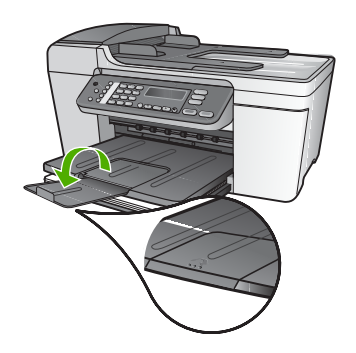

# **Зареждане на фотохартия 10 x 15 см (4 x 6 инча)**

Можете да заредите фотохартия 10 x 15 см във входната тава за хартия на вашия HP All-in-One. За да постигнете най-добри резултати използвайте фотохартия 10 x 15 см HP Premium Plus или HP Premium с разделители. За още информация вж. [Препоръчвани](#page-41-0) типове хартия за печат и копиране.

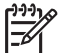

**Забележка** За печат без полета HP All-in-One поддържа само отпечатване на хартия 10 x 15 см с разделители.

- **Съвет** За да избегнете разкъсването, измачкването, огъването или
- прегъването на ръбовете, съхранявайте хартията в хоризонтално положение в плик, който може да се залепва. Ако хартията не се съхранява правилно, по-големите промени в температурата и влажността могат да причинят огъване и хартията да не работи добре в HP All-in-One.

# **Заредете фотохартия 10 х 15 см с разделители във входната тава.**

- 1. Извадете изходната тава.
- 2. Извадете всичката хартия от входната тава.
- 3. Поставете топчето фотохартия в далечната дясна страна на входната тава с късия ръб напред и лъскавата страна надолу. Плъзнете тестето фотохартия напред, докато спре.

Заредете фотохартията така, че разделителите да са възможно най-близо до вас.

4. Плъзнете водача за ширина на хартията навътре към топчето фотохартия, до упор.

Не препълвайте входната тава; уверете се, че топчето фотохартия се помества във входната тава и не излиза над горната част на водача за ширина на хартията.

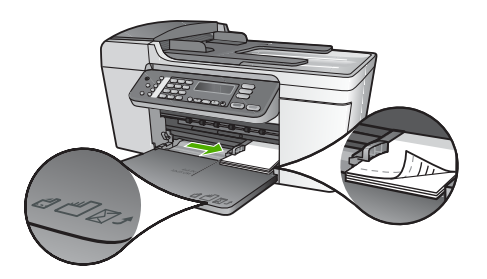

5. Поставете изходната тава на мястото й.

За най-добри резултати, задавайте типа и размера на хартията, преди да копирате или печатате. За информация относно промяна на настройките за хартия, вж. екранната **HP Image Zone помощ**.

# **Зареждане на картончета**

Можете да заредите картончета във входната тава на вашия HP All-in-One за отпечатване на бележки, рецепти и друг текст. За отпечатване на висококачествено изображение без полета, вж. Зареждане на [фотохартия](#page-44-0) 10 x 15 см [\(4 x 6](#page-44-0) инча).

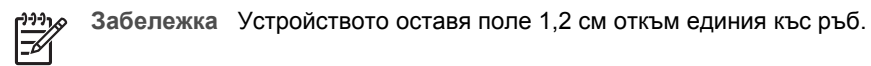

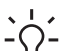

**Съвет** Преди да отпечатате много картички, отпечатайте една пробна картичка, за да се уверите, че полето не отрязва от текста ви.

#### **Зареждане на картончета във входната тава**

- 1. Извадете изходната тава.
- 2. Извадете всичката хартия от входната тава.
- 3. Пъхнете тестето картончета със страната за печат надолу в далечната дясна страна на входната тава. Плъзнете точпето картички напред, докато спре.
- 4. Плъзнете водача за ширина на хартията навътре към топчето картички, до упор.

Не препълвайте входната тава; уверете се, че топчето картички се помества във входната тава и не излиза над горната част на водача за ширина на хартията.

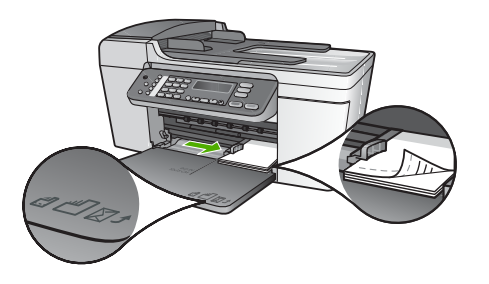

5. Поставете изходната тава на мястото й.

За да постигнете най-добри резултати, задайте типа и формата на хартията преди печат или копиране. За допълнителна информация вж. екранната помощ **HP Image Zone помощ** .

# **Зареждане на пликове**

Можете да зареждате един или повече пликове във входната тава на вашия HP All-in-One. Не използвайте блестящи или релефни пликове или пликове, които имат закопчалки или прозорчета.

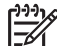

**Забележка** За конкретни подробности как да форматирате текст за отпечатване върху пликовете се обърнете към файловете с помощна информация на вашия текстообработващ софтуер. За най-добри резултати помислете за използване на етикет за обратен адрес на пликовете.

# **За да заредите пликове**

- 1. Отстранете изходната тава.
- 2. Извадете всичката хартия от входната тава.
- 3. Поставете един или повече пликове в десния далечен край на входната тава с капачето на плика нагоре и наляво. Плъзнете топчето пликове напред, докато спре.

**Съвет** За още помощна информация за зареждането на пликове вж.  $\frac{1}{2}$  $\sqrt{2}$ , диаграмата, гравирана в основата на входната тава.

4. Плъзнете водача за ширина на хартията навътре към топчето пликове, до упор.

Не препълвайте входната тава; уверете се, че топчето пликове се помества във входната тава и не излиза над горната част на водача за ширина на хартията.

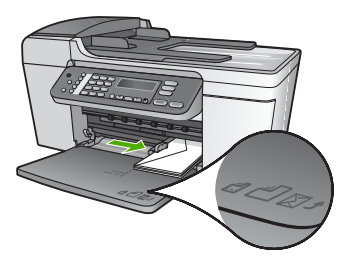

5. Поставете изходната тава на мястото й.

# **Зареждане на други типове хартия**

Следните типове хартия изискват допълнително внимание, за да ги заредите правилно.

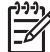

**Забележка** Не всички размери и типове хартия са подходящи за всички функции на HP All-in-One. Някои размери и типове хартия могат да се използват само ако започвате да печатате задание от диалогов прозорец **Print (Печат)** на софтуерно приложение. Те не се предлагат за копиране или работа с факса. Хартиите, които са достъпни само за печатане от софтуерно приложение, са отбелязани като такива.

## **Прозрачно фолио HP Premium Inkjet:**

Поставете фолиото така, че бялата ивица на фолиото (със стрелките и HP логото) да е отгоре и да влиза в касетата първа.

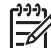

**Забележка** Размерът или типът на хартията не се установяват автоматично от HP All-in-One. За най-добри резултати задайте типа на хартията да бъде прозрачно фолио, преди да отпечатвате или копирате на прозрачно фолио.

#### **HP щампи за пренасяне**

Намерете синята ивица на обратната страна на хартията и след това подавайте ръчно листовете един по един във входната тава със синята ивица нагоре.

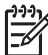

**Забележка 1** Изгладете листа с щампата идеално, преди да го използвате; не зареждайте нагънати листове. За да избегнете нагъването, дръжте листовете запечатани в оригиналния пакет, докато станете готови да ги използвате.

**Забележка 2** Тази хартия е само за печат.

## **HP Поздравителни картички, HP Фото поздравителни картички, или HP Текстурирани поздравителни картички**

Поставете малко топче HP поздравителни картички във входната тава със страната за печат надолу; плъзнете топчето картички напред, докато опре. **Съвет** Уверете се, че частта за печат на поздравителната картичка е

насочена към устройството, със страната за печат обърната надолу.

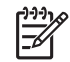

**Забележка** Тази хартия е само за печат.

## **Етикети HP Inkjet**

Винаги използвайте листове с етикети формат Letter или A4, предназначени за използване с НР мастиленоструйни устройства (като етикети НР inkjet) и се уверете, че етикетите не са по-стари от две години. Етикетите от по-стари листове могат да се отлепят при изтегляне на хартията през HP All-in-One и да причинят засядане на хартията.

**Забележка** Тази хартия е само за печат.

#### **За да заредите етикети**

- Разлистете топчето с етикети, за да се уверите, че няма залепнали страници.
- Поставете топче с листа с етикети върху пълноразмерна обикновена хартия във входната тава със страната за печат надолу. Не поставяйте етикетите лист по лист.

# **Избягване на засядането на хартията**

За да помогнете за избягването на засядане на хартията, следвайте указанията по-долу:

- Затворете удължението на изходната тава когато използвате хартия с размер legal.
- Изваждайте често отпечатаната хартия от изходната тава.
- Не допускайте навиване и набръчкване на хартията, като съхранявате всички неизползвани носители в хоризонтално положение в плик, който може да се залепва.
- Убедете се, че хартията, заредена във входната тава, лежи хоризонтално и краищата й не са огънати или скъсани.
- Не комбинирайте във входната тава хартия от различни типове и размери; цялото топче хартия във входната тава трябва да бъде от един и същ размер и тип.
- Нагласете водача за ширина на хартията във входната тава да приляга плътно до хартията. Внимавайте водачът за ширина на хартията да не огъва хартията във входната тава.
- Не натискайте със сила носителите твърде напред във входната тава.
- Използвайте типове хартия, които са препоръчани за вашия HP All-in-One. За повече информация вж. [Изберете](#page-41-0) хартия за печат и копиране.
- Не оставяйте оригинали върху стъклото. Ако зареждате оригинал в устройството за автоматично подаване на документи, когато върху стъклото

има оригинал, оригиналът може да заседне в устройството за автоматично подаване на документи.

За допълнителна информация относно почистване при засядане на хартия, вж. Отстраняване на [неизправности](#page-111-0) с хартията или раздела за отстраняване на неизправности от екранната **HP Image Zone помощ**.

Глава 4

# **5 Използване на функциите на копиране**

HP All-in-One ви позволява да получите висококачествени цветни и черно-бели копия на различни типове хартия, включително прозрачно фолио. Можете да увеличавате или намалявате размера на оригинала, за да се побере в определен размер на хартията, да задавате наситеността при копиране и да използвате специални функции, за да правите висококачествени копия на снимки, включително копия без полета.

В тази глава са дадени указания за увеличаване на скоростта на копиране, повишаване качеството на копията, задаване на брой копия за отпечатване, и насоки за избор на най-добър тип и размер хартия за вашето задание.

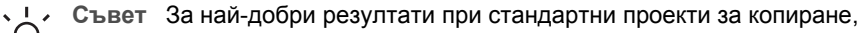

задайте размер на хартията **Letter** или **A4**, тип хартия **Обикновена хартия** и качество на копиране **Бързо**.

Настоящото "Ръководство за потребителя" представя само някои от функциите за копиране, които са на разположение, за да можете да започнете да използвате своето устройство HP All-in-One за копиране. Разгледайте екранната **HP Image Zone помощ**, която е предоставеня с вашия софтуер HP All-in-One за информация относно всички настройки за копиране, поддържани от HP All-in-One. Например, екранната **HP Image Zone помощ** предоставя информация за копиране на документи съставени от много страници, повишаване качеството на бледи области от вашите копия и т.н. За още информация относно **HP Image Zone помощ**, вж. [Използвайте](#page-15-0) екранната "Помощ".

# **Правене на копие**

Можете да правите качествени копия като използвате контролния панел. Зареждане на оригинали от няколко страници в тавата за подаване на документи.

# **За да направите копие от контролния панел**

- 1. Проверете дали във входната тава има заредена хартия.
- 2. Заредете оригинала с лицевата страна надолу в левия преден ъгъл на стъклото, или с лицевата страна нагоре в тавата за подаване на документи. Ако използвате тавата за подаване на документи, поставете страниците така, че да влезе първо горният ръб на документа.
- 3. Направете едно от следните неща:
	- Натиснете **Старт черно**, за да инициирате задание за копиране в чернобяло.
	- Натиснете **Старт цветно**, за да инициирате задание за копиране в цвят.

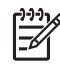

**Забележка** Ако имате цветен оригинал, при натискане на **Старт черно** се получава черно-бяло копие на оригинала, а при натискане на **Старт цветно** се получава пълноцветно копие на цветния оригинал.

# **Промяна на настройките за копиране**

Можете да зададете по свое желание настройките за копиране на HP All-in-One, за да се прилагат при почти всяка задача.

Когато променяте настройките за копиране, промените са валидни само за текущото задание за копиране. За да важат промените за всички бъдещи задания за копиране, трябва да зададете промените като настройки по подразбиране.

## **За да промените настройките за копиране само за текущото задание**

- 1. Натиснете **Копиране** няколко пъти, за да се покаже съответното меню. Достъпни са следните менюта:
	- **Брой копия**
	- **Намаляване/увеличаване**
	- **Качество на копиране**
	- **Размер копие**
	- **Тип хартия**
	- **По-светло/по-тъмно**
	- **Фина настройка**
	- **Задаване на нови стойности по подразбиране**
- 2. Натиснете докато се появи съответната настройка.
- 3. Направете едно от следните неща:
	- За да промените и други настройки, натиснете **Копиране**. Така се избира текущото задание и се показва следващото меню.
	- За да стартирате заданието за копиране, натиснете **Старт цветно** или **Старт черно**.

## **За да запишете текущите настройки като настройки по подразбиране за бъдещи задания**

- 1. Направете нужните промени в опциите в менюто **Копиране**.
- 2. Натиснете **Копиране** докато се появи **Нови по подразбиране**.
- 3. Натиснете докато се появи **Да** и след това натиснете **OK**.

Проучете екранната **HP Image Zone помощ**, за да научите как да изпълнявате специални проекти за копиране, като например увеличаване и намаляване при копиране, побиране на няколко копия на една страница и повишаване качеството на вашите копия.

# **Създаване на копие без полета на снимка 10 х 15 см (4 х 6 инча)**

За да постигнете най-добро качество, когато копирате снимка, заредете фотохартия във входната тава и променете настройките за копиране за избрания тип хартия и обработка на снимката. Може да пожелаете да използвате фотографска печатаща касета за високо качество на отпечатване. С инсталирани трицветни и фотографски печатащи касети имате система с шест мастила. Вж. Използване на [фотографска](#page-81-0) печатаща касета за повече информация.

#### **За да направите копие на снимка без полета от контролния панел**

1. Зарадете фотохартия 10 х 15 см с разделители във входната тава.

**Съвет** За да направите успешно копие без полета, трябва да имате

заредена фотохартия 10 x 15 см **с разделители**.

За допълнителна информация относно зареждане на фотохартия, вж. Зареждане на [фотохартия](#page-44-0) 10 x 15 см (4 x 6 инча).

2. Заредете оригиналната снимка с лицето надолу в предния ляв ъгъл на стъклото.

Поставете снимката на стъклото така, че дългият ръб на снимката да е по протежение на предния ръб на стъклото, както е показано от гравираните водачи по ръба на стъклото.

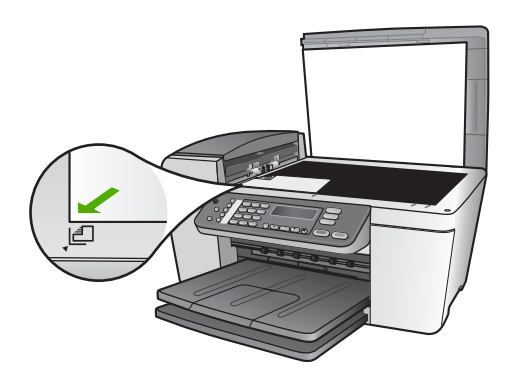

- 3. Натиснете **Копиране**, докато се появи **Размер копие**.
- 4. Натиснете докато се появи **10 x 15 см** или **4 x 6 инча**, и след това натиснете **OK**.
- 5. Натиснете **Копиране** няколко пъти, докато се появи **Намаляване/ Увеличаване**.
- 6. Натиснете докато се появи **Побиране в страницата**.
- 7. Натиснете **Старт черно** или **Старт цветно**. Устройството HP All-in-One прави копие 10 x 15 см без полета на вашата оригинална снимка.

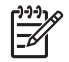

**Забележка** След като мастилото е напълно изсъхнало, можете да махнете разделителя от копието на вашата снимка.

# **спиране на копирането**

➔ За да спрете копирането, натиснете **Отмяна** на контролния панел.

# Глава 5

# <span id="page-55-0"></span>**6 Използване на функциите за сканиране**

В тази глава се съдържа информация за сканиране в приложение на вашия компютър или към HP Instant Share направление.

Сканирането е процес на преобразуване на картини и текст в електронен формат за вашия компютър. Можете да сканирате почти всичко (снимки, статии от списания и текстови документи), като внимавате да не издраскате стъклото на вашия HP All-in-One.

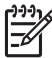

**Забележка** На Mac можете да смените настройките по подразбиране за сканиране в **HP Scan Pro**. За допълнителна информация вж. екранната помощ **HP Image Zone помощ** .

# **Сканиране на изображение**

Можете да започнете сканиране от компютъра си или от вашия HP All-in-One. В този раздел се обяснява как да сканирате, като използвате само контролния панел на HP All-in-One.

За информация как да сканирате от компютъра и как да регулирате, променяте размера, завъртате, орязвате и засилвате рязкостта на сканираните изображения вж. екранната помощ **HP Image Zone помощ**, приложена към вашия софтуер.

За да използвате функциите на сканиране, вашият HP All-in-One и компютърът трябва да са свързани и включени. Преди сканирането софтуерът на HP All-in-One също трябва да е инсталиран и да работи на вашия компютър. За да се уверите, че софтуерът HP All-in-One работи на компютър с Windows, потърсете иконата **HP Digital Imaging Monitor** в системната област на Windows. На Mac софтуерът на HP All-in-One винаги работи.

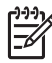

**Забележка** Затварянето на иконата **HP Digital Imaging Monitor** в системната област на Windows може да доведе до загубване на някои от функциите на вашия HP All-in-One и до поява на съобщение **No Connection (Няма връзка)**. Ако това се случи, можете да възстановите пълната функционалност, като рестартирате вашия компютър или като стартирате софтуера **HP Image Zone**.

# **Сканиране на оригинал в компютър**

Можете да сканирате оригинали поставени върху стъклото директно от контролния панел или от тавата за подаване на документи.

- 1. Заредете оригинала с лицевата страна надолу в левия преден ъгъл на стъклото, или с лицевата страна нагоре в тавата за подаване на документи.
- 2. Натиснете **Сканиране**, ако не свети. Менюто **Сканиране в** се появява на дисплея на контролния панел.
- 3. Натиснете **OK**, за да изберете приложението по подразбиране, което ще приеме сканираното изображение, или използвайте клавишете със стрелки, за да осветите друго приложение, и после натиснете **OK**.

В прозореца **HP Scanning (HP сканиране)** (Windows) или **HP Scan Pro** (Mac) на компютъра се появява сканираното изображение за визуализация, където можете да го редактирате.

За повече информация за редактиране на изображение за визуализация вж.**HP Image Zone помощ**, приложена към вашия софтуер.

4. Можете да правите каквито желаете промени в изображението за визуализация. Когато сте готови, щракнете върху **Accept**. HP All-in-One изпраща сканираното изображение към избраното приложение. Ако например изберете **HP Image Zone**, той автоматично отваря и показва изображението.

За информация относно използването на HP Instant Share за споделяне на вашите сканирани изображения, вж. екранната помощ **HP Image Zone помощ**.

# **Спиране на сканирането**

➔ За да спрете сканирането, натиснете **Отказ** на контролния панел.

# **Споделяне на сканирано изображение с приятели и роднини**

Можете да споделите сканирано изображение с приятели и семейството, като го изпратите прикачено към имейл или чрез HP Instant Share.

#### **Изпращане като прикачен файл към имейл**

Можете да съхраните копие на сканираното изображение на вашия компютър, откъдето след това можете да го изпратите като прикачен файл към имейл.

За информация относно съхраняване на сканирано изображение, вж. [Сканиране](#page-55-0) на оригинал в [компютър](#page-55-0).

За допълнителна информация относно изпращане на сканирано изображение като прикачен файл към имейл, вж. екранната **HP Image Zone помощ**, приложена към вашия софтуер.

# **Изпращане чрез HP Instant Share**

Можете лесно да споделяте сканирани изображения с приятели и семеството си като използвате онлайн услугата HP Instant Share. HP Instant Share ви дава възможност да изпращате изображения като имейл или да зареждате снимки в онлайн фотоалбум, или да ги изпращате във фотостудио.

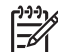

**Забележка** Наличието на описаните в настоящото услуги зависи от страната/региона. Възможно е някои от услуги описани в настоящото да не се предлагат във вашата страна/регион.

#### **Споделяне на сканирани изображения**

1. Заредете оригинала с лицето надолу в предния ляв ъгъл на стъклото.

- 2. Натиснете **Сканиране**. Менюто **Сканиране в** се появява на дисплея на контролния панел.
- 3. Натиснете **I** или **D**, за да изберете **HP Instant Share.** HP All-in-One изпраща сканираното изображение във вашия компютър. Използвайте софтуера HP Instant Share на компютъра, за да изпратите изображението до получател на имейл като миниатюра за визуализация (изображението в пълен размер може да бъде изтеглено по-късно, по желание на получателя), до онлайн фотоалбум или до фотостудио за печат, или до НР устройство свързано в мрежа.

# **Отпечатване на сканирано изображение**

Можете да отпечатате сканирано изображение като използвате софтуера **HP Image Zone**. За повече информация вж.**HP Image Zone помощ**, приложена към вашия софтуер.

# **Редактиране на сканирано изображение**

Можете да редактирате сканирано изображение като използвате софтуера **HP Image Zone**. Можете също да редактирате сканиран документ, като използвате софтуера за оптично разпознаване на знаци (Optical Character Recognition (OCR)).

# **Редактиране на сканирана снимка или графика**

Можете да редактирате сканирана снимка или графика като използвате софтуера **HP Image Zone**. Като използвате този софтуер можете да регулирате яркостта, контраста, наситеността на цветовете и т.н. Можете също да завъртите изображението със софтуера **HP Image Zone**.

За повече информация вж.**HP Image Zone помощ** приложена към вашия софтуер.

## **Редактиране на сканиран документ**

Сканирането на текст (наричано още оптично разпознаване на символи или OCR) ви позволява да пренасяте като напълно редактируем текст съдържанието на статии от списания, книги и други печатни материали във вашата предпочитана текстообработваща програма и в много други програми. Важно е да се научите да работите правилно с OCR, ако искате да получите най-добри резултати. Не очаквайте сканираните текстови документи да бъдат перфектни от първия път, когато използвате вашия OCR софтуер. Използването на OCR софтуер е изкуство, което изисква време и практика, за да се усъвършенства. За повече информация за сканиране на документи, особено документи, съдържащи и текст, и графика, вж. документацията, доставена с вашия OCR софтуер.

# **7 Печат от вашия компютър**

HP All-in-One може да бъде използван от всяка приложна програма, която позволява печат. Указанията могат да са малко по-различни, в зависимост от това дали печатате от компютър с Windows, или от Mac. Проверете дали следвате инструкциите за вашата операционна система в тази глава.

Настоящото "Ръководство за потребителя" представя само някои от функциите за печат, които са достъпни, за да можете да започнете да използвате вашия HP All-in-One за да печатате от софтуерно приложение. Разгледайте екранната **HP Image Zone помощ**, която е предоставена със софтура на вашия HP All-in-One за информация относно всички настройки за печат поддържани от HP All-in-One. Например, екранната **HP Image Zone помощ** предоставя информация за отпечатване на постер, отпечатване на няколко страници на един лист, и т.н. За още информация относно **HP Image Zone помощ**, вж. [Използвайте](#page-15-0) екранната "[Помощ](#page-15-0)".

# **Печат от приложни програми**

Повечето от настройките за печат се задават автоматично от приложната програма, от която печатате, или от технологията HP ColorSmart. Нужда да променяте настройките на ръка възниква само когато променяте качеството на печат, печатате на специални типове хартия или прозрачно фолио или използвате специални функции.

## **За печат от софтуерно приложение (Windows)**

- 1. Проверете дали във входящата тава има заредена хартия.
- 2. От менюто **Файл** на вашата приложна програма щракнете върху **Печат**.
- 3. Изберете като принтер HP All-in-One.
- 4. Ако имате нужда от промяна на настройките, щракнете върху бутона, който отваря диалоговия прозорец **Свойства**. В зависимост от вашия софтуер, този бутон може да се нарича **Properties** (Свойства), **Options** (Опции), **Printer Setup** (Настройка на принтера), **Printer** (Принтер) или **Preferences** (Предпочитания).
- 5. Изберете подходящите опции за вашето задание за печат, като използвате функциите, налични в разделите **Качество на хартията**, **Допълнителна обработка**, **Ефекти**, **Основни положения** и **Цвят**.
	- **Съвет** Можете лесно да изберете подходящи опции за вашето
	- задание за печатане, като изберете една от предварително дефинираните задачи за печат в раздела **Printing Shortcuts** (Клавишни комбинации за печат). Щракнете върху тип задача за печат в списъка **What do you want to do?** (Какво искате да направите?). Настройките по подразбиране за този тип задание за печат са зададени и обобщени в раздела **Printing Shortcuts** (Клавишни комбинации за печат). Ако е необходимо, на това място може да

промените настройките, а може да направите вашите промени и в други раздели на диалоговия прозорец **Свойства**.

- 6. Натиснете **OK**, за да затворите диалоговия прозорец **Свойства**.
- 7. Щракнете върху **Печат** или **OK**, за да започнете печата.

#### **За печат от софтуерно приложение (Мас)**

- 1. Проверете дали във входящата тава има заредена хартия.
- 2. От менюто **Файл** на вашата приложна програма изберете **Настройка на страница**.

Появява се диалоговият прозорец **Настройка на страницата**, който ви позволява да зададете размера на хартията, ориентацията и мащабирането.

- 3. Проверете дали HP All-in-One е избраният принтер.
- 4. Задайте атрибутите на страницата:
	- Изберете размера на хартията.
	- Изберете ориентацията.
	- Въведете процента на мащабиране.
- 5. Натиснете **OK**.
- 6. От менюто **Файл** на вашата приложна програма изберете **Печат**. Появява се диалогов прозорец **Print (Печат)** и се отваря панел **Copies (Копия)& Pages (Страници)**.
- 7. Променете настройките за печат за всяка опция от изскачащото меню според нуждите на вашия проект.
- 8. Щракнете върху **Печат**, за да започнете печатането.

# **Смяна на настройките за печат**

Може да промените настройките за печат на HP All-in-One, така че да изпълни почти всяко задание за печат.

# **Потребители на Windows**

Преди да промените настройките за печат трябва да решите дали искате да промените настройките само за текущото задание за печат, или искате да направите настройки по подразбиране за всички бъдещи задания за печат. Как ще представите настройките за печат зависи от това - дали искате да приложите промяната спрямо всички бъдещи задания за печат, или само за текущото задание за печат.

#### **За да промените настройките за печат за всички бъдещи задания**

- 1. В **HP Solution Center (HP Център за готови решения)** щракнете върху **Settings (Настройки)**, посочете **Print Settings (Настройки за печат)** и после щракнете върху **Printer Settings (Настройки на принтера)**.
- 2. Направете промените в настройките за печат и натиснете **OK**.

#### **За да промените настройките за печат за текущото задание**

- 1. От менюто **Файл** на вашата приложна програма щракнете върху **Печат**.
- 2. Проверете дали избраният принтер е HP All-in-One.
- 3. Щракнете върху бутона, който отваря диалоговия прозорец **Свойства**. В зависимост от вашата приложна програма, този бутон може да се нарича **Свойства**, **Опции**, **Настройка на принтера** или **Принтер**.
- 4. Направете промените в настройките за печат и натиснете **OK**.
- 5. Щракнете върху **Печат** или **OK** в диалоговия прозорец **Печат**, за да бъде отпечатано заданието.

#### **Потребители на Mac**

Използвайте диалоговите прозорци **Настройка на страница** и **Печат**, за да промените настройките за вашето задание за печат. Кой диалогов прозорец ще използвате зависи от това, кои настройки искате да промените.

#### **За да смените размера, ориентацията и процента на мащабиране на хартията**

- 1. От менюто **Файл** на вашата приложна програма изберете **Настройка на страница**.
- 2. Преди да започнете да печатате, изберете HP All-in-One от **Print Center** (v 10.2) or **Printer Setup Utility** (v 10.3 или по-нова).
- 3. Променете размера на хартията, ориентацията и настройките за процента на мащабиране и щракнете върху **OK**.

#### **За да промените всички други настройки за печат**

- 1. От менюто **Файл** на вашата приложна програма изберете **Печат**.
- 2. Проверете дали HP All-in-One е избраният принтер.
- 3. Променете настройките за печат и щракнете върху **Печат**, за да отпечатате заданието.

# **Прекратяване на задание за печат**

Макар задание за печат да може да се спира и от HP All-in-One, и от компютъра, HP ви препоръчва да го спирате от HP All-in-One за най-добър резултат.

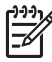

**Забележка** Потребители на Windows: Макар че някои софтуерни приложения, написани за Windows използват спулера за печат на Windows, вашето софтуерно приложение може да не използва спулера. пример за софтуерно приложение, което не използва спулера за печат на Windows е PowerPoint в Microsoft Office 97.

Ако не можете да отмените заданието си за печат чрез някоя от следните процедури, направете справка с инструкциите за отменяне на печат във фонов режим в онлайн помощните файлове на вашето софтуерно приложение.

#### **За да прекратите задание за печат отHP All-in-One**

➔ Натиснете **Отказ** от контролния панел. Потърсете съобщението **Печат прекратен** на дисплея на контролния панел. Ако съобщението не се появява, натиснете **Отказ** отново.

# **За да спрете задание за печат от компютъра (потребители на Windows 9x или 2000)**

- 1. На лентата със задачи на Windows щракнете върху **Start (Старт)**, посочете **Settings (Настройки)**, а след това изберете **Printers (Принтери)**.
- 2. Щракнете два пъти върху иконата на HP All-in-One.

**Съвет** Можете също да щракнете два пъти върху иконата на  $\lceil \cdot \cdot \cdot \rceil$  принтера в лентата със задачи на Windows.

- 3. Изберете заданието за печат, което желаете да прекратите.
- 4. В меню **Document** щракнете върху **Cancel Printing** или **Cancel**, или натиснете клавиш DELETE на клавиатурата. Отменянето на печата може да продължи известно време.

# **За да спрете задание за печат от компютъра (потребители на Windows ХР)**

- 1. В лентата със задачи на Windows щракнете върху **Start (Старт)**, а след това щракнете върху **Control Panel (Контролен панел)**.
- 2. Отворете контролния панел **Printers and Faxes (Принтери и факсове)**.
- 3. Щракнете два пъти върху иконата на HP All-in-One.

**Съвет** Можете също да щракнете два пъти върху иконата на  $\lceil \sqrt{2} \rceil$  принтера в лентата със задачи на Windows.

- 4. Изберете заданието за печат, което желаете да прекратите.
- 5. В меню **Document** щракнете върху **Cancel Printing** или **Cancel**, или натиснете клавиш DELETE на клавиатурата.

Отменянето на печата може да продължи известно време.

# **За да прекратите задание за печат от компютър (Мас)**

- 1. Отворете **Print Center (Център за печат)** (v10.2.3) или **Printer Setup Utility (Помощна програма за настройка на принтера)** (v10.3 или по-нова) от папката **Applications:Utilities (Приложения:помощни програми)**.
- 2. Проверете дали HP All-in-One е избраният принтер.
- 3. От менюто **Printers (Принтери)** изберете **Show Jobs (Покажи задания)**.
- 4. Изберете заданието за печат, което желаете да прекратите.
- 5. Щракнете върху **Delete (Изтрий)**. Отменянето на печата може да продължи известно време.

**Печат**

# <span id="page-63-0"></span>**8 Използване на функциите на факс**

Може да използвате вашия HP All-in-One за изпращане и получаване на факсове, включително на цветни факсове.

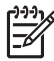

**Забележка** Преди да започнете, се уверете, че сте настроили своя HP All-in-One правилно за факсове. За още информация вж. [Настройка](#page-25-0) на [HP All-in-One](#page-25-0) за работа с факс.

Настоящото "Ръководство за потребителя" представя само някои от функциите за работа с факс, които са на разположение, за да можете да започнете да използвате своето устройство HP All-in-One за изпращане и получаване на факсове. Разгледайте екранната **HP Image Zone помощ**, която е предоставеня с вашия софтуер HP All-in-One за информация относно всички функции за факс, поддържани от HP All-in-One. Например, екранната помощ **HP Image Zone помощ** дава информация за планиране изпращането на факс, изпращане едновременно на факс до няколко получателя и т.н. За още информация относно **HP Image Zone помощ**, вж. [Използвайте](#page-15-0) екранната "Помощ".

# **Изпращане на факс**

Можете да изпращате факсове по различни начини. Като използвате контролния панел, можете да изпратите черно-бял или цветен факс от вашия HP All-in-One. Можете също така да изпратите факс ръчно от свързан телефон. Това ви дава възможност да говорите с получателя, преди да изпратите факса.

Ако изпращате често факсове на едни и същи номера, можете да настроите записи за бързи набирания. За повече информация относно настройване на записи за бързо набиране, вж. [Настройка](#page-36-0) на бързо набиране.

# **Изпращане на базов факс**

Можете лесно да изпратите черно-бял факс от една или няколко страници като използвате контролния панел, както е описано тук. Ако искате да изпратите цветен или фотофакс, вж.**HP Image Zone помощ** .

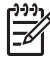

**Забележка** Ако ви е нужно отпечатано потвърждение, че вашите факсове са успешно изпратени, разрешете потвърждението за факс **преди** да изпратите каквито и да е факсове. За още информация вж. Печат на [отчети](#page-69-0) за [потвърждение](#page-69-0) на факс.

- **Съвет** Можете да изпратите факс и ръчно, от телефон, или с
- контролиране на набирането. Тези функции ви дават възможност да контролирате скоростта, с която набирате. Те са полезни и когато искате да използвате фонокарта за таксуване на повикването и трябва да отговаряте на тоналните сигнали по време на набирането. За още информация, вж. Ръчно изпращане на факс от телефона или [Изпращане](#page-65-0) на факс с [контролиране](#page-65-0) на набирането.
- 1. Заредете вашия оригинал с напечатаната страна нагоре в тавата за подаване на документи. Ако изпращате факс от една страница, например снимка, можете да заредите оригинала и на стъклото.

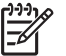

**Забележка** Ако изпращате факс от повече страници, трябва да заредите оригиналите в тавата за подаване на документи. Не можете да изпратите документ от няколко страници от стъклото.

2. Натиснете **Факс**.

Появява се подкана **Номер на факс**.

- 3. Въведете номера на факса като използвате клавиатурата, натиснете **Бързо набиране** или бутон за бързо набиране с едно натискане, или натиснете **Повторение/Пауза** за да повторите последния набран номер.
- 4. Натиснете **Старт Черно**.
	- **Ако HP All-in-One открие оригинал зареден в устройството за автоматично подаване на документи**, HP All-in-One изпраща документа на номера, който сте въвели.
	- **Ако HP All-in-One не открие оригинал зареден в устройството за автоматично подаване на документи**, се появява подкана **Факс от стъклото?**. Проверете дали вашият оригинал е поставен на стъклото, и натиснете **1**, за да изберете **Да**.

# **Ръчно изпращане на факс от телефона**

Можете да инициирате факсово повикване от телефон на същата телефонна линия като вашия HP All-in-One, ако ви е по-удобно да използвате клавиатурата на телефона, а не да използвате клавиатурата на контролния панел на вашия HP All-in-One. Този метод на изпращане на факс се нарича ръчно изпращане на факс. Когато изпращате факс ръчно можете да чуете в слушалката на телефона тоновете за набиране, телефонните подкани или други звуци. Това ви улеснява при използване на фонокарта за изпращане на вашия факс.

В зависимост от това, как получателят е настроил своя факс апарат, получателят може да отговори на телефонното повикване или то да бъде прието от факс апарата. Ако се обади човек, можете да говорите с получателя преди да изпратите факса. Ако повикването бъде прието от факс апарат, можете да изпратите факса директно на апарата когато чуете факс тоновете на приемащия факс апарат.

#### <span id="page-65-0"></span>**За да изпратите факс ръчно от телефона**

1. Заредете вашия оригинал с напечатаната страна нагоре в тавата за подаване на документи.

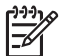

**Забележка** Тази функция не се поддържа, ако оригиналите ви са върху стъклото. Трябва да заредите оригиналите си в тавата за подаване на документи.

2. Наберете номера с помощта на клавиатурата на телефона, свързан към вашия HP All-in-One.

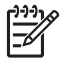

**Забележка** Не използвайте клавиатурата на контролния панел на HP All-in-One когато изпращате факс ръчно. За да наберете номера на получателя, трябва да използвате клавиатурата на телефона.

3. Ако получателят отговори на телефона, можете да започнете разговор, преди да изпратите факса си.

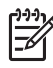

**Забележка** Ако на повикването отговори факс апарат, ще чуете факс тонове от приемащия факс апарат. Продължете със следващата стъпка за изпращане на факса.

- 4. Когато сте готови да изпратите факса, натиснете **Fax (Факс)** на контролния панел на вашия HP All-in-One.
- 5. При подкана натиснете **1**, за да изберете **Изпращане на факс**, и след това натиснете **Старт черно** или **Старт цветно**.

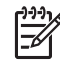

**Забележка** Ако сте говорили с получателя преди да изпратите факса, кажете му, че трябва да натисне Start на своята машина след като чуе факс тоновете.

Телефонната линия не дава сигнали докато факсът се изпраща. В този момент може да затворите телефона. Ако искате да продължите да говорите с получателя, останете на линията, докато предаването на факса завърши.

#### **Изпращане на факс с контролиране на набирането**

Контролирането на набирането ви позволява да набирате номера от контролния панел така, както бихте набирали обикновен телефонен номер. Когато изпращате факс с контролиране на набирането, можете да чуете през високоговорителите на вашия HP All-in-One тоновете за набиране, телефонните подкани или други звуци. Това ви дава възможност да реагирате на подкана докато набирате, и да контролирате скоростта на набиране.

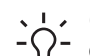

**Съвет** Ако използвате контролирано набиране за да изпратите факс с

 $\Gamma$  фонокарта, HP препоръчва да създадете запис за бързо набиране, в който да запишете персоналния идентификационен номер (PIN) за вашата фонокарта. Ако не запишете PIN в запис за бързо набиране, възможно е да не можете да въведете PIN достатъчно бързо. HP All-in-One може да започне да предава факс тонове преди да сте завършили въвеждането на PIN, и повикването няма да се осъществи.

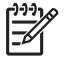

**Забележка** Уверете се, че звукът е включен, в противен случай няма да чуете тон "свободно". За още информация вж. [Регулиране](#page-24-0) на силата на [звука](#page-24-0).

#### **За да изпратите факс с помощта на контролирано набиране от контролния панел**

1. Заредете вашия оригинал с напечатаната страна нагоре в тавата за подаване на документи. Ако изпращате факс от една страница, например снимка, можете да заредите оригинала и на стъклото.

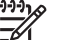

**Забележка** Ако изпращате факс от повече страници, трябва да заредите оригиналите в тавата за подаване на документи. Не можете да изпратите документ от няколко страници от стъклото.

- 2. Натиснете **Факс**, и след това **Старт черно** или **Старт цветно**.
	- **Ако HP All-in-One открие оригинал зареден в устройството за автоматично подаване на документи**, ще чуете тон "свободно".
	- **Ако HP All-in-One не открие оригинал зареден в устройството за автоматично подаване на документи**, се появява подкана **Факс от стъклото?**. Проверете дали вашият оригинал е поставен на стъклото, и натиснете **1**, за да изберете **Да**.
- 3. Щом чуете тона "свободно", въведете номера с помощта на цифровата клавиатура от контролния панел.
- 4. Следвайте подканванията, които може да се покажат.
	- **Съвет** Ако използвате фонокарта за изпращане на факса, при
	- **-**  $\bigcap$  подкана за въвеждане на вашия PIN натиснете **Бързо набиране** или бутон за бързо набиране с едно натискане, за да изберете записа за бързо набиране, в който сте записали своя PIN.

Вашият факс се изпраща, когато приемащият факс апарат отговори.

# **Получаване на факс**

В зависимост от настройката на **Автоматичен отговор** вашият HP All-in-One може да получава факсове автоматично или ръчно. Ако сте установили опцията **Автоматичен отговор** на **Изключено**, трябва да получавате факсовете ръчно. Ако опцията **Автоматичен отговор** е зададена **Включено** (настройка по подразбиране), вашият HP All-in-One ще отговори автоматично на входящите повиквания и ще приема факсове след броя позвънявания, зададен в настройката **Позвънявания за отговор**. (Настройката по подразбиране на **Позвънявания за отговор** е пет позвънявания.) За повече информация по **Автоматичен отговор** вж. [Задаване](#page-33-0) на режим на отговор.

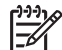

**Забележка** Ако сте инсталирали фотографска печатаща касета за отпечатване на снимки, при получаване на факсове може да се наложи да я замените с черна печатаща касета. Вж. Използване на [фотографска](#page-81-0) [печатаща](#page-81-0) касета.

# <span id="page-67-0"></span>**Ръчно получаване на факс**

Ако сте настроили вашият HP All-in-One да получава факсове ръчно (опцията **Автоматичен отговор** е зададена на **Изкл**) или вдигнете телефона и чуете факс тонове, използвайте указанията в този раздел за получаване на факсове.

- 1. Уверете се, че HP All-in-One е включен и има заредена хартия във входната тава.
- 2. Махнете всички оригинали от тавата за подаване на документи.
- 3. Ако в момента разговаряте по телефона с подателя, кажете му да натисне Start на неговия факс апарат.
- 4. Когато чуете факс тоновете на изпращащия факс апарат, направете следното:
	- а. Натиснете **Факс** на контролния панел на вашия HP All-in-One.
	- б. При подкана натиснете **2**, за да изберете **Приемане на факс**.
	- в. След като HP All-in-One започне да получава факса, можете да затворите телефона.

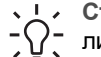

**Съвет** Ако телефонът, който използвате е на същата телефонна линия като вашия HP All-in-One, но не е свързан към порта "2–EXT" на гърба на HP All-in-One, възможно е да не сте достатъчно близо до вашия HP All-in-One, за да стигнете до контролния панел. Ако не можете да стигнете до контролния панел, изчакайте няколко секунди и натиснете **1 2 3** на вашия телефон.

Ако HP All-in-One не започне да приема факса, изчакайте още няколко секунди и натиснете **1 2 3** отново. След като HP All-in-One започне да получава факса, можете да затворите телефона.

#### **Задаване на резервно копие при приемане на факс**

В зависимост от вашите предпочитания и изисквания за сигурност, можете да настроите HP All-in-One да съхранява всички приети факсове, само факсовете получени когато устройството е било в състояние на грешка, или нито един от получените факсове.

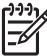

**Забележка** HP All-in-One изтрива всички записани в паметта факсове когато изключите HP All-in-One. Можете да изтриете факсовете от паметта и като изчистите факс журнала от **меню настройка**, или като смените режима **Резервно копиране на факсове** на **Изкл**. За допълнителна информация вж. екранната помощ **HP Image Zone помощ** .

Предлагат се следните режими за **Резервно копиране на факсове**: **Вкл**, **Само при грешка** и **Изкл**.

● **Вкл** е настройката по подразбиране. Когато **Резервно копиране на факсове** е в положение **Вкл**, HP All-in-One записва в паметта всички факсове, които получава. Това ви дава възможност да отпечатате отново до осем от последните отпечатани факса, ако все още са съхранени в паметта. За още информация вж. Повторно [отпечатване](#page-68-0) на факсове от паметта.

<span id="page-68-0"></span>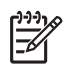

**Забележка** След като паметта се запълни, при получаване на нови факсове HP All-in-One започва да записва върху най-старите, отпечатани факсове. Ако паметта се запълни с неотпечатани факсове, HP All-in-One ще спре да отговаря на входящите факс повиквания.

- **Само при грешка** задава на HP All-in-One да съхранява в паметта факсове само ако е възникнало състояние на грешка, което не позволява на HP All-in-One да отпечатва факсовете (например, ако свърши хартията на HP All-in-One). HP All-in-One ще продължи да записва входящите факсове докато има свободна памет. (Ако паметта се запълни с неотпечатани факсове, HP All-in-One ще спре да отговаря на входящите факс повиквания.) След като състоянието на грешка бъде коригирано, записаните в паметта факсове се отпечатват автоматично и след това се изтриват от паметта.
- **Изкл** означава, че факсовете не се записват в паметта. (Можете да поискате да изключите **Резервно копиране на факсове** примерно с оглед на сигурността.) Ако възникне грешка, която не позволява на HP All-in-One да печата (например, ако свърши хартията на HP All-in-One), HP All-in-One ще спре да отговаря на входящите факс повиквания.

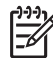

**Забележка** Ако е разрешено **Резервно копиране на факсове** и

изключите HP All-in-One, всички факсове записани в паметта ще бъдат изтрити, включително някои неотпечатани факсове, които сте получили докато HP All-in-One е бил в състояние на грешка. Ще трябва да се свържете с подателите и да ги помолите да изпратят отново неотпечатаните факсове. (За списък на получените факсове разпечатайте факс журнала. Факс журналът, който съдържа списък на номерата, от които сте получили факсове, не се изтрива при изключване на HP All-in-One. За повече информация за факс журнала вж. екранната помощ **HP Image Zone помощ**.

#### **За да настроите архивиране на приетите факсове от контролния панел**

- 1. Натиснете **Настройка**.
- 2. Натиснете **5** и след това отново натиснете **5**. Това избира **Разширена настройка факс** и след това избира **Приемане резервен факс**.
- 3. Натиснете за да изберете **Вкл**, **Само при грешка** или **Изкл**.
- 4. Натиснете **OK**.

#### **Повторно отпечатване на факсове от паметта**

Ако сте задали режима **Резервно копиране на факсове** в положение **Вкл**, HP All-in-One записва получаваните факсове в паметта, независимо дали устройството е в състояние на грешка или не. За още информация вж. [Задаване](#page-67-0) на резервно копие при [приемане](#page-67-0) на факс.

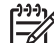

**Забележка** HP All-in-One изтрива всички записани в паметта факсове когато изключите HP All-in-One. Можете да изтриете факсовете от паметта и като изчистите факс журнала от **меню настройка**, или като смените режима **Резервно копиране на факсове** на **Изключено**. За допълнителна информация вж. екранната помощ **HP Image Zone помощ** .

<span id="page-69-0"></span>В зависимост от размера на факсовете в паметта, можете да отпечатате отново до осем от последните отпечатани факсове, ако още са в паметта. Например, може да поискате да отпечатате отново факсовете, ако сте изгубили копието на последната разпечатка.

- 1. Проверете дали във входящата тава има заредена хартия.
- 2. Натиснете **Настройка**.
- 3. Натиснете **6**, а след това **5**. Това избира **Инструменти** и след това избира **Печат факсове от паметта**. Факсовете се отпечатват в ред, обратен на този, в който са били получени, като първи се отпечатва последният получен факс, и т. н.
- 4. Ако искате да спрете повторното отпечатване на факсовете от паметта, натиснете **Отказ**.

# **Отпечатване на отчети**

Може да настроите вашия HP All-in-One да отпечатва автоматично отчетите за грешки и отчетите за потвърждения за всеки изпратен и получен от вас факс. Може и да отпечатвате системните отчети на ръка, когато ви потрябват; тези отчети предоставят полезна системна информация за вашия HP All-in-One.

За повече информация относно системните отчети, които можете да генерирате, вж. екранната помощ **HP Image Zone помощ**.

#### **Печат на отчети за потвърждение на факс**

Ако ви е нужно писмено потвърждение, че вашите факсове са успешно изпратени, следвайте настоящите указания, за да разрешите потвържденията за факсове, **преди** да изпратите някакви факсове. Изберете или **При изпращане на факс** или **Изпращане & получаване**.

- 1. Натиснете **Настройка**.
- 2. Натиснете **2** и след това **1**. Това избира **Печат на отчет**, а след това избира **Факс потвърждение**.
- 3. Натиснете , за да изберете едно от следните опции, а след това натиснете **OK**.

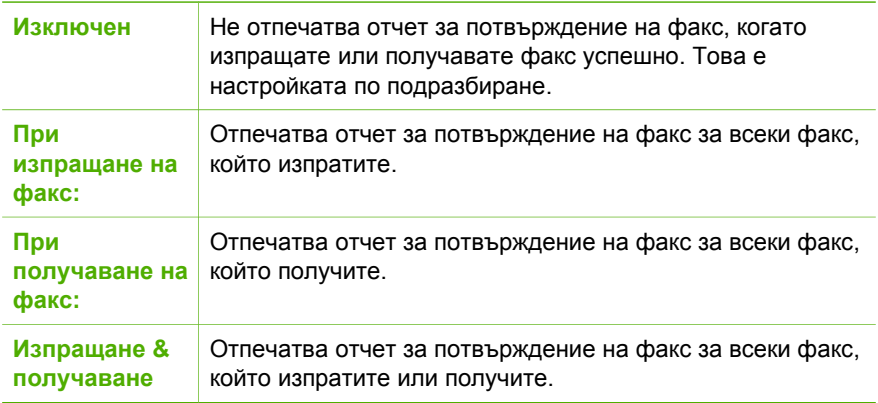

# **Печат на отчети за грешка при факс**

Можете да конфигурирате вашия HP All-in-One така, че автоматично да отпечатва отчет, ако има грешка при предаване на факс.

- 1. Натиснете **Настройка**.
- 2. Натиснете **2** и след това **2**. Това избира **Печат на отчет**, а след това избира **Отчет за грешка при факс**.
- 3. Натиснете , за да изберете една от следните опции, а след това натиснете **OK**.

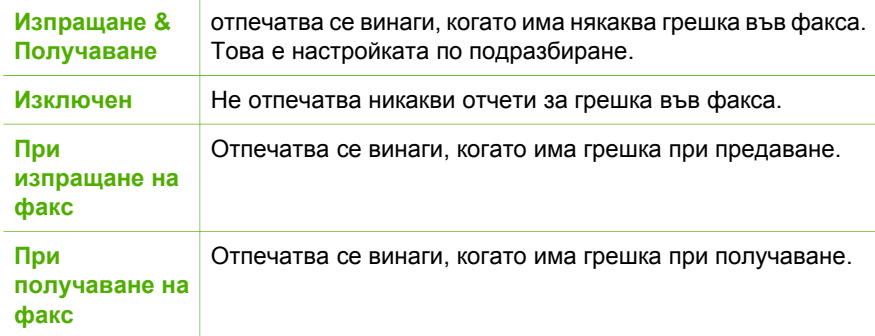

# **Прекратяване на факсовете**

Може да прекратите изпращането или получаването на факс по всяко време.

# **За да прекратите изпращането или получаването на факс от контролния панел**

**→** Натиснете **Отказ** от контролния панел, за да прекратите изпращането или получаването на факс. Потърсете съобщението **Факс прекратен** на дисплея на контролния панел. Ако то не се вижда, натиснете **Отказ** отново. HP All-in-One отпечатва страниците, които вече е започнал да печата, и след това прекратява останалата част от факса. Това може да отнеме няколко секунди.

#### **За да отмените номера, който набирате**

**→** Натиснете **Отказ**, за да прекратите текущото набиране на номер.

# **9 Поръчване на консумативи**

Можете да поръчате продукти на HP, например препоръчваните типове хартия и касети за печат, онлайн от уебсайта наHPwebsite.

# **Поръчване на хартия, прозрачно фолио и други носители**

За да поръчате носители като хартия HP Premium, фотохартия HP Premium Plus, или прозрачно фолио HP Premium Inkjet, посетете [www.hp.com/learn/suresupply.](http://www.hp.com/learn/suresupply) Ако получите указание за това, изберете вашата страна/регион, следвайте указанията, за да изберете вашия продукт и след това щракнете върху една от връзките за пазаруване на страницата.

# **Поръчване на печатащи касети**

За да поръчате печатащи касети за вашия HP All-in-One, отидете на [www.hp.com/](http://www.hp.com/learn/suresupply) [learn/suresupply](http://www.hp.com/learn/suresupply). Ако получите указание за това, изберете вашата страна/регион, следвайте указанията, за да изберете вашия продукт и след това щракнете върху една от връзките за пазаруване на страницата. Вашият HP All-in-One поддържа следните печатащи касети:

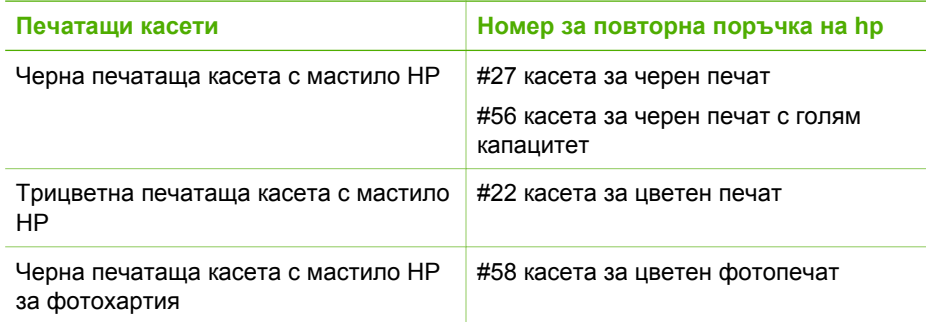

Можете да намерите номерата за повторна заявка на всички печатащи касети, които вашето устройство поддържа, по следния начин:

- За **потребители на Windows**: В **HP Solution Center (HP Център за готови решения)** щракнете върху **Настройки**, посочете **Настройки за печат**, след което щракнете върху **Кутия с инструменти за принтера**. Щракнете върху раздела **Приблизителни нива на мастилото**, след това върху **Информация за поръчка на печатащи касети.**
- За **потребители на Mac**: В **HP Image Zone** щракнете върху раздела **Devices (Устройства)**. В областта **Избор на устройство** щракнете върху иконата за вашия HP All-in-One. В областта **Опции за устройство** щракнете върху **Настройки)** и изберете **Поддръжка на принтер**. Ако получите запитване,
изберете своя HP All-in-One и щракнете върху **Помощни програми**. От изскачащото меню изберете **Консумативи**.

Можете също да се свържете с местен търговски представител на HP или да посетите [www.hp.com/support,](http://h20180.www2.hp.com/apps/Nav?h_pagetype=prodhomes&h_lang=bg&h_cc=all&h_product=hpofficeje441141&h_page=hpcom) за да уточните правилните номера за повторна поръчка на печатащите касети за вашияHP All-in-One.

# **Поръчване на други консумативи**

За да поръчате други консумативи, например HP All-in-One софтуер, екземпляр от печатното ръководство за потребителя, ръководството за инсталиране или други сменяеми от потребителя части, обадете се на подходящия номер по-долу:

- В САЩ или Канада наберете **1-800-474-6836 (1-800-HP invent)**.
- В Европа наберете +49 180 5 290220 (Германия) или +44 870 606 9081 (Великобритания).

За да поръчате софтуера HP All-in-One в други страни/региони, обадете се на телефонния номер за вашата страна/регион. Номерата в списъка по-долу са актуални в момента на отпечатването на това ръководство. За списъка с текущите номера за поръчки отидете на [www.hp.com/support.](http://h20180.www2.hp.com/apps/Nav?h_pagetype=prodhomes&h_lang=bg&h_cc=all&h_product=hpofficeje441141&h_page=hpcom) Ако получите въпрос, изберете вашата страна/регион, а след това щракнете върху **Връзка с HP** за информация как да се обадите за техническа поддръжка.

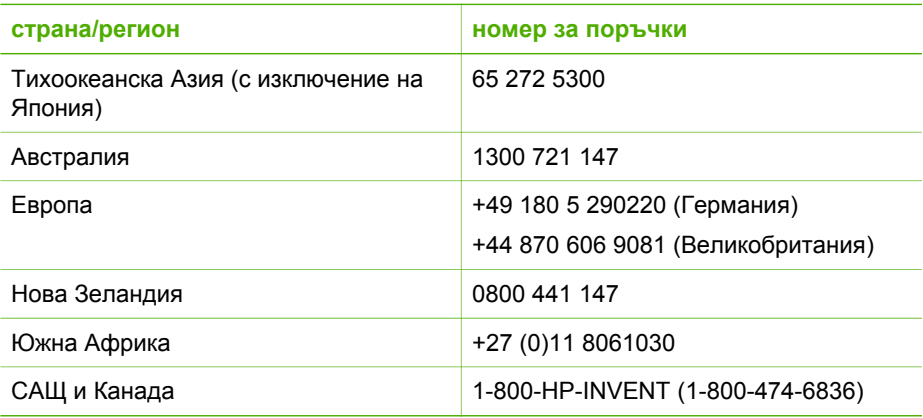

# **10 Поддържане на вашия HP All-in-One**

HP All-in-One не изисква голяма поддръжка. Понякога може да пожелаете да почистите стъклото и подложката на затвора, за да изчистите праха от повърхността и да сте уверени, че вашите копия ще бъдат чисти. От време на време ще трябва да заменяте, подравнявате или почиствате вашите печатащи касети. Тази глава съдържа указания как да поддържате вашия HP All-in-One в най-добро работно състояние. Изпълнявайте тези процедури на поддръжка, когато е необходимо.

# **Почистване на HP All-in-One**

За да сте сигурни, че вашите копия и сканирани изображения винаги ще бъдат ясни, е необходимо да почиствате стъклото и вътрешната страна на капака. Можете също да почистите от прах външната част на HP All-in-One.

## **Почистване на стъклото**

Когато стъклото е замърсено с отпечатъци от пръсти, петна, косми и прах по основната повърхност, това забавя работата на устройството и влияе на точността на функции от рода на **Побиране в страница**.

## **За да почистите стъклото**

1. Изключете HP All-in-One, извадете щепсела от контакта и повдигнете капака.

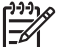

**Забележка** Когато изключите захранващия кабел, датата и часът се изтриват. Ще трябва да въведете отново датата и часа по-късно, когато включите обратно захранващия кабел. За още информация вж. [Задаване](#page-24-0) на датата и часа. Всички факсове, съхранени в паметта, също се изтриват.

2. Почиствайте стъклото с мека кърпа или гъба, леко намокрена с неабразивен препарат за почистване на стъкло.

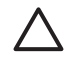

**Внимание** Не използвайте абразивни препарати, ацетон, бензол или въглероден тетрахлорид върху стъклото, защото могат да го повредят. Не изливайте и не пръскайте течности направо върху стъклото. Течността може да проникне под стъклото и да повреди устройството.

3. Подсушете стъклото с гюдерия или целулозна гъба, за да предотвратите образуването на петна.

## **За да почистите стъклената ивица вътре в автоматичното подаващо устройство**

1. Повдигнете капака на автоматичното подаващо устройство.

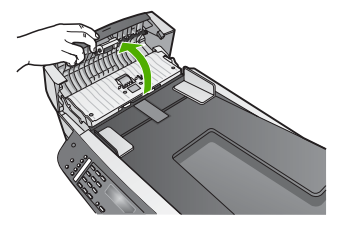

2. Повдигнете затвора, както при зареждане на оригинал върху стъклото.

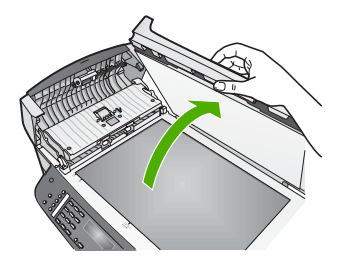

3. Повдигнете механизъма на автоматичното подаващо устройство.

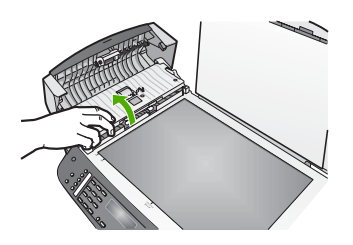

Има стъклена ивица под автоматичното подаващо устройство.

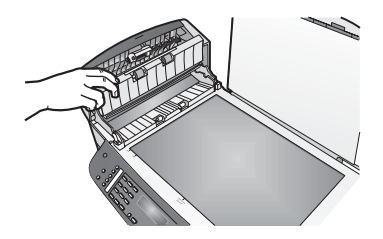

4. Почистете стъклената ивица с мека кърпа или гъба, леко намокрена с неабразивен препарат за почистване на стъкло.

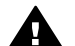

**Предупреждение** Не използвайте абразивни материали, ацетон, бензин или въглероден тетрахлорид за почистване на стъклото - те може да го повредят. Не поливайте или не пръскайте стъклото директно с течност - течността може да протече под стъклото и да повреди устройството.

- 5. Свалете механизма на автоматичното подаващо устройство и след това затворете капака на автоматичното подаващо устройство.
- 6. Затворете затвора.

## **Почистете подложката на затвора**

Възможно е да се съберат дребни частици върху бялата подложка за документите, разположена под затвора на HP All-in-One.

- 1. Изключете HP All-in-One, извадете щепсела от контакта и повдигнете капака.
- 2. Почистете бялата подложка с мека кърпа или гъба, леко навлажнена с мек сапун и топла вода. Измийте внимателно подложката, за да изчистите замърсяванията. Не търкайте подложката.
- 3. Подсушете подложката с гюдерия или мека кърпа.

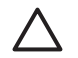

**Внимание** Не използвайте салфетки на хартиена основа, защото може да издраскат подложката.

4. Ако е нужно допълнително почистване, повторете предишните стъпки, като използвате изопропилов спирт и избършете грижливо подложката с влажна кърпа, за да отстраните останалия спирт.

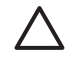

**Внимание** Внимавайте да не разлеете алкохол върху стъклото или върху боядисаните части на HP All-in-One, тъй като това може да повреди устройството.

## **Почистване на външната част**

Използвайте мека кърпа или леко навлажнена гъба за да избърсвате прах, зацапване и петна от корпуса. Вътрешната част на HP All-in-One не се нуждае от почистване. Пазете от течности контролния панел и вътрешността на HP All-in-One.

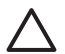

**Внимание** За да избегнете повреда на боядисаните части на HP All-in-One, не използвайте спирт или съдържащи спирт почистващи препарати за контролния панел, тавата за подаване на документи, затвора или други боядисани части на устройството.

## **Отпечатване на отчет за автотеста**

Ако срещнете проблеми в печатането, преди да замените печатащите касети, трябва да отпечатате отчет за автотеста. Този отчет предоставя полезна

<span id="page-76-0"></span>информация за няколко аспекта на вашето устройство, включително и печатащите касети.

- 1. Заредете във входната тава неизползвана обикновена бяла хартия с формат letter, A4, или Legal.
- 2. Натиснете **Настройка**.
- 3. Натиснете **2** и след това натиснете **6**. Това избира **Отчет на печата**, а след това избира **Отчет на автотеста**. HP All-in-One отпечатва отчет за автотест, който може да показва източника на проблемите при печатане.
- 4. Уверете се, че цветните линии преминават през цялата страница. Ако черна линия липсва, избледняла e, съдържа драскотини или линии, това може да показва проблем с черната или фотографската печатаща касета в дясното гнездо.

Ако някоя от останалите три линии липсва, избледняла e, съдържа драскотини или линии, това може да означава проблем в трицветната печатаща касета в лявото гнездо.

Ако цветните ленти не са синьо, циан, магента и жълто, трябва да почистите печатащите касети. За още информация вж. Почистване на [печатащите](#page-83-0) [касети](#page-83-0). Ако това не реши проблема, необходимо е да се сменят печатащите касети. За още информация за смяната на печатащи касети вижте [Смяна](#page-77-0) на [печатащите](#page-77-0) касети.

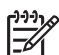

**Забележка** За примери на тестови шаблони от нормални и неизправни печатащи касети, вж. екранната **HP Image Zone помощ**, приложена към вашия софтуер.

# **Работа с печатащите касети**

За да гарантирате най-добро качество на печата от вашия HP All-in-One, трябва да изпълнявате някои прости процедури по поддръжката. Този раздел съдържа указания за работата с печатащите касети и за замяната, подравняването и почистването им.

## **Боравене с печатащи касети**

За да можете да смените или почистите печатаща касета, трябва да познавате имената на частите и да знаете как се борави с печатащите касети.

<span id="page-77-0"></span>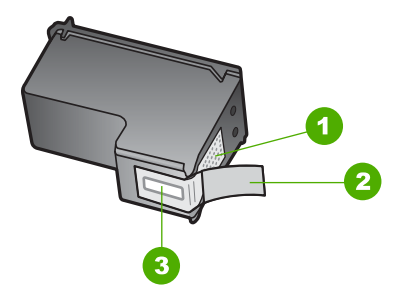

- 1 Контакти с медно покритие
- 2 Пластмасова лента с розов накрайник за издърпване (трябва да се отстрани преди инсталиране)
- 3 Дюзи за мастило под лентата

Дръжте печатащите касети за техните черни пластмасови страни с етикета отгоре. Не докосвайте контактите с медно покритие или мастилените дюзи

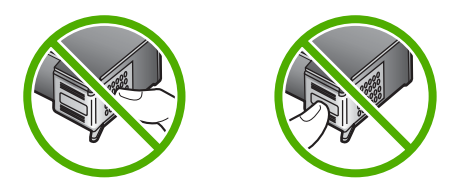

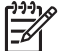

**Забележка** Внимавайте да не изпуснете печатащите касети. Това може да ги повреди и да ги направи неизползваеми.

## **Смяна на печатащите касети**

Когато нивото на мастилото за печатащата касета е ниско, на дисплея на контролния панел се показва съобщение.

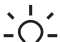

**Съвет** Можете също да използвате тези инструкции, за да заместите

черната касета за печат с фотографска печатаща касета за отпечатване на висококачествени цветни снимки.

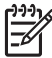

**Забележка** Можете също така да проверите приблизителното количество оставащо мастило, като използвате софтуера **HP Image Zone**, предоставен с вашия HP All-in-One. За информация вж.**HP Image Zone помощ** приложена към вашия софтуер.

Когато на дисплея на контролния панел получите предупреждаващо съобщение за намаляло мастило, проверете дали имате под ръка печатаща касета за замяна. Трябва да смените печатащите касети и когато забележите избледняване на текста или когато се натъкнете на проблеми с качеството на печата, свързани с печатащите касети.

За да намерите номера за повторна заявка на всички печатащи касети, които вашият HP All-in-One поддържа, вижте [Поръчване](#page-71-0) на печатащи касети. За да поръчате печатащи касети за вашия HP All-in-One, отидете на [www.hp.com/learn/](http://www.hp.com/learn/suresupply) [suresupply.](http://www.hp.com/learn/suresupply) Ако получите указание за това, изберете вашата страна/регион, следвайте указанията, за да изберете вашия продукт и след това щракнете върху една от връзките за пазаруване на страницата.

## **За да смените печатащите касети**

1. Уверете се, че HP All-in-One е включен.

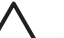

**Внимание** Ако HP All-in-One е изключен, когато отворите вратичката за достъп до печатащите касети, за да стигнете до печатащите касети, HP All-in-One няма да освободи касетите за замяна. Ако печатащите касети не са застанали безопасно плътно вдясно, когато се опитвате да ги извадите. може да повредите вашия HP All-in-One.

2. Отворете вратичката за достъп до печатащите касети като я издърпате напред.

Печатащата каретка е в крайната дясна страна на HP All-in-One.

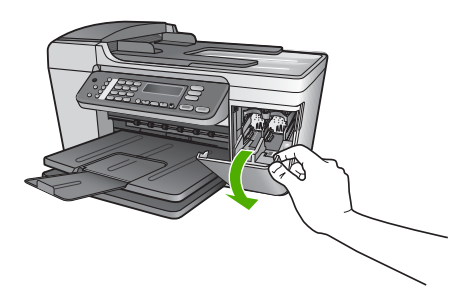

3. Изчакайте, докато печатащата каретка е спряла и безшумна, а след това леко натиснете надолу върху печатащата касета, за да я освободите. Ако сменяте трицветната печатаща касета и извадете печатащата касета от гнездото отляво.

Ако сменяте черната или фотографската печатаща касета и извадете печатащата касета от гнездото отдясно.

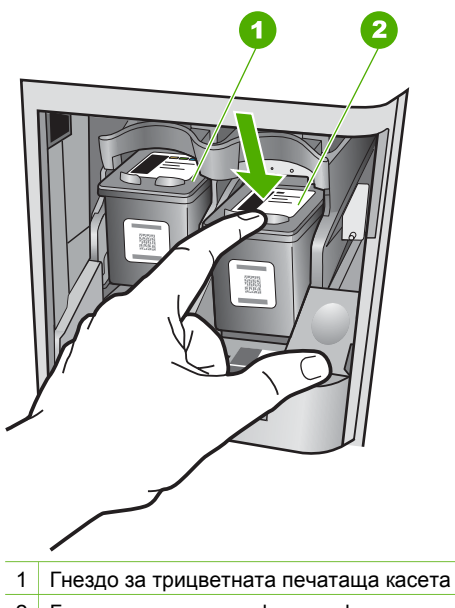

- 2 Гнездо за черната и фотографската печатащи касети
- 4. Изтеглете печатащата касета към себе си от гнездото.
- 5. Ако изваждате черната печатаща касета, за да инсталирате фотографската печатаща касета, съхранете черната печатаща касета в предпазителя за печатаща касета. За още информация вж. Използване на [предпазител](#page-82-0) за [печатаща](#page-82-0) касета.

Ако изваждате печатащата касета, защото мастилото в нея е намаляло или свършило, може да я рециклирате. Програмата на HP за рециклиране на консумативи за мастиленоструйни принтери (HP Inkjet Supplies Recycling Program) действа в много страни/региони и ви дава възможност безплатно да рециклирате използваните печатащи касети. За допълнителна информация посетете следния уеб сайт:

[www.hp.com/hpinfo/globalcitizenship/environment/recycle/inkjet.html](http://www.hp.com/hpinfo/globalcitizenship/environment/recycle/inkjet.html)

6. Извадете новата печатаща касета от опаковката й, като внимавате да докосвате само черната пластмаса и внимателно отстранете пластмасовата лепенка, като използвате розовия накрайник за издърпване.

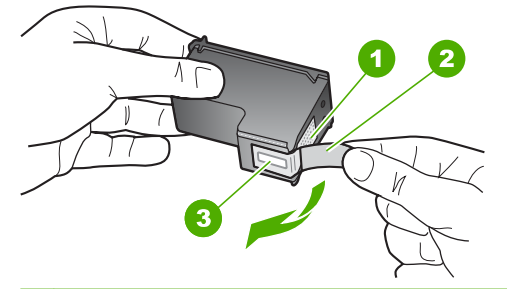

- 1 Контакти с медно покритие
- 2 Пластмасова лента с розов накрайник за издърпване (трябва да се отстрани преди инсталиране)
- 3 Дюзи за мастило под лентата

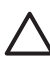

**Внимание** Не докосвайте контактите с медно покритие или мастилените дюзи. Докосването на тези части може да доведе до задръстване, повреда на мастилото и повреда на електрическите връзки.

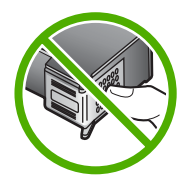

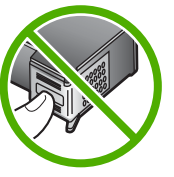

7. Плъзнете новата печатаща касета напред в празния слот. След това натиснете леко горната част на печатащата касета напред, докато щракне в гнездото.

Ако инсталирате трицветната печатаща касета, плъзнете я в левия слот. Ако инсталирате черна или фото печатаща касета, плъзнете я в десния слот.

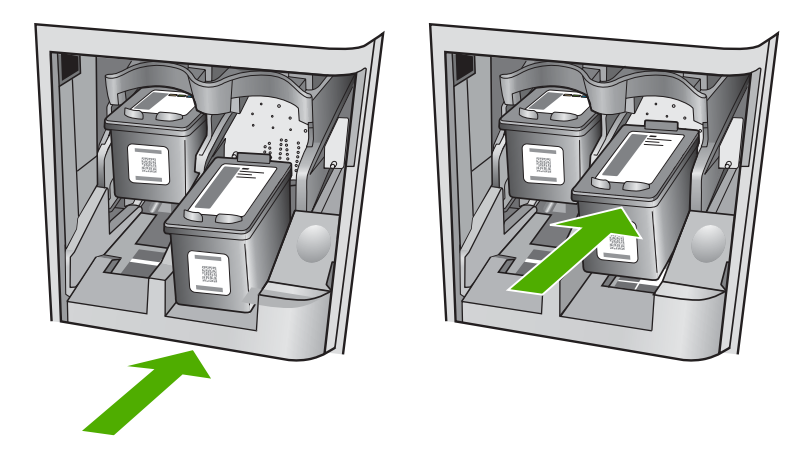

8. Затворете вратичката за достъп до печатащата каретка.

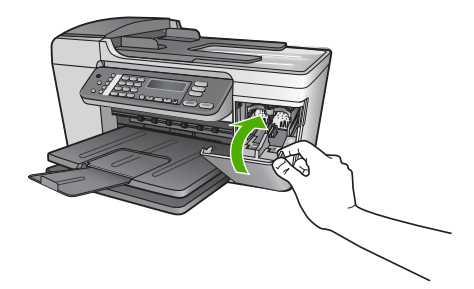

## **Използване на фотографска печатаща касета**

Можете да оптимизирате качеството на цветните снимки, които печатате и копирате с вашия HP All-in-One, като закупите фотографска печатаща касета. Извадете черната печатаща касета и на нейно място поставете фотографската печатаща касета. Когато са инсталирани трицветната и фотографската печатащи касети, разполагате със система с шест мастила, която отпечатва цветни снимки с по-добро качество.

Когато искате да печатате обикновени текстови документи, поставете обратно черната печатаща касета. Използвайте предпазител за печатаща касета, за да я съхранявате надеждно, когато не се използва.

- За още информация за закупуването на фотографска печатаща касета вж. [Поръчване](#page-71-0) на печатащи касети.
- За още информация за смяната на печатащи касети вж. Смяна на [печатащите](#page-77-0) [касети](#page-77-0).
- За още информация за използването на предпазителя на печатащата касета вж. Използване на [предпазител](#page-82-0) за печатаща касета.

## <span id="page-82-0"></span>**Използване на предпазител за печатаща касета**

Когато в някои страни/региони купувате фотографска печатаща глава, може да получите и предпазител за печатащата касета. В други страни/региони предпазител за печатаща касета се предоставя в кутията на HP All-in-One. Ако не получите предпазител нито с печатаща касета, нито с вашия HP All-in-One, можете да си го поръчате от поддръжката на HP. Посетете [www.hp.com/support.](http://h20180.www2.hp.com/apps/Nav?h_pagetype=prodhomes&h_lang=bg&h_cc=all&h_product=hpofficeje441141&h_page=hpcom)

Предпазителят за печатаща касета е предназначен за сигурно съхраняване на касетата и я предпазва от изсъхване, когато не се използва. Когато изваждате печатащата касета от HP All-in-One, за да я използвате по-късно, съхранявайте я в предпазителя за печатащата касета. Може например да съхранявате черната печатаща касета в предпазителя за печатащата касета, ако сте я извадили, за да отпечатвате висококачествени снимки с фотографската и трицветната печатаща касета.

## **За да вмъкнете печатаща касета в предпазителя за печатаща касета**

➔ Поставете печатащата касета в предпазителя за печатаща касета под малък ъгъл и я вмъкнете докрай на мястото й.

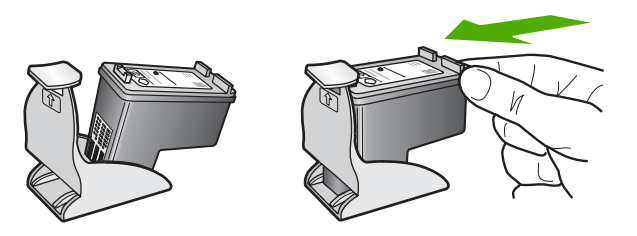

#### **За да извадите печатащата касета от предпазителя за печатаща касета**

➔ Натиснете надолу горната част на предпазителя за печатаща касета, за да освободите касетата, и след това внимателно плъзнете касетата навън от предпазителя.

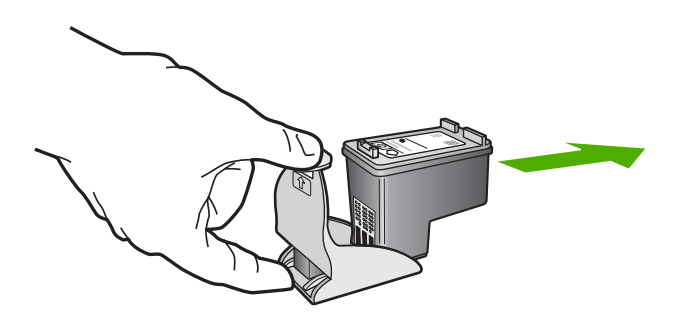

## **Подравняване на печатащите касети**

HP All-in-One ви подканва да подравните печатащите касети всеки път, когато инсталирате или сменяте печатаща касета. Може да подравнявате печатащите касети по всяко време от контролния панел или с помощта на програмата

<span id="page-83-0"></span>**HP Image Zone** на вашия компютър. Подравняването на касетите гарантира висококачествен резултат.

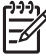

**Забележка** Ако извадите и поставите отново една и съща печатаща касета, HP All-in-One няма да ви подкани да подравните печатащите касети. HP All-in-One помни стойностите на подравняване за тази печатаща касета, така че да не се налага отново да подравнявате печатащите касети.

#### **За да подравните печатащите касети от лицевия панел при подканване**

1. Уверете се, че във входната тава е заредена неизползвана обикновена бяла хартия с формат Letter или A4 и след това натиснете **OK**. HP All-in-One отпечатва лист за подравняване на печатащите касети.

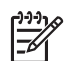

**Забележка** Ако сте заредили цветна хартия във входната тава, когато подравнявате печатащите касети, подравняването ще бъде неуспешно. Заредете неизползвана обикновена бяла хартия във входната тава и след това опитайте подравняването отново.

Ако подравняването отново не успее, възможно е да имате повреден датчик или печатаща касета. Обърнете се към Поддръжката на HP. Посетете [www.hp.com/support.](http://h20180.www2.hp.com/apps/Nav?h_pagetype=prodhomes&h_lang=bg&h_cc=all&h_product=hpofficeje441141&h_page=hpcom) Ако получите въпрос, изберете вашата страна/регион, а след това щракнете върху **Връзка с HP)** за информация как да се обадите за техническа поддръжка.

2. Заредете листа за подравняване на печатаща касета в левия преден ъгъл на стъклото и натиснете **OK**.

HP All-in-One подравнява печатащите касети. Предайте за рециклиране или изхвърлете листа за подравняване на печатащите касети.

#### **За да подравните касетите от контролния панел по всяко друго време**

- 1. Заредете във входната тава неизползвана обикновена бяла хартия с формат Letter или A4.
- 2. Натиснете **Настройка**.
- 3. Натиснете **6** и след това натиснете **2**. Това избира **Инструменти** и след това избира **Подравнете печатаща касета**. HP All-in-One отпечатва лист за подравняване на печатащите касети.
- 4. Заредете листа за подравняване на печатаща касета в левия преден ъгъл на стъклото и натиснете **OK**. HP All-in-One подравнява печатащите касети. Предайте за рециклиране или изхвърлете листа за подравняване на печатащите касети.

За информация за подравняване на печатащите касети с помощта на софтуера **HP Image Zone**, доставен с вашия HP All-in-One, вж. екранната помощна информация **HP Image Zone помощ**, доставена с вашия софтуер.

## **Почистване на печатащите касети**

Използвайте тази функция когато отчета за автотест показва образуване на ивици, бели линии през цветните линии, или когато цветът изглежда замърсен след инсталиране на печатаща касета за пръв път. Не почиствайте печатащите касети без нужда, тъй като това хаби мастило и скъсява живота на мастилените дюзи.

## **За да почистите печатащите касети от контролния панел**

- 1. Заредете във входната тава неизползвана обикновена бяла хартия с формат Letter или A4.
- 2. Натиснете **Настройка**.
- 3. Натиснете **6** и след това натиснете **1**.
	- Това избира **Инструменти** и след това избира **Почистете печатаща касета**. HP All-in-One отпечатва страница, която можете да рециклирате или анулирате.

Ако копието или качеството на печат все още изглежда лошо и след изчистването на печатащите касети, опитайте да почистите контактите на печатащите касети, преди да замените засегнатата касета. За информация за почистване на контактите на печатащата касета вж. Почистване на контактите на печатащата касета. За информация за смяна на печатащите касети вж. Смяна на [печатащите](#page-77-0) касети.

За информация относно почистване на печатащите касети с помощта на софтуера **HP Image Zone**, доставен с вашия HP All-in-One, вж. екранната помощна информация **HP Image Zone помощ**, доставена с вашия софтуер.

## **Почистване на контактите на печатащата касета**

Почистете контактите на печатащите касети само ако получавате повторни съобщения на дисплея на контролния панел, които ви указват да проверите печатаща касета, след като вече сте почистили или подравнили печатащите касети.

Преди да почистите контактите на печатащата касета, извадите касетата и се уверете, че нищо не покрива контактите й, и след това я инсталирайте отново. Ако you продължавате да получавате съобщения да проверите печатащите касети, почистете контактите на печатащата касета.

Трябва да разполагате със следните материали:

Сухи тампони от порест каучук, кърпа без власинки или какъвто и да е мек материал, който няма да се разпадне или да остави влакна.

**Съвет** Филтрите за кафе-машини нямат мъх и добре почистват  $\frac{1}{2} \sum_{n=1}^{\infty}$ печатащи касети.

Дестилирана, филтрирана или бутилирана вода (водата от чешмата може да съдържа замърсители, които да повредят печатащите касети).

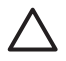

**Внимание Не** използвайте материали за почистване на плочи или спирт при почистването на контактите на печатащите касети. Те могат да повредят печатащата касета или HP All-in-One.

## **За да почистите контактите на печатащата касета**

1. Включете HP All-in-One и отворете вратичката за достъп до печатащата каретка.

Печатащата каретка се премества в крайната дясна страна на HP All-in-One.

2. Изчакайте, докато печатащата каретка е спряла и безшумна, а след това извадете захранващия кабел от гърба на HP All-in-One.

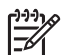

**Забележка** Когато изключите захранващия кабел, датата и часът се изтриват. Ще трябва да въведете отново датата и часа по-късно, когато включите обратно захранващия кабел. За още информация вж. [Задаване](#page-24-0) на датата и часа. Всички факсове, съхранени в паметта, също се изтриват.

3. Леко натиснете надолу печатащата касета, за да я освободите, и я изтеглете към себе си от гнездото й.

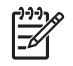

**Забележка** Не сваляйте едновременно и двете печатащи касети. Свалете и почистете печатащите касети една по една. Не оставяйте печатащи касети извън HP All-in-One за повече от 30 минути.

- 4. Проверете контактите на печатащата касета за наслагване на мастило и остатъци.
- 5. Потопете чист тампон от порест каучук или кърпа без власинки в дестилирана вода и изстискайте излишната вода.
- 6. Хванете печатащата касета отстрани.
- 7. Почистете само контактите с медно покритие. За информация как се чисти областта на мастилените дюзи вж. Почистване на областта около мастилените дюзи. Оставете печатащата касета да съхне около десет минути.

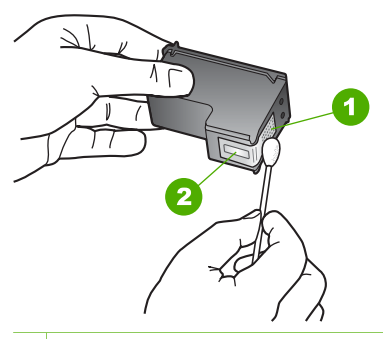

- 1 Контакти с медно покритие
- 2 Мастилени дюзи (не почиствайте)
- 8. Плъзнете печатащата касета отново в гнездото й. Натиснете печатащата касета напред, докато щракне.
- 9. Ако е необходимо, повторете същото и за другата печатаща касета.
- 10. Внимателно затворете вратичка за достъп до печатащата каретка и включете захранващия кабел в задната част на HP All-in-One.

## **Почистване на областта около мастилените дюзи**

Ако HP All-in-One се използва в запрашена среда, в устройството може да се натрупат известни замърсявания. Тези замърсявания може да съдържат прах, косми, власинки от килими или дрехи. Ако замърсяванията попаднат върху печатащите кaсети, те може да причинят ивици и петна от мастило върху отпечатаните страници. Мастилените петна може да бъдат избегнати, като областта около дюзите за мастилото бъде почистена по описания тук начин.

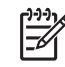

**Забележка** Почистете областта около дюзите за мастилото само ако продължавате да наблюдавате ивици и петна върху отпечатаните страници, след като вече сте почистили печатащите касети с помощта на контролния панел на **HP Image Zone**. За допълнителна информация вж. [Почистване](#page-83-0) на [печатащите](#page-83-0) касети.

Трябва да разполагате със следните материали:

Сухи тампони от порест каучук, кърпа без власинки или какъвто и да е мек материал, който няма да се разпадне или да остави влакна.

**Съвет** Филтрите за кафе-машини нямат мъх и добре почистват  $\frac{1}{2}$  $\frac{1}{2}$  печатащи касети.

Дестилирана, филтрирана или бутилирана вода (водата от чешмата може да съдържа замърсители, които да повредят печатащите касети).

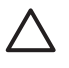

**Внимание Не** докосвайте контактите с медно покритие или мастилените дюзи. Докосването на тези части може да доведе до задръстване, повреда на мастилото и повреда на електрическите връзки.

## **За да почистите областта около дюзите за мастило**

1. Включете HP All-in-One и отворете вратичката за достъп до печатащата каретка.

Печатащата каретка се премества в крайната дясна страна на HP All-in-One.

2. Изчакайте, докато печатащата каретка остане неподвижна и тиха, и след това изключете захранващия кабел от задната част на HP All-in-One.

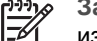

**Забележка** Когато изключите захранващия кабел, датата и часът се изтриват. Ще трябва да въведете отново датата и часа по-късно, когато включите отново захранващия кабел. За още информация вж. [Задаване](#page-24-0) на датата и часа. Всички факсове, съхранени в паметта, също се изтриват.

3. Леко натиснете надолу печатащата касета, за да я освободите, и я изтеглете към себе си от гнездото й.

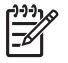

**Забележка** Не сваляйте едновременно и двете печатащи касети. Свалете и почистете печатащите касети една по една. Не оставяйте печатащите касети извън HP All-in-One за повече от 30 минути.

- 4. Поставяйте печатащите касети върху лист хартия с дюзите за мастилото нагоре.
- 5. Навлажнете леко чист порест гумен тампон с дестилирана вода.
- 6. Почистете челната и околните страни около областта на дюзите за мастило по показания по-долу начин.

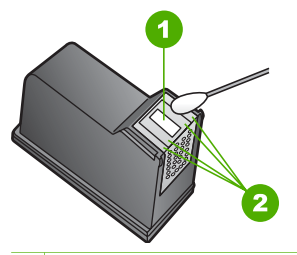

- 1 Пластинка с дюзи (не почиствайте)
- 2 Челна и околни страни около областта с дюзите за мастило

**Внимание Не** почиствайте пластинката с дюзите.

- 7. Плъзнете печатащата касета отново в гнездото й. Натиснете печатащата касета напред, докато щракне.
- 8. Ако е необходимо, повторете същото и за другата печатаща касета.
- 9. Внимателно затворете вратичка за достъп до печатащата каретка и включете захранващия кабел в задната част на HP All-in-One.

# <span id="page-89-0"></span>**11 Информация за отстраняване на неизправности**

Тази глава съдържа информацията за отстраняване на неизправности за HP Allin-One. Дадена е конкретна информация за проблеми при инсталирането и конфигурирането, както и някои теми от експлоатацията. За повече информация относно отстраняване на неизправности, вж.**HP Image Zone помощ** приложена към вашия софтуер. За още информация вж. [Използвайте](#page-15-0) екранната "Помощ".

Много проблеми възникват, когато HP All-in-One се свърже към компютъра чрез USB кабел, преди на компютъра да бъде инсталирана програмата HP All-in-One. Ако сте свързали HP All-in-One към вашия компютър, преди екранът за инсталиране на програмата да ви подкани да направите това, трябва да изпълните следните стъпки:

## **Отстраняване на неизправности при често срещани проблеми при инсталиране**

- 1. Извадете USB кабела от компютъра.
- 2. Деинсталирайте софтуера (ако вече сте го инсталирали).
- 3. Рестартирайте компютъра.
- 4. Изключете HP All-in-One, изчакайте една минута и след това го стартирайте отново.
- 5. Инсталирайте отново софтуера HP All-in-One.

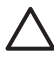

**Внимание** Не свързвайте USB кабела към компютъра, преди екранът за инсталиране на софтуера да ви подкани да го направите.

За информация по деинсталирането и повторното инсталиране на софтуера вижте [Деинсталиране](#page-99-0) и повторно инсталиране на софтуера.

Вижте долния списък за информация по теми включени в настоящата глава.

## **Допълнителни теми относно отстраняване на неизправности в настоящото "Ръководство за потребителя"**

- **Отстраняване на неизправности при инсталиране**: Съдържа информация за отстраняване на неизправности при инсталиране на хардуера, на софтуера и настройка на факса.
- **Отстраняване на неизправности при работата**: Съдържа информация по проблемите, които могат да възникнат по време на нормална работа, когато ползвате функциите на HP All-in-One.
- **Актуализиране на устройството**: Въз основа на съвет на Центъра за поддръжка на клиенти на HP или съобщение на дисплея на контролния панел може да се обърнете към уеб сайта за поддръжка на HP, за да извлечете надстройка за вашето устройство. Този раздел съдържа информация за актуализиране на вашето устройство.

## <span id="page-90-0"></span>**Други източници на информация**

- **Ръководство за инсталиране**: Ръководството за инсталиране ви обяснява как да инсталирате HP All-in-One.
- **Ръководство за потребителя**: Ръководството за потребителя е книжката, която четете в момента. В тази книга са описани основните функции на HP All-in-One, обяснено е как да използвате HP All-in-One, и е дадена информация за инсталирането и отстраняване на неизправности при работа.
- **HP Image Zone помощ**: Екранната помощ **HP Image Zone помощ** описва как да използвате HP All-in-One с компютър и съдържа допълнителна информация за отстраняване на неизправности, която не е включена в "Ръководство за потребителя". За още информация вж. [Използвайте](#page-15-0) [екранната](#page-15-0) "Помощ".
- **Файл Readme**: Файлът Readme съдържа информация за системните изисквания и евентуални проблеми при инсталиране. За още информация вж. Прочетете файла Readme.

Ако не можете да решите проблема чрез екранната помощ или уеб сайтовете на HP, обадете се на Центъра за поддръжка на HP по телефона за вашата страна/ регион. За още информация вж. Гаранция и [поддръжка](#page-117-0) от HP.

# **Прочетете файла Readme**

Във файла Readme можете да потърсите информация и за системните изисквания и евентуални проблеми при инсталиране.

- В Windows, може да отворите файла Readme от лентата на задачите на Windows, като щракнете върху **Старт**, посочите към **Програми** или **Всички програми**, посочите към **HP**, посочите към **Officejet All-in-One 5600 series** и след това щракнете върху **Readme**.
- В Mac OS X може да отворите файла Readme, като щракнете два пъти върху иконата, която се намира в папката от най-високо ниво в CD-ROM-а със софтуера за HP All-in-One.

## **Отстраняване на неизправности при инсталиране**

Този раздел включва съвети за отстраняване на неизправности при инсталирането и конфигурирането за някои от най-често срещаните проблеми, свързани с инсталирането на хардуера, софтуера и настройката на факса.

## **Отстраняване на неизправности при инсталиране на хардуера**

Използвайте този раздел за разрешаване на проблеми, които може да възникнат по време на инсталиране на хардуера на HP All-in-One.

## **Моят HP All-in-One не се включва**

**Решение** Проверете дали захранващият кабел е свързан добре и изчакайте няколко секунди HP All-in-One да се включи. Ако включвате HP Allin-One за първи път, включването му може да стане за около една минута. Също така, ако HP All-in-One е включен в разклонител със защита, уверете се, че и разклонителят е включен.

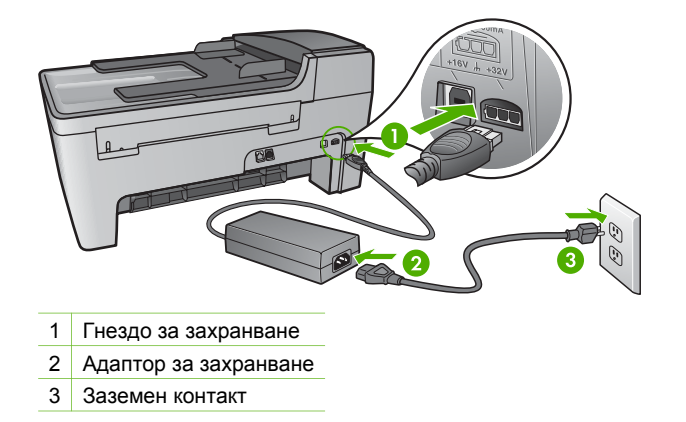

**Свързал съм USB кабела, но имам проблеми при работа на HP All-in-One с моя компютър**

**Решение** Най-напред трябва да инсталирате софтуера, приложен към вашия HP All-in-One, и тогава да свържете USB кабела. По време на инсталирането не включвайте USB кабела, преди да сте получили подкана от екрана. Ако свържете USB кабела, преди да получите подкана, това може да доведе до грешки.

След като инсталирате софтуера, свързването на компютъра към вашия HP All-in-One с USB кабел става просто. Просто включете единия край на USB кабела към гърба на вашия компютър, а другия му край - към гърба на HP All-in-One. Можете да го свържете към който и да е USB порт на гърба на компютъра. За още информация вж. Отстраняване на [неизправности](#page-89-0) при често срещани проблеми при [инсталиране](#page-89-0).

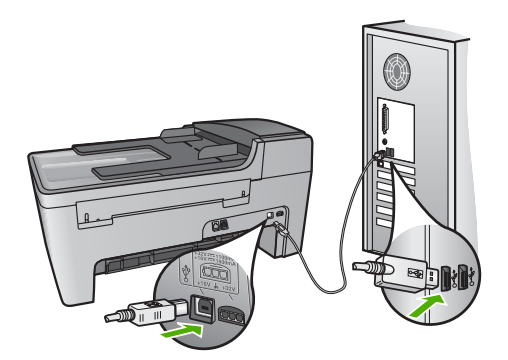

## **Получих съобщение на дисплея на контролния панел да поставя вложката на контролния панел**

**Решение** Това може да значи, че вложката за контролния панел не е прикрепена или е прикрепена неправилно. Проверете дали сте поставили вложката точно над бутоните отгоре на HP All-in-One и я накарайте добре да щракне на мястото си.

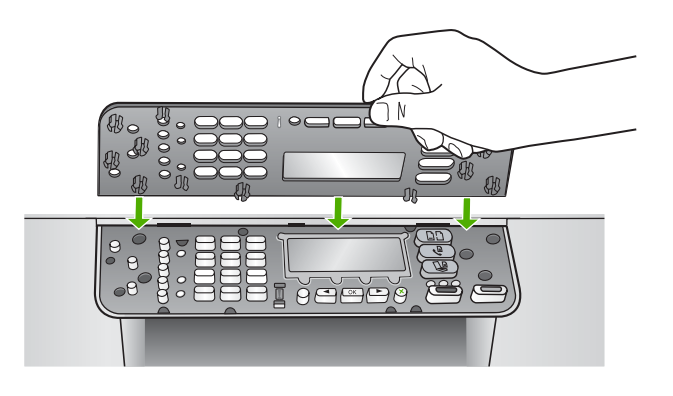

#### **Дисплеят на контролния панел не показва правилния език**

**Решение** Можете да промените езиковите настройки по всяко време от **Меню настройка**. За още информация вж. [Настройте](#page-23-0) вашия език и страна/ [регион](#page-23-0).

## **На менютата на дисплея на контролния панел се показват неправилни мерни единици**

**Решение** Може да сте избрали неправилна страна/регион, когато сте настройвали вашия HP All-in-One. Страната/региона, които избирате, определят форматите на хартията, показани на дисплея на контролния панел.

За да промените страната/региона трябва да нулирате настройките за езика. Можете да промените езиковите настройки по всяко време от **Меню настройка**. За още информация вж. [Настройте](#page-23-0) вашия език и страна/регион.

## **На дисплея на контролния панел получих съобщение да подравня печатащите касети**

**Решение** HP All-in-One ви подканва да подравните касетите всеки път, когато инсталирате нова печатаща касета. За още информация вж. [Подравняване](#page-82-0) на печатащите касети.

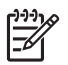

**Забележка** Ако извадите и поставите отново една и съща печатаща касета, HP All-in-One няма да ви подкани да подравните печатащите касети. HP All-in-One помни стойностите на подравняване за тази печатаща касета, така че да не се налага отново да подравнявате печатащите касети.

## **На дисплея на контролния панел получих съобщение, че подравняването на печатащата касета не е успяло**

**Причина** Във входната тава е зареден погрешен тип хартия, например, цветна хартия, хартия с текст или определен тип рециклирана хартия.

**Решение** Заредете във входната тава неизползвана бяла хартия с формат Letter или A4, след което пак опитайте да подравните касетата.

Ако подравняването отново не успее, възможно е да имате повреден датчик или печатаща касета. Обърнете се към Поддръжката на HP. Посетете [www.hp.com/support](http://h20180.www2.hp.com/apps/Nav?h_pagetype=prodhomes&h_lang=bg&h_cc=all&h_product=hpofficeje441141&h_page=hpcom). При подкана изберете вашата страна/регион, а след това щракнете върху **Връзка с HP** за информация как да се обадите за техническа поддръжка.

**Причина** Защитната лента покрива печатащите касети.

**Решение** Проверете всяка печатаща касета. Ако пластмасовата лента все още покрива дюзите за мастилото, внимателно я премахнете с помощта на розовия накрайник за издърпване. Не докосвайте дюзите или контактите с медно покритие.

Поставете отново печатащите касети и проверете дали са добре поставени и заключени на място.

За още информация за инсталирането на печатащи касети вижте [Работа](#page-76-0) с [печатащите](#page-76-0) касети.

**Причина** Контактите на печатащата касета не се допират до тези на каретата.

**Решение** Извадете и отново поставете печатащите касети. Проверете дали са добре поставени и заключени на местата им.

**Причина** Печатащата касета или сензорът са дефектни.

**Решение** Обърнете се към Поддръжката на HP. Посетете [www.hp.com/](http://h20180.www2.hp.com/apps/Nav?h_pagetype=prodhomes&h_lang=bg&h_cc=all&h_product=hpofficeje441141&h_page=hpcom) [support](http://h20180.www2.hp.com/apps/Nav?h_pagetype=prodhomes&h_lang=bg&h_cc=all&h_product=hpofficeje441141&h_page=hpcom). При подкана изберете вашата страна/регион, а след това щракнете върху **Връзка с HP)** за информация как да се обадите за техническа поддръжка.

## **HP All-in-One не печата**

**Решение** Ако вашият HP All-in-One и компютърът не си комуникират, опитайте следното:

- Проверете дали в опашката за печат на HP All-in-One няма пауза (Windows) или спиране (Macintosh). Ако е така, изберете подходяща настройка за подновяване на печатането. За повече информация относно достъп до опашката за печат вж. документацията, приложена към операционната система, инсталирана на вашия компютър.
- Проверете USB кабела. Ако ползвате по-стар кабел, той може да не работи добре. Опитайте се да го свържете към друг продукт, за да видите дали USB кабелът работи. Ако имате проблеми, може да се наложи да смените USB кабела. Освен това проверете дали дължината на кабела не е по-голяма от 3 метра.
- Проверете дали вашият компютър поддържа USB. Някои операционни системи - например Windows 95 и Windows NT - не поддържат USB връзки. Проверете документацията на вашата операционна система за допълнителна информация.
- Проверете връзката от вашия HP All-in-One към вашия компютър. Проверете дали USB кабелът е добре включен в USB порта на гърба на вашия HP All-in-One. Проверете дали другият край на USB кабела е включен в USB порта на вашия компютър. След като кабелът е свързан правилно, изключете вашия HP All-in-One и след това го включете отново.

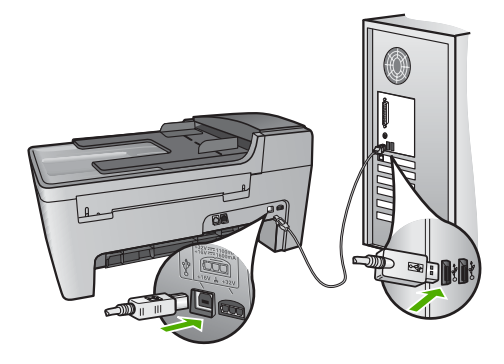

- Проверете другите принтери или скенери. Може да се наложи да изключите по-старите продукти от вашия компютър.
- След като проверите връзките, опитайте се да рестартирате компютъра. Изключете вашия HP All-in-One и след това го включете отново.
- Ако се налага, деинсталирайте и след това отново инсталирайте софтуера за **HP Image Zone**. За още информация вж. [Деинсталиране](#page-99-0) и повторно [инсталиране](#page-99-0) на софтуера.

За допълнителна информация по въпроса за инсталирането на вашия HP All-in-One и свързването му към компютъра вж. Ръководството за инсталиране, придружаващо вашия HP All-in-One.

## **На дисплея на контролния панел получих съобщение за засядане на хартия или за блокирала каретка**

**Решение** Ако на дисплея на контролния панел се появи съобщение за засядане на хартията или блокирала каретка, може да има останал опаковъчен материал вътре в HP All-in-One. Погледнете вътре в принтера, включително вратичката за достъп до печатащата каретка. Възможно е блокировката за транспортиране да е останала в лявата страна на HP All-in-One. Извадете блокировката и я изхвърлете.

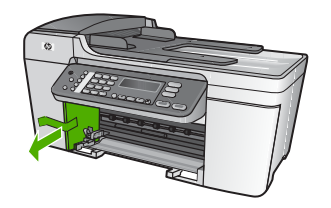

## **Отстраняване на неизправности при инсталацията на софтуера**

Ако се сблъскате с проблеми по време на инсталирането на софтуера, потърсете възможно решение в темите по-долу. Ако се сблъскате с хардуерен проблем по време на инсталирането, вж. Отстраняване на [неизправности](#page-90-0) при инсталиране на [хардуера](#page-90-0).

По време на нормалното инсталиране на софтуера за HP All-in-One се случват следните неща:

- 1. Компактдискът със софтуера на HP All-in-One се стартира автоматично.
- 2. Софтуерът се инсталира.
- 3. Файловете се копират на вашия компютър.
- 4. Получавате подкана да свържете HP All-in-One към вашия компютър.
- 5. На екрана на съветника за инсталиране се появява зелен текст OK и отметка.
- 6. Получавате подкана да рестартирате вашия компютър.
- 7. Изпълнява се програмата **Fax Setup Wizard (Съветник за инсталиране на факс)** (Windows) или **Fax Setup Utility (Помощна програма за инсталиране на факс)** (Mac).
- 8. Започва процесът на регистриране.

Ако някое от тези неща не се случи, може би има проблем в инсталирането.

За да проверите инсталацията в компютър с Windows, проверете следните неща:

● Стартирайте **HP Solution Center (HP Център за готови решения)** и проверете дали се появяват следните бутони: **Сканиране на картина**, **Сканиране на документ** и **Изпращане на факс**. Ако иконите не се появят веднага, може би трябва да изчакате няколко минути, за да може HP All-in-One да се свърже с вашия компютър. В противен случай, вж. [Някои](#page-98-0) от бутоните липсват от [HP Solution Center \(HP](#page-98-0) Център за готови решения) [\(Windows\).](#page-98-0)

За информация относно стартирането на **HP Solution Center (HP Център за готови решения)**, вж. екранната помощ **HP Image Zone помощ**, приложена с вашия софтуер.

- Отворете диалоговия прозорец **Принтери** и проверете дали HP All-in-One фигурира в списъка.
- Погледнете в системната област в десния край на лентата на задачите на Windows за иконата на HP All-in-One. Това показва, че HP All-in-One е готов.

## **Когато поставя компактдиска в CD-ROM устройството на моя компютър, не става нищо.**

**Решение** Ако инсталирането не стартира автоматично, можете да го стартирате ръчно.

## **За да стартирате инсталирането на компютър с Windows**

- 1. В менюто **Старт** на Windows щракнете върху **Изпълнение**.
- 2. В диалоговия прозорец **Изпълнение** въведете **d:\setup.exe** (ако на вашето CD-ROM устройство не е присвоена буквата D, въведете съответната буква), след което натиснете **OK**.

#### **За да стартирате инсталирането на Mac**

- 1. Щракнете два пъти върху иконата на CD на десктопа, за да видите съдържанието на компактдиска.
- 2. Щракнете два пъти върху иконата Setup.

## **Появява се екранът за проверка на минималните изисквания към системата (Windows).**

**Решение** Вашата система не отговаря на минималните изисквания за инсталиране на софтуера. Щракнете върху **Details (Подробни данни)**, за да видите кой е конкретният проблем, след което коригирайте проблема, преди да се опитате да инсталирате софтуера.

Можете да се опитате да инсталирате **HP Image Zone Express**. **HP Image Zone Express** предлага по-малко функции от **HP Image Zone**, но заема помалко място и памет на вашия компютър.

За допълнителна информация относно инсталирането на софтуера **HP Image Zone Express**, вж. "Ръководство за инсталиране" приложено към вашия HP All-in-One.

#### **Появява се червен знак X върху подканата за USB връзка**

**Решение** Нормално се появява зелена отметка, показваща че процедурата Plug and Play е преминала успешно. Червеният знак X показва, че процедурата Plug and Play не е успяла.

Направете следното:

- 1. Уверете се, че вложката на контролния панел е поставена здраво, изключете захранващия кабел на HP All-in-One и го включете отново.
- 2. Проверете дали USB и електрозахранващият кабели са включени.

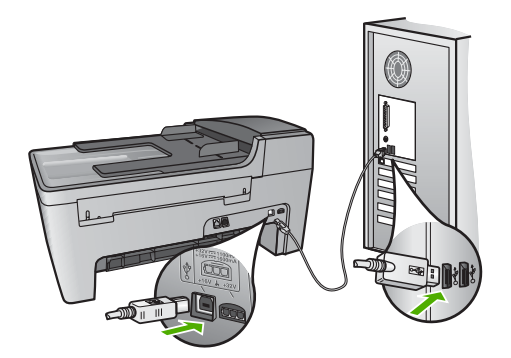

- 3. Щракнете върху **Retry (Нов опит)**, за да опитате отново да изпълните процедурата plug and play. Ако това не подейства, продължете със следващата стъпка.
- 4. Проверете дали USB кабелът е включен правилно по следния начин:
	- Изключете USB кабела и го включете отново.
	- Не включвайте USB кабела към клавиатурата или към концентратор без захранване.
	- Уверете се, че USB кабелът не е по-дълъг от 3 метра .
	- Ако към вашия компютър са включени няколко USB устройства, може да се наложи да изключите другите устройства по време на инсталирането.
- 5. Продължете инсталирането и рестартирайте компютъра, когато получите указание за това.
- 6. Ако използвате компютър с Windows, отворете **HP Solution Center (HP Център за готови решения)** и проверете наличието на основните икони **Сканиране на картина**, **Сканиране на документ** и **Изпращане на факс)**). Ако основните икони не се появяват, деинсталирайте софтуера и го инсталирайте отново. За още информация вж. [Деинсталиране](#page-99-0) и повторно [инсталиране](#page-99-0) на софтуера.

#### **Получих съобщение, че е възникнала неизвестна грешка**

**Решение** Опитайте да продължите инсталирането. Ако не става, спрете и пуснете отново инсталирането, като следвате указанията на екрана. Ако възникне грешка, може да се наложи да деинсталирате и инсталирате отново софтуера. Не се опитвайте просто да изтриете програмните файлове на HP All-in-One от вашия компютър. Отстранете ги правилно като използвате помощната програма за деинсталиране, предоставена по време на инсталирането на софтуера **HP Image Zone**.

## <span id="page-98-0"></span>**Някои от бутоните липсват от HP Solution Center (HP Център за готови решения) (Windows)**

Ако основните икони (**Сканиране на картина**, **Сканиране на документ** и **Изпращане на факс** не се появяват, вашето инсталиране може да не е завършено.

**Решение** Ако вашата инсталация не е пълна, може да се наложи да деинсталирате и отново да инсталирате софтуера. Не трябва просто да изтриете програмните файлове на HP All-in-One от твърдия диск. Трябва да направите това по правилен начин, като използвате помощната програма за деинсталиране, предоставена в програмната група на HP All-in-One. За още информация вж. [Деинсталиране](#page-99-0) и повторно инсталиране на софтуера.

**Програмата Fax Setup Wizard (Съветник за инсталиране на факс) (Windows) или Fax Setup Utility (Помощна програма за инсталиране на факс) (Mac) не стартира.**

**Решение** Можете да стартирате ръчно **Fax Setup Wizard (Съветник за инсталиране на факс)** (Windows) или **Fax Setup Utility (Помощна програма за инсталиране на факс)** (Mac), за да завършите инсталирането на вашия HP All-in-One.

**За да стартирате Fax Setup Wizard (Съветник за инсталиране на факс) (Windows)**

➔ В **HP Solution Center (HP Център за готови решения)** щракнете върху **Settings (Настройки)**, посочете **Fax Settings (Настройки на факс) & Setup (Настройка)** и след това щракнете върху **Fax Setup Wizard (Съветник за инсталиране на факс)**.

**За да стартирате Fax Setup Utility (помощна програма за инсталиране на факс) (Mac)**

- 1. В **HP Image Zone**, щракнете върху раздела **Devices (Устройства)**.
- 2. В областта **Select Devices (Избор на устройство)** щракнете върху иконата за вашия HP All-in-One.
- 3. Щракнете върху **Settings (Настройки)**, и след това изберете **Fax Setup Utility (Помощна програма за инсталиране на факс)**.

#### **Не се появява екранът за регистриране (Windows)**

**Решение** Достъп до екрана за регистриране (Регистриране сега) имате от лентата за задачи в Windows като щракнете върху **Старт**, посочите **Програми** или **Всички програми**, **HP**, **серия Officejet All-in-One 5600**, и след това **Регистриране на продукт**.

## <span id="page-99-0"></span>**В системната лента с инструменти не се появява Digital Imaging Monitor (само за Windows)**

**Решение** Ако **Digital Imaging Monitor** не се появи в системната лента (обикновено се намира в далния десен ъгъл на десктопа), стартирайте **HP Solution Center (HP Център за готови решения)**, за да проверите дали основните икони са там или не.

За допълнителна информация относно липсващи основни бутони в **HP Solution Center (HP Център за готови решения)**, вж. Някои от [бутоните](#page-98-0) липсват от [HP Solution Center \(HP](#page-98-0) Център за готови решения) (Windows).

## **Деинсталиране и повторно инсталиране на софтуера**

Ако инсталацията ви е незавършена или ако сте свързали USB кабела към компютъра, преди да получите указание за това от инсталационния екран на софтуера, може да се наложи да деинсталирате и повторно да инсталирате софтуера. Не се опитвайте просто да изтриете програмните файлове на HP Allin-One от вашия компютър. Отстранете ги правилно като използвате помощната програма за деинсталиране, предоставена по време на инсталирането на софтуера **HP Image Zone**.

Повторното инсталиране може да отнеме от 20 до 40 минути. Има три начина за деинсталиране на софтуер на компютър с Windows, и един начин за деинсталиране на Mac.

## **Деинсталиране от компютър с Windows, 1-ви метод**

- 1. Изключете HP All-in-One от вашия компютър. Не свързвайте HP All-in-One към вашия компютър, докато не деинсталирате софтуера.
- 2. Натиснете бутона **Включване**, за да изключите HP All-in-One.
- 3. В лентата със задачите на Windows щракнете върху **Старт**, **Програми** или **Всички програми**, **HP**, **серия Officejet All-in-One 5600**, **Uninstall (Деинсталиране)**.
- 4. Следвайте инструкциите на екрана.
- 5. Ако бъдете попитани дали бихте искали да премахнете споделените файлове, натиснете **Не**.

Ако тези файлове бъдат изтрити, други програми, които ги използват, може да не работят правилно.

6. Рестартирайте вашия компютър.

**Забележка** Важно е вашият HP All-in-One да бъде изключен, преди да рестартирате компютъра. Не свързвайте HP All-in-One към вашия компютър, докато не деинсталирате софтуера.

- 7. За да инсталирате софтуера отново, поставете компактдиска за HP All-in-One в CD-ROM устройството на вашия компютър и следвайте инструкциите на екрана, както и инструкциите, които се намират в Ръководството за инсталиране, придружаващо вашия HP All-in-One.
- 8. След като софтуерът бъде инсталиран, свържете HP All-in-One към вашия компютър.
- 9. Натиснете бутона **Вкл**, за да включите HP All-in-One.

След като свържете и включите вашия HP All-in-One, може да се наложи да изчакате няколко минути, за да бъдат завършени всички действия на процедурата Plug and Play.

10. Следвайте инструкциите на екрана.

Когато инсталирането на софтуера завърши, иконата на HP Digital Imaging Monitor се появява в системната област на Windows.

За да проверите дали софтуерът е инсталиран правилно, щракнете двукратно върху иконата на **HP Solution Center (HP Център за готови решения)** на десктопа. Ако в **HP Solution Center (HP Център за готови решения)** се показват основните икони (**Scan Picture (Сканиране на картина)**, **Scan Document (Сканиране на документ)** и **Send a Fax (Изпращане на факс)**), софтуерът е инсталиран правилно.

## **Деинсталиране от компютър с Windows, 2-ри метод**

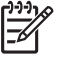

**Забележка** Използвайте този метод, ако **Uninstall Software (Деинсталиране на софтуер)** не фигурира в менюто "Start (Старт)" на Windows.

- 1. В лентата на задачите на Windows щракнете върху **Старт**, **Настройки**, **Контролен панел**.
- 2. Щракнете двукратно върху **Добавяне/премахване на програми**.
- 3. Изберете **HP All-in-One & Officejet 4.0**, след което натиснете **Промяна/ премахване**.

Следвайте инструкциите на екрана.

- 4. Изключете HP All-in-One от вашия компютър.
- 5. Рестартирайте компютъра.

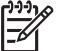

**Забележка** Важно е вашият HP All-in-One да бъде изключен, преди да рестартирате компютъра. Не свързвайте HP All-in-One към вашия компютър, докато не деинсталирате софтуера.

- 6. Поставете компактдиска на HP All-in-One в CD-ROM устройството на вашия компютър и стартирайте програмата Setup (Инсталиране).
- 7. Следвайте инструкциите на екрана и инструкциите от "Ръководство за инсталиране", придружаващо вашия HP All-in-One.

## **Деинсталиране от компютър с Windows, 3-ти метод**

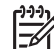

**Забележка** Това е друг метод, ако в менюто "Старт" на Windows липсва **Uninstall (Деинсталиране)**.

- 1. Поставете компактдиска на HP All-in-One в CD-ROM устройството на вашия компютър и стартирайте програмата Setup (Инсталиране).
- 2. Изберете **Uninstall (Деинсталирай)** и следвайте указанията от екрана.
- 3. Изключете HP All-in-One от вашия компютър.
- 4. Рестартирайте компютъра.

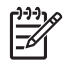

**Забележка** Важно е вашият HP All-in-One да бъде изключен, преди да рестартирате компютъра. Не свързвайте HP All-in-One към вашия компютър, докато не деинсталирате софтуера.

- 5. Стартирайте отново програмата за инсталиране (Setup) на вашия HP All-in-One.
- 6. Изберете **Reinstall (Повторно инсталиране)**.
- 7. Следвайте инструкциите на екрана и инструкциите от Ръководството за инсталиране, придружаващо вашия HP All-in-One.

## **Деинсталиране от компютър Mac**

- 1. Изключете HP All-in-One от вашия Mac.
- 2. Щракнете двукратно върху папката **Applications:HP All-in-One Software**.
- 3. Щракнете двукратно върху **HP Uninstaller**. Следвайте инструкциите на екрана.
- 4. След като софтуерът бъде деинсталиран, изключете вашия HP All-in-One от компютъра и рестартирайте компютъра.

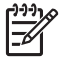

**Забележка** Важно е свързването с HP All-in-One да бъде прекъснато, преди да рестартирате компютъра. Не свързвайте HP All-in-One към вашия компютър, докато не деинсталирате софтуера.

- 5. За да инсталирате софтуера отново, поставете компактдиска за HP All-in-One в CD-ROM устройството на вашия компютър.
- 6. На десктопа отворете компактдиска и след това щракнете двукратно върху **Инсталиране на HP all-in-one**.
- 7. Следвайте инструкциите на екрана и инструкциите от Ръководството за инсталиране, придружаващо вашия HP All-in-One.

## **Отстраняване на неизправности при инсталиране на факса**

Този раздел съдържа информация за отстраняване на неизправности при инсталиране на факса за HP All-in-One. Ако вашият HP All-in-One не е правилно настроен за работа като факс, може да се сблъскате с проблеми при изпращане и/ или получаване на факсове.

Този раздел съдържа информация за отстраняване на неизправности, свързани само с инсталирането. За допълнителни теми свързани с отстраняване на неизправности при факс, например проблеми с разпечатките или бавно приемане на факс, вж. раздела **5600 series Troubleshooting** в екранната помощ **HP Image Zone помощ**. За още информация вж. [Използвайте](#page-15-0) екранната "Помощ".

Ако имате проблеми, свързани с факса, можете да отпечатате отчет от теста на факса, за да проверите състоянието на вашия HP All-in-One. Този тест няма да е успешен, ако вашият HP All-in-One не е инсталиран правилно за факс. Изпълнете този тест след като приключите настройката на вашия HP All-in-One за работа като факс. За още информация вж. Изпълнете тест за [настройката](#page-35-0) на факса ви.

Ако тестът не успее, прегледайте отчета, за да видите как да коригирате евентуално срещнатите проблеми. За повече информация може да видите и следващия раздел, Тестът за факса не е успешен.

## **Тестът за факса не е успешен**

Ако сте изпълнили теста за факса и той не е успешен, прегледайте отчета за обща информация за грешката. За по-подробна информация проверете отчета, за да видите коя част от теста е неуспешна, а след това прегледайте съответната тема в този раздел за решения, които можете да опитате.

- Тестът за хардуера на факса не е успешен
- Тестът ""Свързване на факс към активна телефонна розетка" не е успешен
- Тестът "[Телефонен](#page-103-0) кабел свързан към правилен порт на факс" не е успешен
- Тестът "[Използване](#page-104-0) на правилен тип телефонен кабел с факс" не е успешен
- Тестът за [откриване](#page-105-0) на тон "свободно" не е успешен
- Тестът за [състояние](#page-106-0) на линията за факса не е успешен

#### **Тестът за хардуера на факса не е успешен**

#### **Решение**

- Изключете HP All-in-One, като използвате бутона **Вкл**, разположен на контролния панел и след това изключете кабела за електрозахранването от гърба на HP All-in-One. След няколко секунди включете кабела и включете захранването. Изпълнете теста отново. Ако тестът отново не успее, продължете да преглеждате информацията за отстраняване на неизправности в този раздел.
- Опитайте се да изпратите и получите тестов факс. Ако може успешно да изпращате или получавате факсове, може би няма проблем.
- Ако компютърът ви е с Windows и изпълнявате теста от **Съветника за настройка на факса**, проверете дали HP All-in-One не е зает с приключването на друга задача - например преглеждане на факс или правене на копие. Проверете дисплея на контролния панел за съобщение, показващо, че HP All-in-One е зает. Ако той е зает, изчакайте докато завърши и премине в състояние на празен ход, преди да изпълните теста.

След като отстраните евентуално възникналите проблеми, отново изпълнете теста за факса, за да сте сигурни, че е успешен и вашият HP All-in-One е готов за работа като факс. Ако **тестът на хардуера на факса** продължава да е неуспешен и изпитвате проблеми при факсове, се обърнете към Поддръжката на HP. Посетете [www.hp.com/support](http://h20180.www2.hp.com/apps/Nav?h_pagetype=prodhomes&h_lang=bg&h_cc=all&h_product=hpofficeje441141&h_page=hpcom). При подкана изберете вашата страна/ регион, а след това щракнете върху **Връзка с HP)** за информация как да се обадите за техническа поддръжка.

## **Тестът ""Свързване на факс към активна телефонна розетка" не е успешен**

#### **Решение**

- Проверете връзката между телефонната розетка и HP All-in-One, за да се уверите, че телефонният кабел е добър.
- Уверете се дали използвате телефонния кабел, който е приложен към вашия HP All-in-One. Ако не използвате приложения телефонен кабел за свързване от телефонната розетка към вашия HP All-in-One, може да не сте в състояние да изпращате и получавате факсове. След като включите

телефонния кабел, приложен към вашия HP All-in-One, изпълнете отново теста за факса.

- <span id="page-103-0"></span>Проверете дали правилно сте свързали HP All-in-One към телефонната розетка. Като използвате телефонния кабел, приложен в кутията с вашия HP All-in-One, свържете единия край към вашата телефонна розетка и след това свържете другия край към гнездото, означено с "1-LINE" на гърба на вашия HP All-in-One. За повече информация по инсталирането на вашия HP All-in-One за работа като факс, вж. [Настройка](#page-25-0) на факс.
- Ако използвате телефонен разклонител, това може да доведе до проблеми с факса. (Разклонителят представлява съединител за два кабела, който се включва в телефонната розетка на стената.) Опитайте да махнете разклонителя и да включите HP All-in-One директно към розетката.
- Опитайте да свържете работещ телефон и телефонен кабел към розетката, която използвате за вашия HP All-in-One и проверете дали има тон "свободно". Ако не чувате тон "свободно", свържете се с вашата телефонна компания и поискайте да проверят линията.
- Опитайте да изпратите или получите тестов факс. Ако може успешно да изпращате или получавате факсове, може би няма проблем.

След като отстраните евентуално възникналите проблеми, отново изпълнете теста за факса, за да сте сигурни, че минава и вашият HP All-in-One е готов за работа като факс.

## **Тестът "Телефонен кабел свързан към правилен порт на факс" не е успешен**

**Решение** Телефонният кабел е включен в неправилно гнездо на гърба на HP All-in-One.

1. Като използвате телефонния кабел, доставен в опаковката с вашия HP All-in-One, включете единия му край в телефонната розетка на стената, а другия - към гнездото, означено с "1-LINE" на гърба на вашия HP All-in-One.

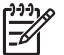

**Забележка** Ако използвате гнездото "2-EXT" за връзка към розетката, няма да може да изпращате и получавате факсове. Гнездото "2-EXT" трябва да бъде използвано само за свързване на друго оборудване - например телефон или телефонен секретар.

<span id="page-104-0"></span>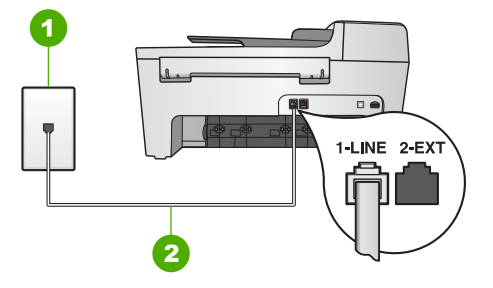

## **Изглед отзад на вашия HP All-in-One**

- 1 Телефонна розетка
- 2 Телефонен кабел, приложен в кутията с вашия HP All-in-One, свързан към гнездото "1-LINE"
- 2. След като свържете телефонния кабел към гнездото, означено с "1- LINE", изпълнете отново теста за факса, за да сте сигурни, че той минава и вашият HP All-in-One е готов да работи като факс.
- 3. Опитайте да изпратите или получите тестов факс.

## **Тестът "Използване на правилен тип телефонен кабел с факс" не е успешен**

## **Решение**

Проверете дали сте използвали телефонния кабел, приложен в опаковката с вашия HP All-in-One, за свързване с телефонната розетка. Единият край на телефонния кабел трябва да бъде свързан към гнездото, означено с "1-LINE" на гърба на вашия HP All-in-One, а другия край - към телефонната розетка, както е показано по-долу.

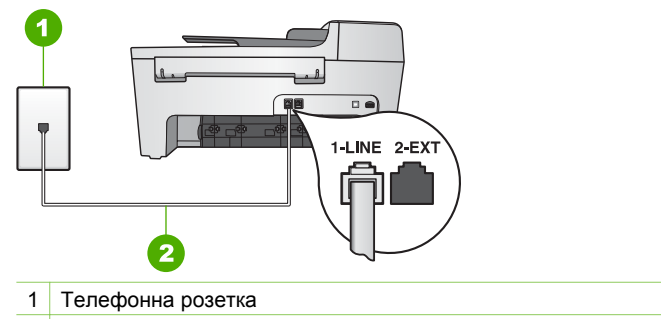

2 Телефонен кабел, приложен в опаковката с вашияHP All-in-One

<span id="page-105-0"></span>Ако комплектованият телефонен кабел не е достатъчно дълъг, може да го удължите. За информация вж. Телефонният кабел, [комплектован](#page-110-0) с моя [HP All-in-One,](#page-110-0) не е достатъчно дълъг.

● Проверете връзката между телефонната розетка и HP All-in-One, за да се уверите, че телефонният кабел е добър.

#### **Тестът за откриване на тон "свободно" не е успешен**

#### **Решение**

- Причината тестът да не успее може да е друго оборудване, което използва същата телефонна линия, както и HP All-in-One. За да разберете дали проблемът се дължи на друго оборудване, изключете всичко друго от телефонната линия и изпълнете теста отново. Ако тестът **Откриване на тон "свободно"** мине без другото оборудване, значи причината за проблема са един или повече от тези апарати - опитайте да ги добавяте един по един, като всеки път изпълнявате теста, докато определите кой от тях причинява проблема.
- Опитайте да свържете работеш телефон и телефонен кабел към розетката, която използвате за вашия HP All-in-One и проверете дали има тон "свободно". Ако не чувате тон "свободно", свържете се с вашата телефонна компания поискайте да проверят линията.
- Проверете дали правилно сте свързали HP All-in-One към телефонната розетка. Като използвате телефонния кабел, приложен в кутията с вашия HP All-in-One, свържете единия край към вашата телефонна розетка и след това свържете другия край към порта, означен с "1-LINE" на гърба на вашия HP All-in-One. За повече информация по инсталирането на вашия HP All-in-One за работа като факс, вж. [Настройка](#page-25-0) на факс.
- Ако използвате телефонен разклонител, това може да доведе до проблеми с факса. (Разклонителят представлява съединител за два кабела, който се включва в телефонната розетка на стената.) Опитайте да махнете разклонителя и да включите HP All-in-One директно към розетката.
- Ако вашата телефонна система не използва стандартен тон "свободно", както при някои PBX системи, това може да предизвика неуспеха на теста. Това няма да доведе до проблем при изпращане или получаване на факсове. Опитайте да изпратите или получите тестов факс.
- Проверете дали сте задали правилно вашата страна/регион. Ако настройката за страна/регион не е зададена или не е зададена правилно, тестът може да не е успешен и да имате проблеми при изпращане и получаване на факсове. За още информация вж. [Настройте](#page-23-0) вашия език и [страна](#page-23-0)/регион.
- Проверете дали сте свързали вашия HP All-in-One към аналогова телефонна линия, в противен случай няма да може да изпращате и получавате факсове. Може да проверите дали вашата телефонна линия е цифрова, като свържете обикновен аналогов телефон към линията и проверите дали чувате тон "свободно". Ако не чувате нормално звучащ тон "свободно", може би вашата телефонна линия е настроена за

цифрови телефони. Свържете вашия HP All-in-One към аналогова телефонна линия и се опитайте да изпратите или получите факс.

<span id="page-106-0"></span>След като отстраните евентуално възникналите проблеми, отново изпълнете теста за факса, за да сте сигурни, че минава и вашият HP All-in-One е готов за работа като факс. Ако тестът за **Откриване на тон "свободно"** продължава да не минава, свържете се с вашата телефонна компания и поискайте да проверят телефонната линия.

#### **Тестът за състояние на линията за факса не е успешен**

#### **Решение**

- Проверете дали сте свързали вашия HP All-in-One към аналогова телефонна линия, в противен случай няма да може да изпращате и получавате факсове. Може да проверите дали вашата телефонна линия е цифрова, като свържете обикновен аналогов телефон към линията и проверите дали чувате тон "свободно". Ако не чувате нормално звучащ тон "свободно", може би вашата телефонна линия е настроена за цифрови телефони. Свържете вашия HP All-in-One към аналогова телефонна линия и се опитайте да изпратите или получите факс.
- Проверете връзката между телефонната розетка и HP All-in-One, за да се уверите, че телефонният кабел е добър.
- Проверете дали правилно сте свързали HP All-in-One към телефонната розетка. Като използвате телефонния кабел, приложен в кутията с вашия HP All-in-One, свържете единия край към вашата телефонна розетка и след това свържете другия край към порта, означен с "1-LINE" на гърба на вашия HP All-in-One. За повече информация по инсталирането на вашия HP All-in-One за работа като факс, вж. [Настройка](#page-25-0) на факс.
- Причината тестът да не успее може да е друго оборудване, което използва същата телефонна линия, както и HP All-in-One. За да разберете дали проблемът се дължи на друго оборудване, изключете всичко друго от телефонната линия и изпълнете теста отново.
	- Ако **Тест на състоянието на линията на факса** мине без другото оборудване, значи един или повече от тези апарати може да е причина за проблемите - опитайте се да ги върнете един по един, като всеки път изпълнявате теста, докато установите кой точно апарат е причината за проблема.
	- Ако **тестът за състояние на линията за факса** не мине и ако останалото оборудване е изключено, свържете HP All-in-One към работеща телефонна линия и продължете да четете информацията за отстраняване на неизправности в този раздел.
- Ако използвате телефонен разклонител, това може да доведе до проблеми с факса. (Разклонителят представлява съединител за два кабела, който се включва в телефонната розетка на стената.) Опитайте да махнете разклонителя и да включите HP All-in-One директно към розетката.

След като отстраните евентуално възникналите проблеми, отново изпълнете теста за факса, за да сте сигурни, че минава и вашият HP All-in-One е готов за работа като факс. Ако тестът на **Състояние на линията на факса** продължава да не успява и се сблъсквате с проблеми при работа с факса, свържете се с вашата телефонна компания и поискайте да проверят телефонната линия.

## **Дисплеят на контролния панел показва винаги Phone Off Hook (Вдигната слушалка)**

**Решение** Използвате неправилен тип телефонен кабел. Уверете се, че използвате телефонния кабел доставен с вашия HP All-in-One за свързване на устройството към вашата телефонна линия. За още информация вж. Тестът "[Използване](#page-104-0) на правилен тип телефонен кабел с факс" не е успешен.

## **HP All-in-One изпитва проблеми при изпращане и получаване на факсове**

**Решение** Уверете се, че HP All-in-One е включен. Погледнете дисплея на контролния панел на HP All-in-One. Ако дисплеят на контролният панел е празен и лампата **Вкл** не свети, HP All-in-One е изключен. Уверете се, че захранващият кабел е добре включен в HP All-in-One и в контакта. Натиснете бутона **Вкл**, за да включите HP All-in-One.

След като включите HP All-in-One, HP ви препоръчва да изчакате пет минути преди да изпращате или получавате факс. HP All-in-One не може да изпраща или получава факсове докато се инициализира след включване.

#### **Решение**

#### **HP All-in-One не може да получава, но може да изпраща факсове**

#### **Решение**

- Ако не използвате услугата специално звънене, проверете дали функцията **Схема на звънене за отговор** на вашия HP All-in-One е зададена на **Всички видове звънене**. За информация вж. [Смяна](#page-34-0) на типа позвъняване при отговор ([разграничително](#page-34-0) позвъняване).
- Ако **Авто отговор** е **Изкл**, ще трябва да получавате факсове ръчно; в противен случай вашият HP All-in-One няма да получи факса. За информация за ръчно приемане на факсове вж. Ръчно [получаване](#page-67-0) на [факс](#page-67-0).
- Ако използвате услугата "гласова поща" със същия телефонен номер, който използвате за факсови повиквания, трябва да получавате факсовете ръчно, а не автоматично. Това означава, че трябва да присъствате лично, за да отговаряте на входящи факсови повиквания. За информация по настройката на вашия HP All-in-One когато имате гласова поща, вж.[Настройка](#page-25-0) на факс. За информация за ръчно приемане на факсове вж. Ръчно [получаване](#page-67-0) на факс.
- Ако имате компютърен модем на една и съща телефонна линия с вашия HP All-in-One, проверете дали софтуерът за компютърния модем не е
настроен да получава факсове автоматично. Модемите които са настроени да получават факсове автоматично заемат телефонната линия, за да получават всички входящи факсове, което пречи на HP Allin-One да приема факсови повиквания.

- Ако използвате телефонен секретар на същата телефонна линия, на която е и вашият HP All-in-One, може да се сблъскате с някой от следните проблеми:
	- Вашето изходящо съобщение може да бъде прекалено дълго или прекалено силно, за да даде възможност на HP All-in-One да открие факсовите тонове и викащият факс апарат може да прекрати връзката.
	- Вашият телефонен секретар може да затвори прекалено бързо след като възпроизведе изходящото съобщение, ако не открие някой, който да иска да запише съобщение, както е когато има факсово повикване. Това не позволява на HP All-in-One да открие факсовите тонове. Този проблем е най-разпространен при цифровите телефонни секретари.

Следните действия може да ви помогнат да се справите с тези проблеми:

- Проверете дали вашият HP All-in-One е настроен за автоматично получаване на факсове. За информация по въпроса за настройката на вашия HP All-in-One да получава факсове автоматично вж. [Задаване](#page-33-0) на режим на отговор.
- Проверете дали настройката **Позвънявания за отговор** е зададена на по-голям брой позвънявания от тази на телефонния секретар. За още информация вж. Задаване на броя [позвънявания](#page-34-0) преди [отговаряне](#page-34-0).
- Изключете телефонния секретар и опитайте да получите факс. Ако може да получавате факсове при изключен телефонен секретар, може би причината за проблема е телефонният секретар.
- Свържете повторно телефонния секретар и запишете отново своето съобщение за отговор. Запишете съобщение с продължителност приблизително 10 секунди. Говорете бавно и с малка сила на звука докато записвате съобщението. Оставете поне 5 секунди тишина в края на съобщението. Когато записвате този тих интервал не трябва да има никакъв фонов шум. Опитайте пак да получите факс.

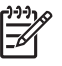

- **Забележка** Някои цифрови телефонни секретари може да изрязват записаните паузи в края на вашето изходящо съобщение. Възпроизведете пак изходящото съобщение за проверка.
- Ако вашият HP All-in-One използва една и съща телефонна линия с други типове телефонно оборудване, например телефонен секретар, компютърен модем или многопортова комутационна кутия, нивото на факсовия сигнал може да е намалено. Това може да доведе до проблеми при приемане на факса.

За да разберете дали други апарати причиняват проблеми, изключете от телефонната линия всичко друго, с изключение на HP All-in-One, след което опитайте да получите факс. Ако без другите апарати получавате факсовете успешно, проблемите се причиняват от един или повече от

другите апарати - опитайте да ги включвате обратно един по един, като правите опит за получаване на факс след всяко включване, докато откриете кой апарат причинява проблема.

<span id="page-109-0"></span>Ако използвате специална схема на звънене за вашия факсов телефонен номер (като използвате услугата разграничително позвъняване чрез вашата телефонна компания), проверете дали функцията **Схема на звънене за отговор** на вашия HP All-in-One е настроена по подходящия начин. За още информация вж. Смяна на типа [позвъняване](#page-34-0) при отговор ([разграничително](#page-34-0) позвъняване).

#### **HP All-in-One не може да изпраща, но може да получава факсове**

#### **Решение**

● HP All-in-One може да набира твърде бързо или твърде скоро. Може да е необходимо да вмъкнете паузи в поредицата от цифри. Например, ако ви трябва външна линия преди набирането на телефонния номер, вмъкнете пауза след номера за излизане. Ако вашият номер е 95555555 и 9 е за външна линия, поставете паузи, както следва: 9-555-5555. За да вмъкнете пауза по време на набиране, натиснете **Повторение/Пауза**, или натиснете няколко пъти бутона **Интервал (#)**, докато се появи тире (**-**) на дисплея на контролния панел.

Можете да използвате и контролирано набиране за изпращане на факс. Това ви дава възможност да слушате сигналите по телефонната линия докато набирате. Можете да определяте скоростта, с която набирате, и да реагирате на указания по време на набиране. За още информация вж. Изпращане на факс с [контролиране](#page-65-0) на набирането.

Номерът, който сте въвели при изпращане на факса, не е в правилен формат, или приемащия факс апарат има проблеми. За да проверите това, опитайте да се обадите на факсовия номер от телефона и да чуете тоновете на факс. Ако не чувате тонове на факс, приемащият факс апарат може да не е включен или свързан или да има гласова поща, която да пречи на телефонната линия на получателя. Можете още да поискате получателят да провери приемащия факс апарат за проблеми.

#### **Факсовите тонове се записват на моя телефонен секретар**

#### **Решение**

Проверете дали вашият HP All-in-One е настроен за автоматично получаване на факсове. Ако вашият HP All-in-One е настроен да получава факсовете ръчно, HP All-in-One няма да отговаря на входящи повиквания. Трябва да присъствате лично, за да може да отговаряте на входящите факсови повиквания - в противен случай HP All-in-One няма да получи факса, а вашият телефонен секретар ще запише факсовите тонове. За

информация по въпроса за настройката на вашия HP All-in-One да получава факсове автоматично вж. [Задаване](#page-33-0) на режим на отговор.

<span id="page-110-0"></span>● Проверете дали настройката **Позвънявания за отговор** е зададена на по-голям брой позвънявания от тази на телефонния секретар. За още информация вж. Задаване на броя [позвънявания](#page-34-0) преди отговаряне.

#### **Телефонният кабел, комплектован с моя HP All-in-One, не е достатъчно дълъг**

**Решение** Ако телефонният кабел, приложен към вашия HP All-in-One, не е достатъчно дълъг, може да използвате съединител за удължаване на кабела. Може да закупите такъв съединител от магазин за електроника, в който се продават телефонни принадлежности. Ще ви е необходим и още един телефонен кабел, който може да е стандартен телефонен кабел, какъвто може вече да имате в дома или офиса си.

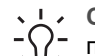

**Съвет** Ако вашият HP All-in-One е комплектован с адаптер за 2 проводен телефонен кабел, може да го използвате за удължаване с 4 проводен телефонен кабел. За информация по въпроса как се използва адаптерът за 2-проводен телефонен кабел вж. документацията, която го придружава.

#### **Удължаване на телефонния кабел**

- 1. Като използвате телефонния кабел, комплектован в опаковката с вашия HP All-in-One, свържете единия му край към съединителя, а другия - към гнездото, означено с "1-LINE" на гърба на вашия HP All-in-One.
- 2. Свържете друг телефонен кабел към свободния порт на съединителя и към телефонната розетка на стената, както е показано по-долу.

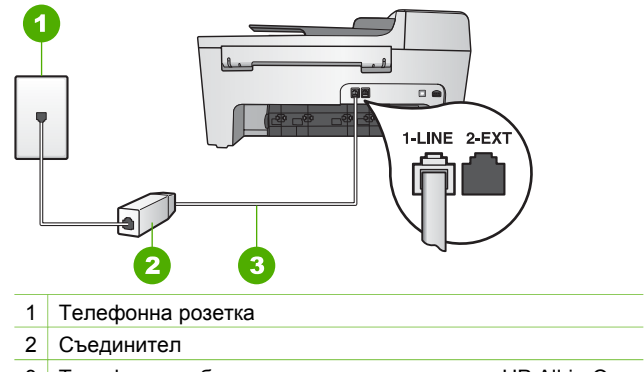

3 Телефонен кабел, приложен в опаковката с HP All-in-One

# <span id="page-111-0"></span>**Отстраняване на неизправности по време на работа**

Този раздел съдържа информация за отстраняване на неизправности свързани с хартия и печатаща касета.

Разделът за отстраняване на неизправности в **HP Image Zone помощ** съдържа поизчерпателни съвети за отстраняване на неизправности за някои от най-често срещаните въпроси, свързани с вашия HP All-in-One.

За още информация вж. Използвайте софтуера [HP Image Zone](#page-10-0).

Ако имате достъп до интернет, може да получите помощ от уеб сайта на HP на [www.hp.com/support](http://h20180.www2.hp.com/apps/Nav?h_pagetype=prodhomes&h_lang=bg&h_cc=all&h_product=hpofficeje441141&h_page=hpcom). На този уеб сайт има и отговори на често задавани въпроси.

#### **Отстраняване на неизправности с хартията**

За да избегнете задръствания, ползвайте само типове хартия, препоръчани за вашия HP All-in-One. За списък на препоръчваните хартии, вж. екранната **HP Image Zone помощ**, или посетете [www.hp.com/support](http://h20180.www2.hp.com/apps/Nav?h_pagetype=prodhomes&h_lang=bg&h_cc=all&h_product=hpofficeje441141&h_page=hpcom).

Не зареждайте във входната тава огъната или смачкана хартия или хартия с огънати или скъсани краища. За още информация вж. [Зареждане](#page-42-0) на хартия.

Ако хартията заседне в устройството, изпълнете следните инструкции, за да почистите заседналата хартия.

#### **Хартията е заседнала в HP All-in-One**

#### **Решение**

1. Натиснете навътре издатината на задната вратичка за почистване, за да свалите вратичката. Свалете вратичката, като я издърпате извън HP Allin-One.

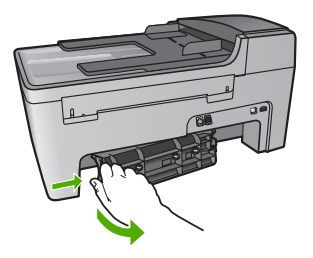

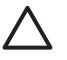

**Внимание** Опитите за почистване на заседнала хартия от предната страна на HP All-in-One може да повредят печатащия механизъм. Винаги изваждайте и почиствайте заседналата хартия през задния отвор за почистване.

2. Внимателно издърпайте хартията от ролките.

<span id="page-112-0"></span>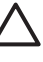

**Внимание** Ако хартията се скъса, докато я изваждате от ролките, проверете ролките и колелата за откъснати парчета хартия, които може да са останали вътре в устройството. Ако не извадите всички късове хартия от HP All-in-One, това може да доведе до още засядания на хартия.

- 3. Върнете задния капак на мястото му. Внимателно натиснете капака напред, докато щракне на мястото си.
- 4. Натиснете **OK**, за да продължите изпълняваното задание.

#### **Хартия е заседнала в автоматичното подаващо устройство**

#### **Решение**

1. Повдигнете капака на автоматичното подаващо устройство.

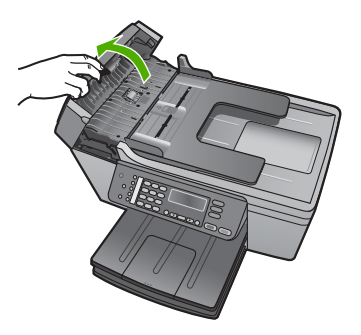

2. Внимателно издърпайте хартията от ролките.

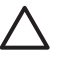

**Внимание** Ако хартията се скъса, докато я изваждате от ролките, проверете ролките и колелата за откъснати парчета хартия, които може да са останали вътре в устройството. Ако не извадите всички късове хартия от HP All-in-One, това може да доведе до още засядания на хартия.

3. Затворете капака на автоматичното подаващо устройство.

**Автоматичното подаващо устройство поема твърде много листове или не поема никакви**

**Причина** Трябва да почистите разделителната подложка вътре в автоматичното подаващо устройство. След продължително използване или ако копирате ръкописни оригинали или оригинали, наситени с мастило, в

<span id="page-113-0"></span>ролките и разделителната подложка може да се наслои графит, восък или мастило.

- Ако автоматичното подаващо устройство не поема никакви листове, е необходимо да се почистят ролките вътре в автоматичното подаващо устройство.
- Ако автоматичното подаващо устройство поема повече от един лист, а не по един лист, разделителната подложка вътре в автоматичното подаващо устройство трябва да се почисти.

**Решение** Заредете един или два листа неизползвана обикновена бяла хартия с пълен размер в тавата на автоматичното подаващо устройство, а след това натиснете **Старт черно**, за да издърпате листовете през автоматичното подаващо устройство. Обикновената хартия освобождава и абсорбира остатъците от ролките и разделителната подложка.

Ако проблемът продължава или автоматичното подаващо устройство не поема обикновената хартия, може да почистите ролките и разделителната подложка ръчно.

#### **За да почистите ролките и разделителната подложка**

1. Повдигнете капака на автоматичното подаващо устройство. Ролките и разделителната подложка са показани на илюстрацията подолу.

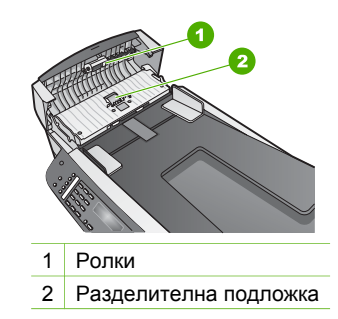

- 2. Леко намокрете чиста кърпа без власинки с дестилирана вода, след това изстискайте излишната течност от кърпата.
- 3. С мократа кърпа изтрийте всички остатъци от ролките или разделителната подложка.
- 4. Ако остатъците не излязат с използване на дестилирана вода, опитайте с изопропилов спирт (за разтриване).
- 5. Затворете капака на автоматичното подаващо устройство.

#### **Отстраняване на неизправности при печатащите касети**

Ако се сблъскате с проблеми при печата, някои от тях може да се дължат на някоя от печатащите касети.

1. Извадете печатащите касети и се уверете, че предпазната лепенка е отстранена напълно.

- <span id="page-114-0"></span>2. Поставете отново печатащите касети и проверете дали са добре поставени и заключени на място.
- 3. Ако проблемът продължава, отпечатайте отчет за автотеста, за да определите дали има проблем в печатащите касети. Този отчет предоставя полезна информация за вашите печатащи касети, включително информация за състоянието им.
- 4. Ако автотестът покаже проблем, почистете печатащите касети.
- 5. Ако проблемът продължава, почистете контактите на печатащите касети с медно покритие.
- 6. Ако проблемът все още продължава, определете от коя печатаща глава е проблемът и я заменете.

За повече информация относно отпечатването на отчет за автотест и почистването на печатащите касети, вж. Поддържане на вашия [HP All-in-One.](#page-73-0)

# **Актуализиране на устройството**

За да може вашият HP All-in-One да работи без проблеми с най-напредналата технология, можете да изтегляте актуализации за вашия HP All-in-One от уебсайта за поддръжка на HP и да ги инсталирате като използвате **Съветник за актуализиране на устройство**. Също така, може да е необходимо да инсталирате актуализации за устройство на вашия HP All-in-One поради някоя от следните причини:

- След като сте се обадили на HP службата за поддръжка на клиенти, представителят на сервиза ви е посъветвал да отидете до уебсайта на HP за поддръжка и да обновите устройството си.
- На дисплея на контролния панел на вашия HP All-in-One може да се появи съобщение, което ви насочва да актуализирате вашето устройство.

#### **Актуализация на устройството (Windows)**

На компютър с Windows използвайте някой от следните начини за изтегляне на актуализация за вашето устройство:

- Използвайте вашия уеб браузър за изтегляне на актуализация за вашия HP All-in-One от [www.hp.com/support.](http://h20180.www2.hp.com/apps/Nav?h_pagetype=prodhomes&h_lang=bg&h_cc=all&h_product=hpofficeje441141&h_page=hpcom) Файлът е саморазархивираща се програма с разширение .exe. Когато щракнете два пъти върху .exe файла, на вашия компютър се отваря **Съветник за актуализиране на устройството**.
- Използвайте помощната програма **Software Update (Актуализация на софтуера)** за автоматично търсене в уеб сайта за поддръжка на HP на актуализации за устройството на предварително зададени интервали.

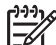

**Забележка** Ако сте потребител на Windows, може да настроите помощната програма **Актуализация на софтуер** (част от софтуера **HP Image Zone** инсталиран на вашия компютър), автоматично да търси в уеб сайта за поддръжка на HP актуализации за устройството на предварително зададени интервали. Ако нямате последната версия на помощната програма **Актуализация на софтуера** в момента на инсталацията, ще се появи диалогов прозорец на вашия компютър и ще ви предложи да я актуализирате. Приемете актуализацията. За

повече информация относно помощната програма **Актуализация на софтуера**, вж. екранната помощ **HP Image Zone помощ**.

#### <span id="page-115-0"></span>**За да извършите актуализация на устройството**

- 1. Направете едно от следните неща:
	- Щракнете два пъти върху файла update.exe, който сте изтеглили от [www.hp.com/support](http://h20180.www2.hp.com/apps/Nav?h_pagetype=prodhomes&h_lang=bg&h_cc=all&h_product=hpofficeje441141&h_page=hpcom).
	- Когато получите подкана, приемете актуализацията на устройството, намерена от помощната програма **Software Update (Актуализация на софтуера)**.

На вашия компютър се отваря **Съветникът за актуализация на устройството**.

- 2. В екрана **Добре дошли** щракнете върху **Напред**. Появява се екранът **Избор на устройство**.
- 3. Изберете вашия HP All-in-One от списъка, след което натиснете **Next (Напред)**. Появява се екранът **Important Information (Важна информация)**.
- 4. Проверете дали вашият компютър и устройство отговарят на изброените изисквания.
- 5. Ако отговаряте на изискванията, натиснете **Актуализация**. Появява се екранът **Software Update (Актуализация на софтуера)**. На контролния панел на вашия HP All-in-One започва да мига един индикатор. По време на зареждането и извличането на актуализацията във вашето устройство екранът на вашия дисплей на контролния панел става зелен.
- 6. Не изключвайте от контакта, не спирайте и не извършвайте никакви други действия по вашето устройство по време на актуализацията.

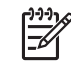

**Забележка** Ако прекъснете актуализирането или съобщение за грешка покаже, че актуализирането е неуспешно, се обадете на службата по поддръжка на HP за помощ.

След като вашият HP All-in-One се изключи и се рестартира, на вашия компютър се появява екран за завършена актуализация

Вашето устройство е актуализирано. Вече е безопасно да използвате вашия HP All-in-One.

#### **Актуализиране на устройството (Mac)**

На Mac, направете следното, за да актуализирате вашия HP All-in-One:

- 1. Използвайте вашия уеб браузър за изтегляне на актуализация за вашия HP All-in-One от [www.hp.com/support](http://h20180.www2.hp.com/apps/Nav?h_pagetype=prodhomes&h_lang=bg&h_cc=all&h_product=hpofficeje441141&h_page=hpcom).
- 2. Щракнете двукратно върху изтегления файл. На вашия компютър се отваря програмата за инсталиране.
- 3. Следвайте указанията на екрана, за да инсталирате актуализацията на вашия HP All-in-One.
- 4. Рестартирайте HP All-in-One, за да завършите процедурата.

Глава 11

# <span id="page-117-0"></span>**12 Гаранция и поддръжка от HP**

Hewlett-Packard осигурява поддръжка за вашия HP All-in-One по интернет и по телефона.

В тази глава е дадена информация за гаранцията и за това как да получите поддръжка чрез интернет, как да осъществите достъп до серийния номер на вашето устройство и идентификационния номер за сервизно обслужване, как да се свържете с центровете за обслужване на клиенти на HP и да подготвите вашия HP All-in-One за експедиция.

Ако не можете да намерите необходимия ви отговор в печатната или екранна документация, предоставена с вашия продукт, можете да се обърнете към някой от сервизите за поддръжка на HP, изброени в следващия раздел. Някои услуги за поддръжка се предлагат само в САЩ и Канада, а други се предлагат в много страни/региони по целия свят. Ако за вашата страна/регион не е даден номер за услуги за поддръжка, обърнете се за помощ към най-близкия оторизиран представител на HP.

# **Гаранция**

За да получите ремонтна услуга от HP, най-напред трябва да се свържете със сервизен офис на HP или с център за поддръжка на клиентите на HP, за първоначално отстраняване на неизправности. За стъпките, които трябва да предприемете, преди да се обадите в Центъра за поддръжка на клиенти, вж. Преди да се обадите в HP центъра за [поддръжка](#page-119-0) на [клиенти](#page-119-0).

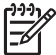

**Забележка** Тази информация не се отнася за клиенти в Япония. За информация за сервизните възможности в Япония вижте [HP Quick Exchange Service \(](#page-122-0)Япония).

#### **Продължаване на гаранционния срок**

В зависимост от вашата страна/регион HP може да предложи (срещу допълнителна такса), опция за разширяване на гаранцията, която удължава или подобрява стандартната гаранция за вашия продукт. Предлаганите възможности може да включват приоритетна поддръжка по телефона, услуга за връщане или замяна на следващия работен ден. Обикновено сервизното обслужване започва от датата на покупка и трябва да бъде закупено в определен период след покупката на продукта.

За повече информация:

- В САЩ наберете 1-866-234-1377, за да говорите с консултант на НР.
- Извън САЩ трябва да се обадите в офиса на вашия местен Център за поддръжка на клиенти на HP. Вж. Обаждане [навсякъде](#page-120-0) другаде по света за повече информация и списък с номерата за международна поддръжка на клиентите.
- Отидете на уебсайта на HP на адрес [www.hp.com/support.](http://h20180.www2.hp.com/apps/Nav?h_pagetype=prodhomes&h_lang=bg&h_cc=all&h_product=hpofficeje441141&h_page=hpcom) Ако бъдете запитани, изберете вашата страна/регион и след това намерете информация за гаранцията.

#### **Информация за гаранцията**

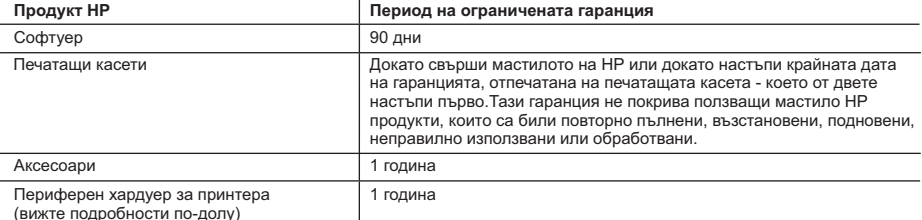

A. Обхват на ограничената гаранция

- 1. Hewlett-Packard (HP) гарантира на клиента краен потребител, че посочените по-горе продукти на HP няма да покажат дефекти на вложените материали и изработката за описания по-горе срок, като за начало на срока се счита датата на закупуването от клиента.
- 2. По отношение на софтуерните продукти, ограничената гаранция на HP покрива само неспособността им да изпълнят програмните инструкции. HP не гарантира, че работата на който и да е продукт ще бъде непрекъсната или безпогрешна.
- 3. Ограничената гаранция на HP покрива само онези дефекти, които възникват в резултат на нормално ползване на Продукта, и не обхваща други проблеми, включително онези, които възникват вследствие на:
	- а. неправилна поддръжка или модификации;
	- б. софтуер, носители, части или консумативи, които не са доставени или не се поддържат от HP;
	- в. експлоатация извън рамките на спецификациите на продукта; г. неразрешени модификации или неправилна експлоатация.
- 4. За принтерите HP употребата на касета с мастило, непроизведено от HP, или на повторно пълнена касета не променя нито гаранцията за клиента, нито евентуален договор за поддръжка между HP и клиента. Ако обаче отказът или повредата на принтера се дължат на употребата на касета с мастило, непроизведено от HP, или на повторно пълнена касета, HP ще приложи стандартните си тарифи за време и материали за ремонта на конкретния отказ или повреда на принтера.
- 5. Ако по време на гаранционния срок HP бъдат уведомени за дефект в който и да е продукт, покрит от гаранцията на HP, HP по свое усмотрение ще ремонтира или ще замени дефектния продукт.
- 6. Ако HP не бъде в състояние да ремонтира или съответно замени дефектен продукт, който е покрит от гаранцията на HP, в рамките на разумен срок, след като бъде уведомен за дефекта, HP ще възстанови покупната цена на продукта.
- 7. HP няма задължението да ремонтира, заменя или да възстановява сумата, преди клиентът да е върнал дефектния продукт на HP.
- 8. Всеки заменящ продукт може да бъде нов или като нов, при условие че притежава функционалност, най-малко равностойна на продукта, който трябва да бъде заменен.
- 9. Продуктите на HP могат да съдържат регенерирани части, компоненти или материали, равностойни по качество на новите.
- 10. Условията на ограничената гаранция на HP са валидни във всяка страна/регион, където покритият от гаранцията продукт на HP се разпространява от HP. Договори за допълнителни гаранционни услуги, например обслужване на място, могат да бъдат предлагани от всеки оторизиран сервиз на HP в страни/региони, където продуктът се разпространява от HP или оторизиран вносител.
- 
- Б. Ограничения на гаранцията В РАМКИТЕ НА ПОЗВОЛЕНОТО ОТ МЕСТНОТО ЗАКОНОДАТЕЛСТВО, НИТО HP, НИТО НЕГОВИ ДИСТРИБУТОРИ - ТРЕТИ СТРАНИ, ИМАТ ПРАВО ДА ДАВАТ КАКВИТО И ДА Е ДРУГИ ГАРАНЦИИ ИЛИ УСЛОВИЯ ОТ КАКЪВТО И ДА Е РОД, БИЛО ТО ИЗРИЧНИ ИЛИ ПОДРАЗБИРАЩИ СЕ ГАРАНЦИИ ИЛИ УСЛОВИЯ ЗА ПРОДАВАЕМОСТ, УДОВЛЕТВОРИТЕЛНО КАЧЕСТВО И ПРИГОДНОСТ ЗА КОНКРЕТНА ЦЕЛ.
- В. Ограничения по отношение на отговорността
	- 1. Доколко е позволено от местното законодателство, средствата на правна защита, предвидени в тези Гаранционни условия, се отнасят единствено и изключително до потребителя.
	- 2. В РАМКИТЕ НА ПОЗВОЛЕНОТО ОТ МЕСТНОТО ЗАКОНОДАТЕЛСТВО, С ИЗКЛЮЧЕНИЕ НА ИЗРИЧНО ПОСОЧЕНИТЕ В ТЕЗИ ГАРАНЦИОННИ УСЛОВИЯ ЗАДЪЛЖЕНИЯ, НР ИЛИ НЕГОВИ ДИСТРИБУТОРИ -<br>ТРЕТИ СТРАНИ, ПО НИКАКЪВ НАЧИН НЕ НОСЯТ ОТГОВОРНОСТ ЗА ПРЕКИ, КОСВЕНИ, СПЕЦИАЛНИ. СЛУЧАЙНИ ИЛИ ПОСЛЕДВАЩИ ПОВРЕДИ, НЕЗАВИСИМО ОТ ТОВА ДАЛИ СЕ БАЗИРАТ НА ДОГОВОР, <sup>.</sup><br>ПРАВОНАРУШЕНИЕ ИЛИ КАКВАТО И ДА Е БИЛО ДРУГА ПРАВНА ТЕОРИЯ И НЕЗАВИСИМО ОТ НАЛИЧИЕТО НА ПРЕДУПРЕЖДЕНИЕ ЗА ВЪЗМОЖНОСТТА ЗА ТАКИВА ПОВРЕДИ.
- Г. Местно законодателство
- 1. Гаранционните условия дават на потребителя определени законни права. Потребителят може да има и други права, които варират в различните щати на САЩ, в различните провинции на Канада, както и в различните страни по света.
	- 2. Доколкото тези Гаранционни условия имат несъответствия с местното законодателство, тези Гаранционни условия ще се считат за така изменени, че да съответстват на местното законодателство. Според такова местно законодателство, определени откази от отговорност и ограничения в тези Гаранционни условия може да не важат за потребителя. Например някои щати на САЩ, както и някои държави извън САЩ (включително провинции на Канада), могат:
		- а. да не позволят отказа от отговорност и ограниченията в Гаранционните условия да ограничат законните права на потребителя (например Обединеното кралство Великобритания);
		- б. да ограничат по друг начин възможността производителят да приложи подобни откази от отговорност или ограничения; или
		- в. да предоставят на потребителя допълнителни права по гаранцията, да определят срока на подразбиращите се гаранции, които производителят не може да отхвърли, или да позволят ограничения върху срока на подразбиращите се гаранции.
- 3. УСЛОВИЯТА В ТАЗИ ГАРАНЦИЯ, С ИЗКЛЮЧЕНИЕ НА РАЗРЕШЕНОТО ОТ ЗАКОНА, НЕ ИЗКЛЮЧВАТ, ОГРАНИЧАВАТ ИЛИ ИЗМЕНЯТ, А СА В ДОПЪЛНЕНИЕ КЪМ ЗАДЪЛЖИТЕЛНИТЕ ЗАКОННИ ПРАВА, ПРИЛОЖИМИ ЗА ПРОДАЖБАТА НА ПРОДУКТИ HP НА ТАКИВА ПОТРЕБИТЕЛИ.

# <span id="page-119-0"></span>**Преди да се обадите в HP центъра за поддръжка на клиенти**

С вашия HP All-in-One може да бъде комплектован със софтуер на други фирми. Ако се сблъскате с проблеми, дължащи се на която и да е от тези програми, ще получите найдобрата техническа помощ, като се обадите на специалистите от тази фирма.

Ако е необходимо да се обърнете към Поддръжката за клиенти на HP, преди обаждането направете следното.

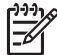

**Забележка** Тази информация не се отнася за клиенти в Япония. За информация за сервизните възможности в Япония вижте [HP Quick Exchange Service \(](#page-122-0)Япония).

- 1. Уверете се, че:
	- а. Вашият HP All-in-One е свързан към мрежата и включен.
	- б. Специфицираните печатащи касети са инсталирани правилно.
	- в. Препоръчаната хартия е правилно поставена във входящата тава.
- 2. Нулирайте вашия HP All-in-One:
	- а. Изключете HP All-in-One, като натиснете бутона **Включване**.
	- б. Изключете захранващия кабел от съединителя на гърба на HP All-in-One.
	- в. Отново включете захранващия кабел в HP All-in-One.
	- г. Включете HP All-in-One, като натиснете бутона **Включване**.
- 3. За допълнителна информация посетете [www.hp.com/support](http://h20180.www2.hp.com/apps/Nav?h_pagetype=prodhomes&h_lang=bg&h_cc=all&h_product=hpofficeje441141&h_page=hpcom)
- 4. Ако все още изпитвате проблеми и трябва да говорите с представител на Поддръжка на клиенти на HP, направете следното:
	- а. Пригответе си конкретното име на вашия HP All-in-One, както е изписано на контролния панел.
	- б. Отпечатайте отчета от автотеста. За информация по въпроса, как да отпечатате отчета от автотеста, вж. [Отпечатване](#page-75-0) на отчет за автотеста.
	- в. Направете цветно копие, с което да разполагате като образец.
	- г. Бъдете готови да опишете вашия проблем в подробности.
	- д. Пригответе вашия сериен номер и сервизен ID номер. За информация по въпроса, как да получите достъп до вашия сериен номер и сервизен ИД номер, вж. Достъп до вашия сериен номер и сервизен ИД номер.
- 5. Обадете се на Поддръжка на клиенти на HP. Когато се обаждате, трябва да сте до вашия HP All-in-One.

# **Достъп до вашия сериен номер и сервизен ИД номер**

Може да получите достъп до важна информация, като използвате **Меню "Информация"** на вашия HP All-in-One.

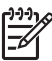

**Забележка** Ако вашият HP All-in-One не се включва, може да видите серийния номер, като погледнете стикера на гърба. Серийният номер представлява 10-знаков код в горния ляв ъгъл на лепенката.

#### **За достъп до вашия сериен номер и сервизен ИД номер**

- 1. Натиснете и задръжте **OK**. Докато държите **OK** натиснат, натиснете **4**. С това се извежда **Меню "Информация"**.
- 2. Натиснете , докато се появи **Номерът на модела**, след което натиснете **OK**. Това извежда сервизния ИД номер.
	- Запишете си пълния сервизен ИД номер.
- 3. Натиснете **Отказ** и след това , докато се появи **Сериен №**.
- 4. Натиснете **OK**. С това се извежда серийният номер.

Запишете си пълния сериен номер.

5. Натиснете **Отказ**, за да излезете от **Меню информация**.

# <span id="page-120-0"></span>**Може да получите поддръжка и друга информация по Интернет**

Ако имате достъп до Интернет, можете да получите помощ от [www.hp.com/support](http://h20180.www2.hp.com/apps/Nav?h_pagetype=prodhomes&h_lang=bg&h_cc=all&h_product=hpofficeje441141&h_page=hpcom). Ако получите въпрос, изберете вашата страна/регион, а след това щракнете върху **Връзка с HP** за информация как да се обадите за техническа поддръжка. Този уеб сайт предлага също техническа поддръжка, драйвери, консумативи, информация за поръчки и други опции, като:

- Посещение на страниците за онлайн поддръжка.
- Изпращане до HP на имейл съобщение за отговор на вашите въпроси.
- Свързване с техническо лице от HP с помощта на онлайн чат.
- Проверка за актуализации на софтуера.

Възможностите за поддръжка и тяхната наличност варират според продукта, страната/ региона и езика.

# **По време на гаранционния срок се обаждайте в Северна Америка**

Обадете се на **1-800-474-6836 (1-800-HP invent)**. Поддръжка по телефона за САЩ се предлага на английски и на испански 24 часа на ден, 7 дни седмични (дните и часовете на поддръжка може да се променят без предизвестие). Тази услуга е безплатна по време на гаранционния срок. Извън гаранционния срок може да бъде наложена такса.

# **Обаждане навсякъде другаде по света**

Номерата в списъка по-долу са актуални в момента на отпечатването на това ръководство. За списък на актуалните международни номера на Услугите за поддръжка на HP, отидете на [www.hp.com/support](http://h20180.www2.hp.com/apps/Nav?h_pagetype=prodhomes&h_lang=bg&h_cc=all&h_product=hpofficeje441141&h_page=hpcom) и изберете вашата страна/регион или език.

Услугата за поддръжка е безплатна по време на гаранционния срок; прилагат се обаче стандартните телефонните такси за междуградски разговори. В някои случаи е възможно да се налага и такса на минута, на половин минути, или еднократна такса за отделен случай.

За поддръжка по телефона в Европа проверете подробностите и условията за поддръжка по телефона във вашата страна/регион, като посетите [www.hp.com/support](http://h20180.www2.hp.com/apps/Nav?h_pagetype=prodhomes&h_lang=bg&h_cc=all&h_product=hpofficeje441141&h_page=hpcom).

Можете също да се допитате и до вашия дилър или да се обадите в HP на телефонния номер, посочен в това ръководство.

Като част от нашите непрекъснати усилия да подобрим услугите си за поддръжка по телефона, ви препоръчваме да проверявате редовно в нашия Web сайт за нова информация относно характера и начина на предоставяне на услугите.

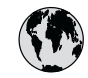

# **www.hp.com/support**

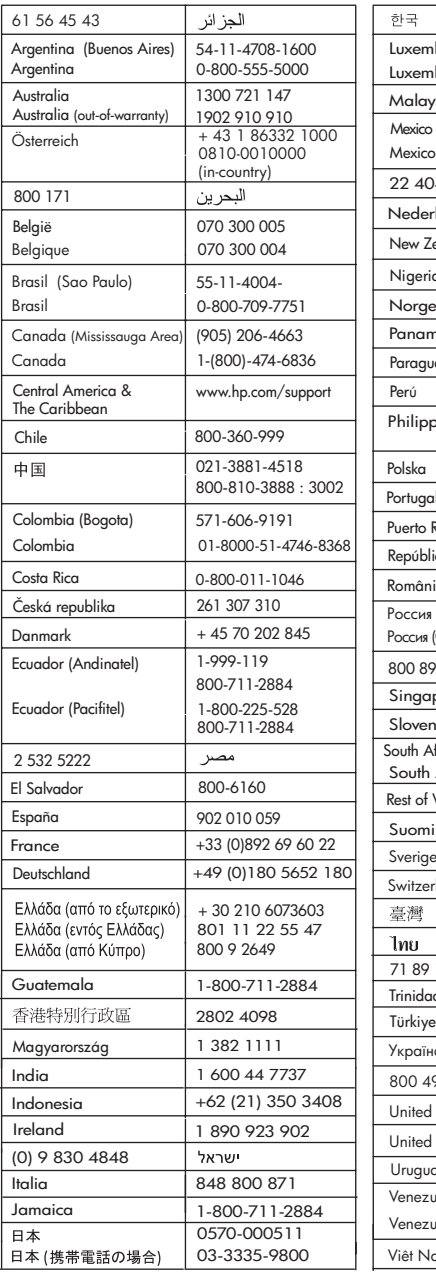

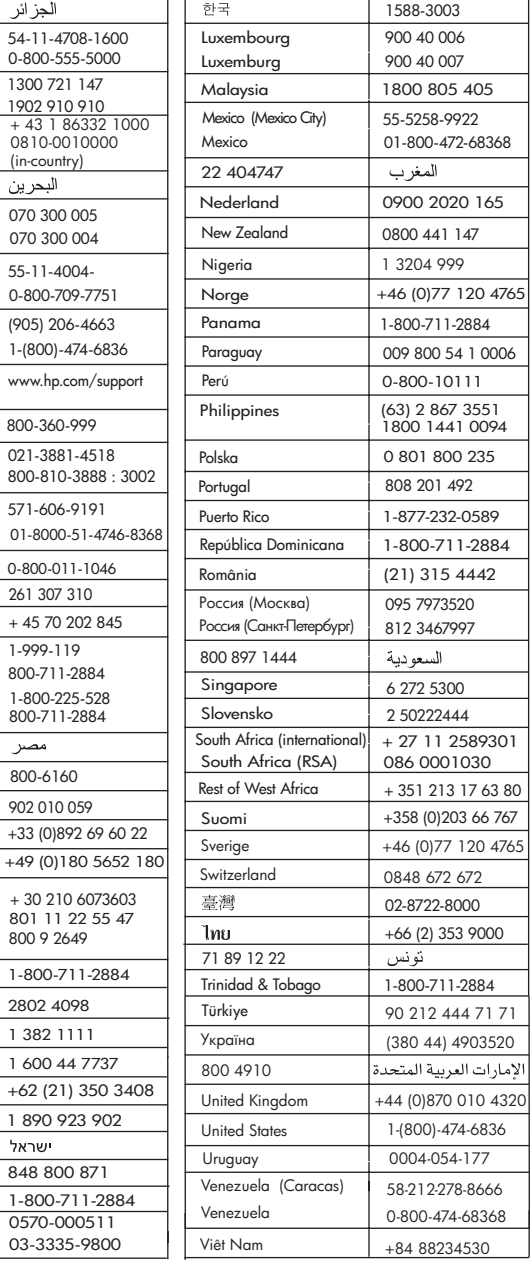

# <span id="page-122-0"></span>**HP Quick Exchange Service (Япония)**

製品に問題がある場合は以下に記載されている電話番号に連絡してください。製品が故 障している、または欠陥があると判断された場合、HP Quick Exchange Serviceがこの製 品を正常品と交換し、故障した製品を回収します。保証期間中は、修理代と配送料は無 料です。また、お住まいの地域にも依りますが、プリンタを次の日までに交換すること も可能です。

雷話番号: 0570-000511 (自動応答) :03-3335-9800 (自動応答システムが使用できない場合) サポート時間: 平日の午前 9:00 から午後 5:00 まで 土日の午前10:00 から午後 5:00 まで。 祝祭日および1月1日から3日は除きます。

#### サービスの条件

- サポートの提供は、カスタマケアセンターを通してのみ行われます。
- カスタマケアセンターがプリンタの不具合と判断した場合に、サービスを受ける ことができます。 ご注意: ユーザの扱いが不適切であったために故障した場合は、保証期間中あっで も修理は有料となります。詳細については保証書を参照してください。

#### その他の制限

- 運送の時間はお住まいの地域によって異なります。 詳しくは、カスタマケアター に連絡してご確認ください。
- 出荷配送は、当社指定の配送業者が行います。
- 配送は交通事情などの諸事情によって、遅れる場合があります。  $\bullet$
- このサービスは、将来予告なしに変更することがあります。

За указания как да опаковате устройството си в случай на замяна, вж. [Опаковайте](#page-124-0) вашия [HP All-in-One](#page-124-0).

# **Подготовка на вашия HP All-in-One за транспортиране**

Ако, след като се свържете с Поддръжка на клиентите на HP или отидете до мястото на закупуване, бъдете помолени да изпратите вашия HP All-in-One за сервиз, извадете печатащите касети и опаковайте HP All-in-One в оригиналната опаковка, за да избегнете допълнителни повреди. Оставете захранващия кабел и контролния панел в случай, че се наложи HP All-in-One да бъде заменен.

**Забележка** Тази информация не се отнася за клиенти в Япония. За информация за сервизните възможности в Япония вижте HP Quick Exchange Service (Япония).

В този раздел са дадени указания за смяна на печатащите касети на вашия HP All-in-One и за сваляне на вложката на контролния панел.

#### **Смяна на печатащите касети на вашия HP All-in-One**

- 1. Включете HP All-in-One и изчакайте докато печатащата шейна спре и не се чува шум. Ако вашият HP All-in-One не се включва, пропуснете тази стъпка и преминете на стъпка 2.
- 2. Отворете вратичката за достъп до печатащата шейна.
- 3. Извадете печатащите касети от гнездата им. За информация относно изваждането на печатащите касети вижте Смяна на [печатащите](#page-77-0) касети.

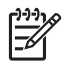

**Забележка** Ако вашият HP All-in-One не се включи, може да извадите захранващия кабел, а след това ръчно да плъзнете печатащата каретка докрай вдясно, за да извадите печатащите касети.

- 4. Поставете печатащите касети в техните предпазители или в херметични пластмасови контейнери, за да не изсъхват, и ги сложете настрана. Не ги изпращайте с HP All-in-One, освен ако специалистът от Поддръжка за потребители на HP, на който сте се обадили, не ви е казал да ги изпратите.
- 5. Затворете вратичката за достъп до печатащата каретка и изчакайте малко, докато печатащата шейна се прибере в начално положение (вляво).

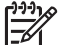

**Забележка** Проверете дали скенерът се е върнал в паркирано положение, преди да изключите HP All-in-One.

6. Натиснете бутона **Включване**, за да изключите HP All-in-One.

#### **Извадете вложката на контролния панел**

Изпълнете следните стъпки, след като сте извадили печатащите глави и изключили от контакта HP All-in-One.

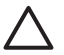

**Внимание 1** HP All-in-One трябва да бъде изключен, преди да изпълните тези стъпки.

**Внимание 2** Заместващият HP All-in-One няма да бъде изпратен с електрозахранващ кабел. Запазете електрозахранващия кабел на сигурно място, докато пристигне заменящият HP All-in-One.

- 1. Натиснете бутона **Вкл**, за да изключите HP All-in-One.
- 2. Извадете захранващия кабел от контакта и после го извадете и от HP All-in-One. Не връщайте захранващия кабел с HP All-in-One.
- 3. Махнете вложката за контролния панел по следния начин:
	- а. Поставете ръцете си от двете страни на вложката на контролния панел.
	- б. Измъкнете с палци вложката на контролния панел.

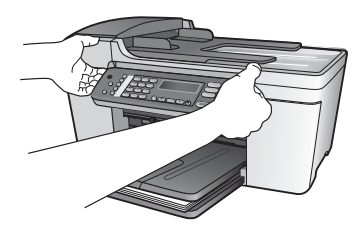

4. Задръжте вложката за контролния панел. Не връщайте вложката за контролния панел с HP All-in-One.

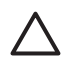

**Внимание** Заменящият HP All-in-One може да не бъде комплектован с вложка за контролния панел. Съхранявайте вашата вложка на контролния панел на сигурно място и когато пристигне замененият HP All-in-One прикачете отново вложката на контролния панел. Трябва да прикрепите вложката на вашия контролен панел, за да може да използвате функциите на контролния панел на заместващия HP All-in-One.

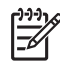

**Забележка** Вж. "Ръководство за инсталиране", което сте получили с вашия HP All-in-One за указания как да прикрепите вложката на контролния панел. Заменящият HP All-in-One може да пристигне с инструкции за инсталиране на вашето устройство.

# <span id="page-124-0"></span>**Опаковайте вашия HP All-in-One**

Изпълнете следните стъпки след като сте изключили от контакта вашия HP All-in-One.

1. Ако сте запазили оригиналните опаковки или опаковките, с които сте получили устройството за замяна, опаковайте с тях HP All-in-One за транспортиране.

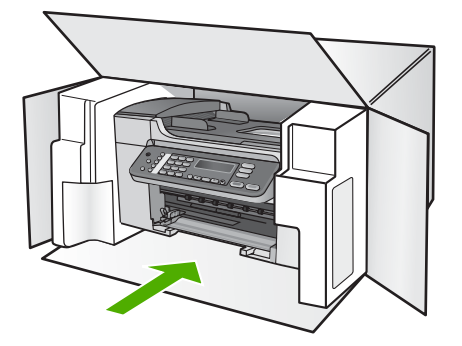

Ако нямате оригиналните опаковъчни материали, използвайте други подходящи опаковъчни материали. Повреда при транспортирането, предизвикана от неправилно опаковане и/или неправилно транспортиране, не се покрива от гаранцията.

- 2. Поставете етикета за обратно транспортиране отвън на кашона.
- 3. Поставете в кашона следните елементи:
	- Пълно описание на симптомите за сервизния персонал (полезно е да има образци от проблемите в качеството на печат).
	- Копие от фактурата или друго доказателство за закупуването, за да се установи срока на валидност на гаранцията.
	- Вашето име, адрес и телефонен номер, на който се обаждате през деня.

# <span id="page-125-0"></span>**13 Техническа информация**

В тази раздел са дадени техническите спецификации и международната регулаторна информация за вашия HP All-in-One.

## **Изисквания към системата**

Изискванията към програмната система се намират във файла Readme. За информация за това, как да видите файла Readme вж. [Прочетете](#page-90-0) файла Readme.

# **Спецификация на хартията**

В този раздел има информация за капацитета на тавата за хартия, размерите на хартията и спецификация на полетата при печат.

#### **Капацитет на тавите за хартия**

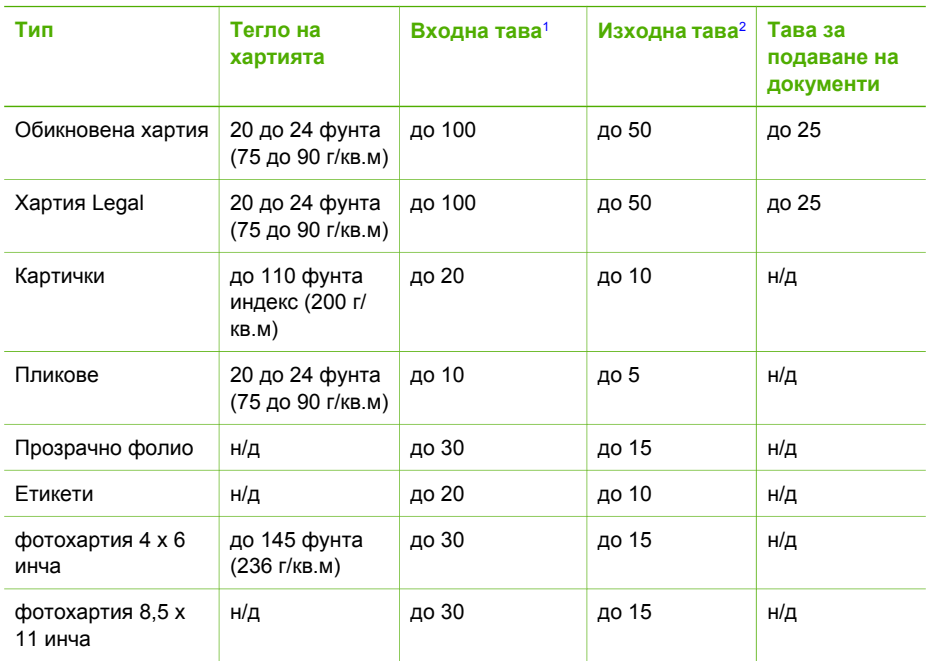

1 Максимален капацитет.

2 Капацитетът на изходната тава зависи от типа на хартията и количеството използвано мастило. HP препоръчва да изпразвате често изходната тава.

#### **Размери на хартията**

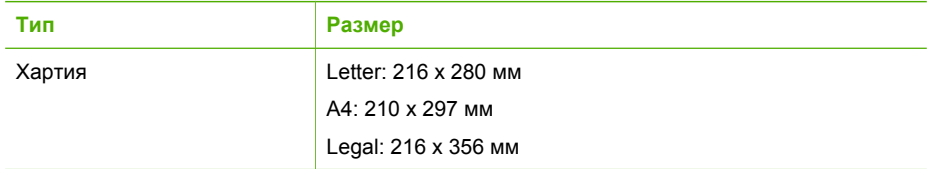

#### <span id="page-126-0"></span>Глава 13

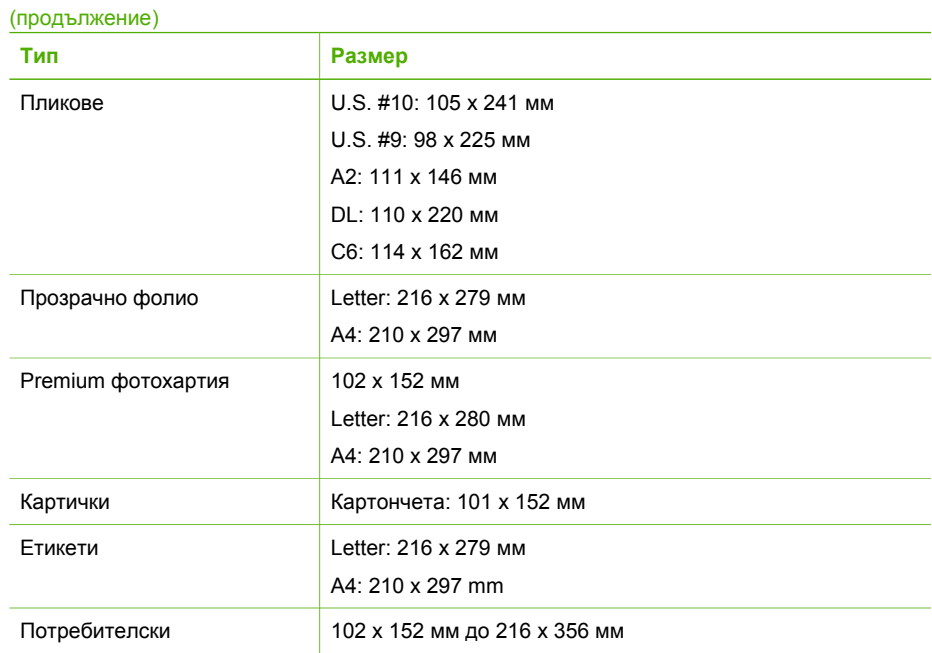

#### **Спецификация на полета при печат**

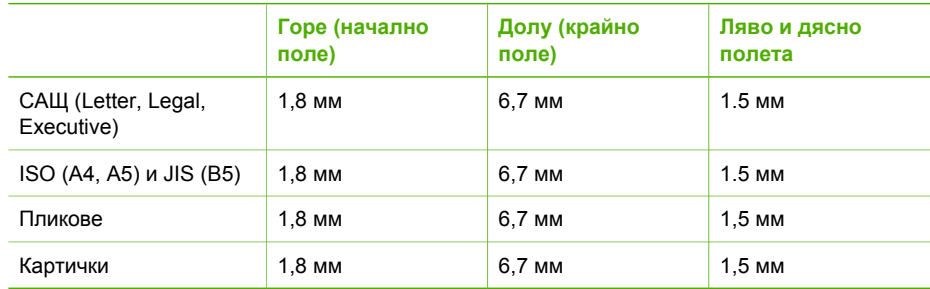

# **Спецификации за печат**

- Разделителна способност: 1200 x 1200 dpi черно, 4800 dpi оптимизирано за цветно, 4800 dpi 6 мастила
- Метод: термичен мастиленоструен с капки при поискване
- Език: Lightweight Imaging Device Interface Language (LIDIL)
- Скорост на печат: до 20 страници в минута черно-бяло; до 13 страници в минута цветно (зависи от модела)
- Скоростите на печат варират в зависимост от сложността на документа
- Цикъл на натоварване: 1000 страници месечно

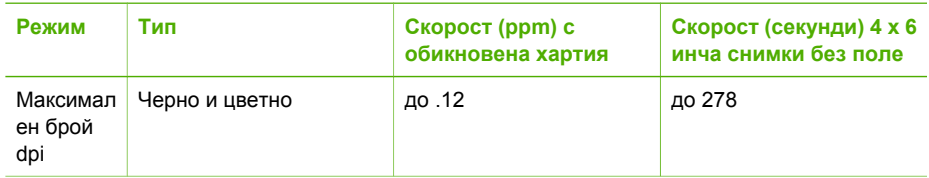

<span id="page-127-0"></span>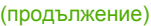

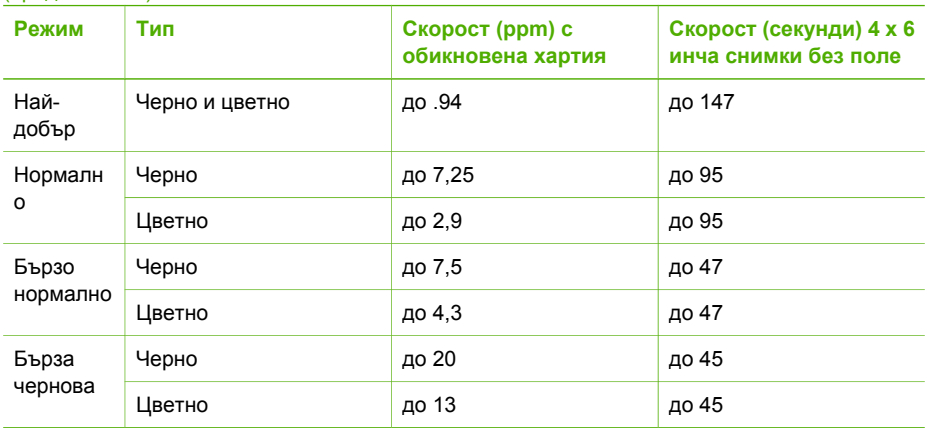

# **Спецификация на копиране**

- Цифрова обработка на изображения
- До 99 копия от оригинал (варира в зависимост от модела)
- Цифрово мащабиране: от 25 до 400% (варира в зависимост от модела)
- Побиране в страницата, предварително сканиране
- Скорост на копиране: до 20 копия в минута черно-бяло; 13 копия в минута цветно (варира според модела)
- Скоростта на копиране варира в зависимост от сложността на документа

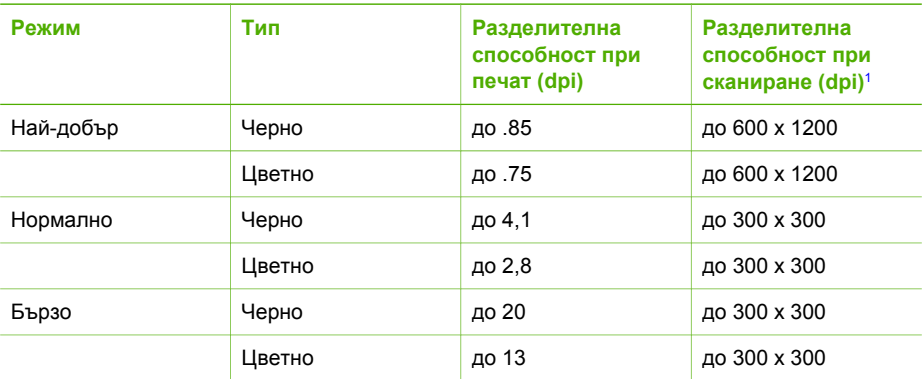

1 Максимално при мащабиране 400%.

# **Спецификация на факса**

- Обобщени възможности за работа с черно-бели и цветни факсове
- До 100 номера за бързо набиране (варират в зависимост от модела)
- Памет до 100 страници (варира в зависимост от модела, въз основа на ITU-T Test Image #1 при стандартна разделителна способност). По-сложни страници или по-висока разделителна способност ще отнемат повече време и ще използват повече памет.
- Ръчно изпращане на многостранични факсове
- Автоматично повторно набиране при сигнал "заето" до пет пъти (варира в зависимост от модела)
- Автоматично повторно набиране при липса на отговор веднъж (варира в зависимост от модела)
- <span id="page-128-0"></span>● Отчети за потвърждаване и активност
- Факс CCITT/ITU Group 3 с режим на корекция на грешките (ECM)
- Скорост на предаване 33,6 Kbps
- Скорост 3 секунди на страница при 33.6 Kbps (въз основа на ITU-T Test Image #1 при стандартна разделителна способност). По-сложни страници или по-висока разделителна способност ще изискват повече време и памет
- Разпознаване на позвъняванията с автоматично превключване между факс и телефонен секретар

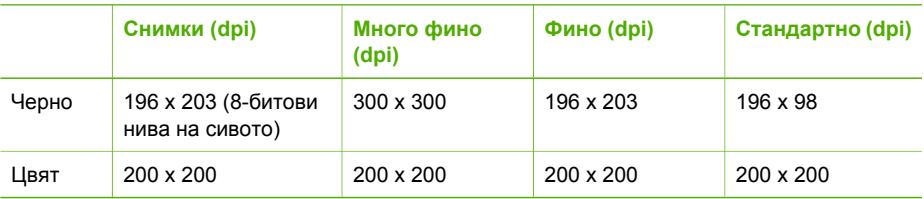

# **Спецификации на сканиране**

- Вграден редактор на изображения
- Интегриран OCR софтуер за разпознаване на текст автоматично преобразува сканирания текст в редактируем текст
- Скоростта на сканиране варира в зависимост от сложността на документа
- Интерфейсът е съвместим със спецификацията Twain
- Разделителна способност: 1200 х 2400 dpi оптична, до 19 200 dpi подобрена
- Цвят: 16-битова за RGB цвят, 48-битова общо
- Максимален размер на сканиране от стъкло: 216 х 297 мм

# **Физически спецификации**

- $\bullet$  Височина: 235 мм
- Широчина: 435 мм
- Дълбочина: 418 мм
- Тегло: 5,9 кг

# **Спецификации на захранването**

- Максимална потребявана мощност: 60 W
- Потребявана мощност в неработно състояние: 5,593 W
- Захранвашо напрежение: АС 100 до 240 VAC, 1А, 50-60 Hz, заземено
- Изходно напрежение: DC 36W, 32 Vdc 850 mA, 16Vdc 550 mA

# **Спецификация на околната среда**

- Препоръчван диапазон на работната температура: 15° до 32° С (59° до 90° F)
- Допустим диапазон на работна температура: 5є до 40є C (41є до 104є F)
- Влажност: 15% до 85% относителна, без кондензиране
- Температурен диапазон за неработно състояние (на съхранение): -40є до 60є C (-40є до 140є F)

При наличие на силни електромагнитни полета е възможно печатът на HP All-in-One да бъде леко изкривен

HP препоръчва да се ползва USB кабел, който е не по-дълъг от 3 м (10 фута), за да се намали привнесеният шум при евентуални силни електромагнитни полета.

# <span id="page-129-0"></span>**Допълнителни спецификации**

Спецификация на паметта: 2MB ROM, 16 MB RAM

Ако имате достъп до интернет, можете да вземете акустичните данни от уеб сайта на HP. Посетете [www.hp.com/support.](http://h20180.www2.hp.com/apps/Nav?h_pagetype=prodhomes&h_lang=bg&h_cc=all&h_product=hpofficeje441141&h_page=hpcom)

# **Програма за екологичен контрол на продуктите**

Този раздел съдържа информация за защитата на околната среда; емисия на озон; консумирана енергия; използвана хартия; пластмаси; удостоверения за безопасност на материалите и програми за рециклиране.

Този раздел съдържа информация за екологичните стандарти.

#### **Защита на околната среда**

Hewlett-Packard се ангажира да осигурява качествени продукти по екологично съобразен начин. Този продукт е проектиран с няколко специфични особености, предназначени да намалят въздействието му върху околната среда.

За допълнителна информация посетете уеб сайта на HP за ангажимента на фирмата към екологията HP's Commitment to the Environment, който се намира на адрес:

[www.hp.com/hpinfo/globalcitizenship/environment/index.html](http://www.hp.com/hpinfo/globalcitizenship/environment/index.html)

#### **Емисия на озон**

Този продукт не емитира забележимо количество озон (O3).

#### **Енергийна консумация**

Консумацията на енергия рязко намалява в режим ENERGY STAR®, което опазва природните ресурси и пести средства, без това да влияе на високите качества на този продукт. Този продукт отговаря на изискванията на ENERGY STAR, която е доброволна програма, създадена да поощрява разработката на енергийно ефективни офис продукти.

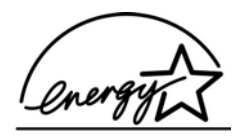

ENERGY STAR представлява сервизна марка на U.S. EPA., регистрирана в САЩ. Като партньор на ENERGY STAR, HP е определила, че този продукт отговаря на препоръките на ENERGY STAR за енергийна ефективност.

За допълнителна информация по препоръките на ENERGY STAR посетете следния уеб сайт:

#### [www.energystar.gov](http://www.energystar.gov)

#### **Използване на хартията**

Този продукт е подходящ за използване на рециклирана хартия съгласно DIN 19309.

#### **Пластмаси**

Пластмасовите части над 25 грама са маркирани съгласно международните стандарти, за улесняване на идентифицирането на пластмасите за целите на рециклирането в края на техния жизнен цикъл.

#### **Удостоверения за безопасност на материалите**

Удостоверенията за безопасност на материалите (MSDS) може да бъдат получени от уеб сайта на HP на адрес:

#### <span id="page-130-0"></span>[www.hp.com/go/msds](http://www.hp.com/go/msds)

Клиентите, които нямат достъп до интернет, трябва да се свържат с техния местен Център за обслужване на клиентите на HP (HP Customer Care Center).

#### **Програма за рециклиране**

HP предлага непрекъснато нарастващ брой програми за връщане и рециклиране на продуктите в много страни, както и партньорство с някои от най-големите центрове за рециклиране на електронни изделия по целия свят. Освен това HP запазва ресурсите, като подновява и отново продава някои от най-популярните си продукти.

#### **Програма за рециклиране на консумативите за мастиленоструйните принтери на HP**

HP се ангажира с опазването на околната среда. Програмата на HP за рециклиране на консумативи за мастиленоструйни принтери (HP Inkjet Supplies Recycling Program) действа в много страни/региони и ви дава възможност безплатно да рециклирате използваните печатащи касети. За допълнителна информация посетете следния уеб сайт:

[www.hp.com/hpinfo/globalcitizenship/environment/recycle/inkjet.html](http://www.hp.com/hpinfo/globalcitizenship/environment/recycle/inkjet.html)

#### **Disposal of Waste Equipment by Users in Private Households in the European Union (Изхвърляне на отпадъчно оборудване в частни домакинства в Европейския съюз)**

Този символ върху продукта или опаковката му показва, че продуктът не бива да се изхвърля заедно с други битови отпадъци. Ваше задължение е да предадете оборудването си в определен пункт за събиране с цел рециклиране на отпадъчно електрическо и електронно оборудване. Разделното събиране и рециклиране на отпадъчното оборудване ще помогне за запазване на природните ресурси по начин, който опазва човешкото здраве и околната среда. За допълнителна информация относно това, къде можете да оставите отпадъчното оборудване за рециклиране, моля, свържете се с местния офисвъв вашия град, службата за събиране на битови отпадъци или магазина, от който сте закупили продукта.

За повече информация за връщането и рециклирането на продуктите на HP като цяло, посетете:<http://www.hp.com/hpinfo/globalcitizenship/environment/recycle/index.html>.

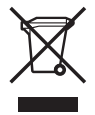

# **Нормативни бележки**

HP All-in-One отговаря на изискванията към продуктите на нормативните органи във вашата страна/регион.

#### **Нормативен идентификационен номер на модел**

За целите на нормативната идентификация, на вашия продукт е присвоен Нормативен номер на модела. Нормативният номер на модел за вашия продукт е SDGOB-0505. Този нормативен номер не трябва да се бърка с пазарното наименование HP Officejet 5600 Allin-One series.

#### **Notice to users of the U.S. telephone network: FCC requirements**

This equipment complies with FCC rules, Part 68. On this equipment is a label that contains, among other information, the FCC Registration Number and Ringer Equivalent Number (REN) for this equipment. If requested, provide this information to your telephone company.

<span id="page-131-0"></span>An FCC compliant telephone cord and modular plug is provided with this equipment. This equipment is designed to be connected to the telephone network or premises wiring using a compatible modular jack which is Part 68 compliant. This equipment connects to the telephone network through the following standard network interface jack: USOC RJ-11C.

The REN is useful to determine the quantity of devices you may connect to your telephone line and still have all of those devices ring when your number is called. Too many devices on one line might result in failure to ring in response to an incoming call. In most, but not all, areas the sum of the RENs of all devices should not exceed five (5). To be certain of the number of devices you may connect to your line, as determined by the REN, you should call your local telephone company to determine the maximum REN for your calling area.

If this equipment causes harm to the telephone network, your telephone company may discontinue your service temporarily. If possible, they will notify you in advance. If advance notice is not practical, you will be notified as soon as possible. You will also be advised of your right to file a complaint with the FCC. Your telephone company may make changes in its facilities, equipment, operations, or procedures that could affect the proper operation of your equipment. If they do, you will be given advance notice so you will have the opportunity to maintain uninterrupted service.

If you experience trouble with this equipment, please contact the manufacturer, or look elsewhere in this manual, for warranty or repair information. Your telephone company may ask you to disconnect this equipment from the network until the problem has been corrected or until you are sure that the equipment is not malfunctioning.

This equipment may not be used on coin service provided by the telephone company. Connection to party lines is subject to state tariffs. Contact your state public utility commission, public service commission, or corporation commission for more information.

This equipment includes automatic dialing capability. When programming and/or making test calls to emergency numbers:

- Remain on the line and explain to the dispatcher the reason for the call.
- Perform such activities in the off-peak hours, such as early morning or late evening.

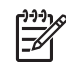

**Забележка** The FCC hearing aid compatibility rules for telephones are not applicable to this equipment.

The Telephone Consumer Protection Act of 1991 makes it unlawful for any person to use a computer or other electronic device, including fax machines, to send any message unless such message clearly contains in a margin at the top or bottom of each transmitted page or on the first page of transmission, the date and time it is sent and an identification of the business, other entity, or other individual sending the message and the telephone number of the sending machine or such business, other entity, or individual. (The telephone number provided may not be a 900 number or any other number for which charges exceed local or long-distance transmission charges.) In order to program this information into your fax machine, you should complete the steps described in the software.

#### **Декларация за FCC**

The United States Federal Communications Commission (in 47 CFR 15.105) has specified that the following notice be brought to the attention of users of this product.

Декларация за съответствие This equipment has been tested and found to comply with the limits for a Class B digital device, pursuant to part 15 of the FCC Rules. Operation is subject to the following two conditions: (1) this device may not cause harmful interference, and (2) this device must accept any interference received, including interference that might cause undesired operation. Class B limits are designed to provide reasonable protection against harmful interference in a residential installation. This equipment generates, uses, and can radiate radio frequency energy, and, if not installed and used in accordance with the instructions, might cause harmful interference to radio communications. However, there is no guarantee that interference will not occur in a particular installation. If this equipment does cause harmful interference to radio <span id="page-132-0"></span>or television reception, which can be determined by turning the equipment off and on, the user is encouraged to try to correct the interference by one or more of the following measures:

- Reorient the receiving antenna.
- Increase the separation between the equipment and the receiver.
- Connect the equipment into an outlet on a circuit different from that to which the receiver is connected.
- Consult the dealer or an experienced radio/TV technician for help.

For more information, contact the Product Regulations Manager, Hewlett-Packard Company, San Diego, (858) 655-4100.

The user may find the following booklet prepared by the Federal Communications Commission helpful: How to Identify and Resolve Radio-TV Interference Problems. This booklet is available from the U.S. Government Printing Office, Washington DC, 20402. Stock No. 004-000-00345-4.

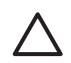

**Внимание** Pursuant to Part 15.21 of the FCC Rules, any changes or modifications to this equipment not expressly approved by the Hewlett-Packard Company might cause harmful interference and void the FCC authorization to operate this equipment.

#### **Note а l'attention des utilisateurs du rйseau tйlйphonique Canadien/notice to users of the Canadian telephone network**

Cet appareil est conforme aux spйcifications techniques des йquipements terminaux d'Industrie Canada. Le numйro d'enregistrement atteste de la conformitй de l'appareil. L'abrйviation IC qui prйcиde le numйro d'enregistrement indique que l'enregistrement a йtй effectuй dans le cadre d'une Dйclaration de conformitй stipulant que les spйcifications techniques d'Industrie Canada ont йtй respectйes. Nйanmoins, cette abrйviation ne signifie en aucun cas que l'appareil a йtй validй par Industrie Canada.

Pour leur propre sйcuritй, les utilisateurs doivent s'assurer que les prises йlectriques reliйes а la terre de la source d'alimentation, des lignes tйlйphoniques et du circuit mйtallique d'alimentation en eau sont, le cas йchйant, branchйes les unes aux autres. Cette prйcaution est particuliиrement importante dans les zones rurales.

Le numйro REN (Ringer Equivalence Number) attribuй а chaque appareil terminal fournit une indication sur le nombre maximal de terminaux qui peuvent кtre connectйs а une interface tйlйphonique. La terminaison d'une interface peut se composer de n'importe quelle combinaison d'appareils, а condition que le total des numйros REN ne dйpasse pas 5.

Basй sur les rйsultats de tests FCC Partie 68, le numйro REN de ce produit est 0.1B.

This equipment meets the applicable Industry Canada Terminal Equipment Technical Specifications. This is confirmed by the registration number. The abbreviation IC before the registration number signifies that registration was performed based on a Declaration of Conformity indicating that Industry Canada technical specifications were met. It does not imply that Industry Canada approved the equipment.

Users should ensure for their own protection that the electrical ground connections of the power utility, telephone lines and internal metallic water pipe system, if present, are connected together. This precaution might be particularly important in rural areas.

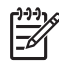

**Забележка** The Ringer Equivalence Number (REN) assigned to each terminal device provides an indication of the maximum number of terminals allowed to be connected to a telephone interface. The termination on an interface might consist of any combination of devices subject only to the requirement that the sum of the Ringer Equivalence Numbers of all the devices does not exceed 5.

The REN for this product is 0.1B, based on FCC Part 68 test results.

# <span id="page-133-0"></span> $\epsilon$

This product is designed to be connected to the analog Switched Telecommunication Networks (PSTN) of the European Economic Area (EEA) countries/regions.

Network compatibility depends on customer selected settings, which must be reset to use the equipment on a telephone network in a country/region other than where the product was purchased. Contact the vendor or Hewlett-Packard Company if additional product support is necessary.

This equipment has been certified by the manufacturer in accordance with Directive 1999/5/EC (annex II) for Pan-European single-terminal connection to the public switched telephone network (PSTN). However, due to differences between the individual PSTNs provided in different countries, the approval does not, of itself, give an unconditional assurance of successful operation on every PSTN network termination point.

In the event of problems, you should contact your equipment supplier in the first instance.

This equipment is designed for DTMF tone dialing and loop disconnect dialing. In the unlikely event of problems with loop disconnect dialing, it is recommended to use this equipment only with the DTMF tone dial setting.

#### **Notice to users of the German telephone network**

This HP fax product is designed to connect only to the analogue public-switched telephone network (PSTN). Please connect the TAE N telephone connector plug, provided with the HP Allin-One into the wall socket (TAE 6) code N. This HP fax product can be used as a single device and/or in combination (in serial connection) with other approved terminal equipment.

#### **Gerдuschemission**

LpA < 70 dB am Arbeitsplatz im Normalbetrieb nach DIN 45635 T. 19

#### **Notice to users in Korea**

# 사용자 안내문(B급 기기)

이 기기는 비업무용으로 전자파 적합 등록을 받은 기기로서. 주거지역에서는 물론 모든 지역에서 사용할 수 있습니다.

# **Declaration of conformity (European Economic Area)**

The Declaration of Conformity in this document complies with ISO/IEC Guide 22 and EN 45014. It identifies the product, manufacturer's name and address, and applicable specifications recognized in the European community.

# <span id="page-134-0"></span>**HP Officejet 5600 All-in-One seriesдекларация за съответствие**

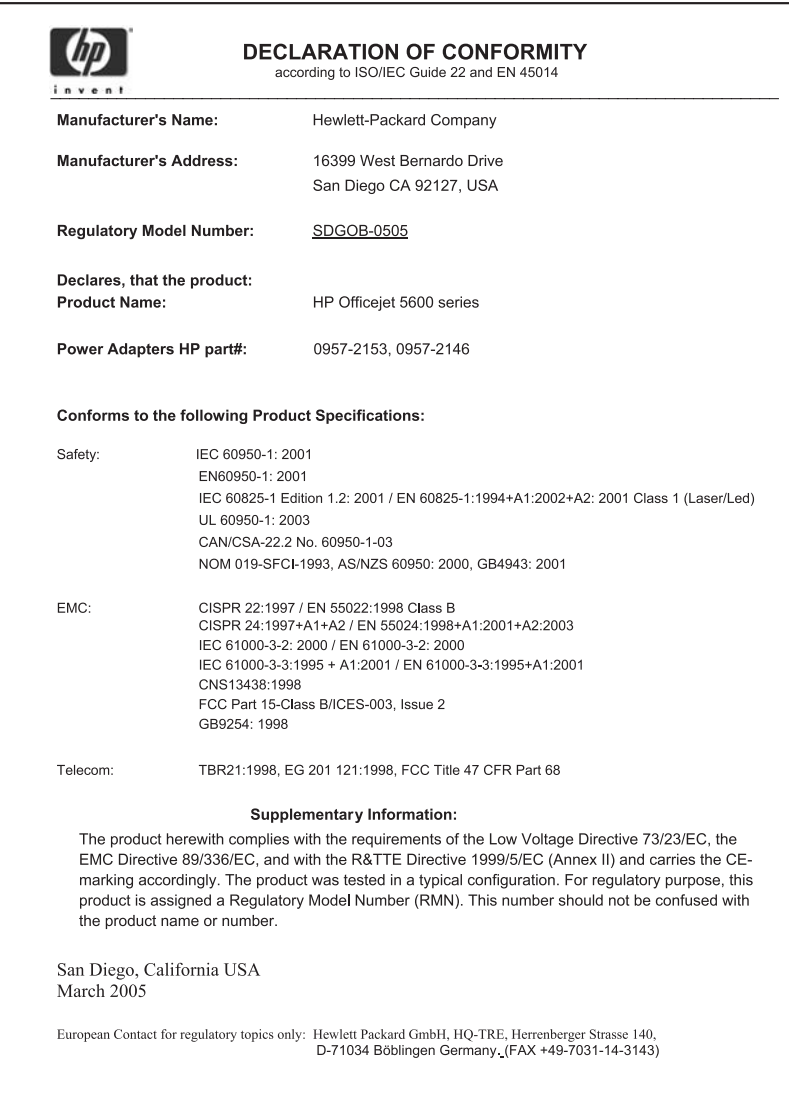

# **Индекс**

#### **Символи/Числено**

**означение** 2-жилен телефонен кабел [105](#page-107-0) 2-проводен телефонен кабел [108](#page-110-0) 4-жилен телефонен кабел [105](#page-107-0) 4-проводен телефонен кабел [108](#page-110-0) разграничително позвъняване [27,](#page-29-0) [32](#page-34-0) редактиране на сканирани изображения [55](#page-57-0) резервно копиране на приетите факсове [65](#page-67-0) рециклиране HP All-in-One [128](#page-130-0) печатащи касети [128](#page-130-0) ръчно изпращане, факс [62](#page-64-0), [63](#page-65-0) получаване, факс [65](#page-67-0)

# **А**

автоматично подаващо устройство зареждане на оригинал [37](#page-39-0) засядания, отстраняване на неизправности [110](#page-112-0) почистване [110](#page-112-0) проблеми в подаването, отстраняване на неизправности [110](#page-112-0) актуализация на софтуера. *вижте* актуализация на устройството актуализация на устройството Windows [112](#page-114-0) актуализиране на устройството Mac [113](#page-115-0) относно [112](#page-114-0)

#### **Б**

блокирала каретка [93](#page-95-0)

Бутон "OK" [5](#page-7-0) бутон за включване [4](#page-6-0) бутони, контролен панел [4](#page-6-0) бутони за бързо набиране с едно натискане [4](#page-6-0) бързо набиране бутон [4](#page-6-0) бутони действащи с едно натискане [4](#page-6-0) изпращане на факс [61](#page-63-0) настройка [34](#page-36-0) създаване на записи [35](#page-37-0)

#### **В**

въвеждане на текст и символи [7](#page-9-0)

#### **Г**

гаранция [115](#page-117-0) гласова поща настройка с факс [30](#page-32-0) отстраняване на неизправности [105](#page-107-0)

#### **Д**

дата [22](#page-24-0) двужилен телефонен кабел [105](#page-107-0) двупроводен телефонен кабел [108](#page-110-0) деинсталиране на софтуер [97](#page-99-0) декларация за съответствие Съединени щати [132](#page-134-0) дисплей на контролния панел промяна на мерните единици [90](#page-92-0) смяна на езика [90](#page-92-0) документи редактиране на сканирано [55](#page-57-0) сканиране [53](#page-55-0)

#### **Е**

Европейски съюз

информация за рециклиране [128](#page-130-0) език, настройване [21](#page-23-0) етикети зареждане [45](#page-47-0) спецификация [123](#page-125-0)

#### **З**

заглавен текст, факс [34](#page-36-0) записване сканирано изображение [53](#page-55-0) факсове в паметта [65](#page-67-0) зареждане етикети [45](#page-47-0) картончета [43](#page-45-0) оригинал [37](#page-39-0) пликове [44](#page-46-0) поздравителни картички [45](#page-47-0) прозрачно фолио [45](#page-47-0) фотохартия 10 x 15 см [42](#page-44-0) фотохартия 4 x 6 инча [42](#page-44-0) хартия A4 [40](#page-42-0) хартия Legal [40](#page-42-0) хартия Letter [40](#page-42-0) хартия с пълен размер [40](#page-42-0) щампи за копиране [45](#page-47-0) засядане, хартия [46](#page-48-0), [93](#page-95-0), [109](#page-111-0) звук, регулиране на силата [22](#page-24-0)

#### **И**

идентификационен код на абонат [34](#page-36-0) изисквания към системата [123](#page-125-0) изображения изпращане на сканирано изображение [54](#page-56-0) редактиране на сканирано [55](#page-57-0) сканиране [53](#page-55-0) изпращане на изображения [54](#page-56-0) изпращане на факс

базов факс [61](#page-63-0) контролиране на набирането [63](#page-65-0) кредитна карта, използване [62,](#page-64-0) [63](#page-65-0) ръчно [62](#page-64-0), [63](#page-65-0) фонокарта, използване [62,](#page-64-0) [63](#page-65-0) източници, помощ [11](#page-13-0) имейл изображения [54](#page-56-0) индикатор за внимание [4](#page-6-0) инсталиране отстраняване на неизправности при факса [99](#page-101-0) инсталиране на софтуер, отстраняване на неизправности [88](#page-90-0) инсталиране на софтуера деинсталиране [97](#page-99-0) отстраняване на неизправности [93](#page-95-0) повторно инсталиране [97](#page-99-0)

#### **К**

капацитет на тавите за хартия [123](#page-125-0) каретка, блокирала [93](#page-95-0) касети. *вижте* печатащи касети касети с мастило. *вижте* печатащи касети клавиатура [4](#page-6-0), [7](#page-9-0) компютърен модем отстраняване на неизправности [105](#page-107-0) контролен панел бутони [4](#page-6-0) въвеждане на текст и символи [7](#page-9-0) функции [4](#page-6-0) контролиране на набирането [63](#page-65-0) копиране бутон [5](#page-7-0) меню [5](#page-7-0) отмяна [51](#page-53-0) правене на копие [49](#page-51-0) снимка без полета [50](#page-52-0) спецификация [125](#page-127-0) копия без полета [50](#page-52-0) кредитна карта, изпращане на факс с [62,](#page-64-0) [63](#page-65-0)

#### **М**

менюта копиране [5](#page-7-0) настройка [6](#page-8-0) помощ [6](#page-8-0) сканиране в [6](#page-8-0) факс [6](#page-8-0)

#### **Н**

настройка DSL [26](#page-28-0) ISDN линия [27](#page-29-0) PBX система [27](#page-29-0) бутон [5](#page-7-0) гласова поща [30](#page-32-0) меню [6](#page-8-0) отделна линия за факс [25](#page-27-0) разграничително позвъняване [27,](#page-29-0) [32](#page-34-0) споделена телефонна линия [29](#page-31-0) тестване на факса [33](#page-35-0) факс [23](#page-25-0) настройки дата и час [22](#page-24-0) език [21](#page-23-0) опции за печат [58](#page-60-0) страна/регион [21](#page-23-0) факс [31](#page-33-0) нормативни бележки Canadian statement [130](#page-132-0) FCC requirements [128](#page-130-0) gerдuschemission [131](#page-133-0) WEEE [128](#page-130-0) Декларация за FCC [129](#page-131-0) декларация за съответствие (САЩ) [132](#page-134-0) регулаторен идентификационен номер на модел [128](#page-130-0) носители. *вижте* хартия

#### **О**

околна среда Програма за екологичен контрол на продуктите [127](#page-129-0) рециклиране на мастиленоструйни консумативи [128](#page-130-0)

спецификация на околната среда [126](#page-128-0) отказ бутон [5](#page-7-0) отмяна задание за печат [59](#page-61-0) копиране [51](#page-53-0) сканирано изображение [54](#page-56-0) факс [68](#page-70-0) отстраняване на неизправности USB кабел [89](#page-91-0) блокирала каретка [93](#page-95-0) език, дисплей [90](#page-92-0) засядане, хартия [46](#page-48-0), [93](#page-95-0) изпращане на факсове [105](#page-107-0) източници [11](#page-13-0) инсталиране [88](#page-90-0) инсталиране на софтуера [93](#page-95-0) инсталиране на хардуера [88](#page-90-0) неправилни мерни единици [90](#page-92-0) печатащи касети [91](#page-93-0), [111](#page-113-0) получаване на факсове [105](#page-107-0) работни задачи [109](#page-111-0) телефонен секретар [107](#page-109-0) Файл Readme [88](#page-90-0) факс [99](#page-101-0) хартия [109](#page-111-0) отчет за автотеста [73](#page-75-0) отчети автотест [73](#page-75-0) грешки, факс [68](#page-70-0) потвърждение, факс [67](#page-69-0) тестът за факса не е успешен [100](#page-102-0) отчети за потвърждение, факс [67](#page-69-0)

#### **П**

памет запис на факсовете [65](#page-67-0) повторно отпечатване на факсове [66](#page-68-0) печат опции за печат [58](#page-60-0) от компютъра [57](#page-59-0) отмяна на задание [59](#page-61-0)

#### Индекс

от приложна програма [57](#page-59-0) отчет за автотеста [73](#page-75-0) отчети за факс [67](#page-69-0) сканиране [55](#page-57-0) спецификация [124](#page-126-0) факсове [66](#page-68-0) печатащи касети боравене [74](#page-76-0) имена на части [74](#page-76-0) касета за фотопечат [79](#page-81-0) отстраняване на неизправности [91,](#page-93-0) [111](#page-113-0) подравняване [80](#page-82-0) поръчване [69](#page-71-0) почистване [81](#page-83-0) почистване на контакти [82](#page-84-0) почистване на областта около мастилените дюзи [83](#page-85-0) смяна [75](#page-77-0) съхраняване [80](#page-82-0) пликове зареждане [44](#page-46-0) спецификация [123](#page-125-0) повторение/пауза [4](#page-6-0) повторно инсталиране на софтуер [97](#page-99-0) повторно отпечатване на факсовете в паметта [66](#page-68-0) поддръжка отчет за автотеста [73](#page-75-0) печатащи касети [74](#page-76-0) подравняване на печатащите касети [80](#page-82-0) почистване на печатащите касети [81](#page-83-0) почистване на подложката на затвора [73](#page-75-0) смяна на печатащите касети [75](#page-77-0) чиста външна част [73](#page-75-0) чисто стъкло [71](#page-73-0) поддръжка за клиенти HP Quick Exchange Service (Япония) [120](#page-122-0) Web сайт [118](#page-120-0) гаранция [115](#page-117-0) извън САЩ [118](#page-120-0) контакт [117](#page-119-0) Северна Америка [118](#page-120-0) сервизен ИД номер [117](#page-119-0) сериен номер [117](#page-119-0)

подложка на затвора, почистване [73](#page-75-0) подравняване на печатащите касети [80](#page-82-0) позвънявания преди отговаряне [32](#page-34-0) поздравителни картички, зареждане [45](#page-47-0) получаване на факс автоматично [64](#page-66-0) позвънявания преди отговаряне [32](#page-34-0) режим на автоматичен отговор [31](#page-33-0) решаване на проблеми [105](#page-107-0) ръчно [65](#page-67-0) помощ бутон [5](#page-7-0) други източници [11](#page-13-0) използване на екранната "Помощ" [13](#page-15-0) меню [6](#page-8-0) поръчване печатащи касети [69](#page-71-0) Ръководство за инсталиране [70](#page-72-0) Ръководство за потребителя [70](#page-72-0) софтуер [70](#page-72-0) хартия [69](#page-71-0) почистване автоматично подаващо устройство [110](#page-112-0) външна част [73](#page-75-0) контакти на печатаща касета [82](#page-84-0) област на мастилените дюзи на печатащата касета [83](#page-85-0) печатащи касети [81](#page-83-0) подложка на затвора [73](#page-75-0) стъкло [71](#page-73-0) правене на копие [49](#page-51-0) предпазител за печатаща касета [80](#page-82-0) прекратяване задание за печат [59](#page-61-0) копиране [51](#page-53-0) сканирано изображение [54](#page-56-0) факс [68](#page-70-0)

приложна програма, печат от [57](#page-59-0) проблеми във връзката, факс [105](#page-107-0) прозрачно фолио зареждане [45](#page-47-0) спецификация [123](#page-125-0)

#### **С**

Свързване на USB кабел [89](#page-91-0) сервизен ИД номер [117](#page-119-0) сериен номер [117](#page-119-0) сила на звука, регулиране [22](#page-24-0) символи, въвеждане [7](#page-9-0) сканиране HP Instant Share [54](#page-56-0) бутон [5](#page-7-0) документи [53](#page-55-0) запис в компютъра [53](#page-55-0) изпращане чрез имейл [54](#page-56-0) от контролния панел [53](#page-55-0) печат [55](#page-57-0) редактиране на изображение [55](#page-57-0) снимки [53](#page-55-0) спецификации на сканиране [126](#page-128-0) споделяне на изображения [54](#page-56-0) функции [53](#page-55-0) сканиране в меню [6](#page-8-0) сканирано изображение отмяна [54](#page-56-0) прекратяване [54](#page-56-0) смяна на печатащите касети [75](#page-77-0) снимки имейл [54](#page-56-0) касета за фотопечат [79](#page-81-0) редактиране на сканирано [55](#page-57-0) сканиране [54](#page-56-0) споделяне [54](#page-56-0) спецификации. *вижте* техническа информация спецификации на захранването [126](#page-128-0) спецификация на полетата при печат [124](#page-126-0) старт цветно [5](#page-7-0) старт черно [5](#page-7-0)

страна/регион, настройване [21](#page-23-0) стрелка надясно [5](#page-7-0) стрелка наляво [5](#page-7-0) стъкло зареждане на оригинал [38](#page-40-0) почистване [71](#page-73-0) стъкло за сканиране зареждане на оригинал [38](#page-40-0) почистване [71](#page-73-0) съобщения за грешки, факс [68](#page-70-0)

#### **Т**

текст, въвеждане [7](#page-9-0) телефон изпращане на факс [62](#page-64-0) получаване на факс [65](#page-67-0) телефонен кабел връзка, неизправност [101](#page-103-0) проверка [101](#page-103-0) удължаване [108](#page-110-0) телефонен секретар отстраняване на неизправности [107](#page-109-0) телефонна линия, тип позвъняване при отговор [32](#page-34-0) телефонна розетка, факс [100](#page-102-0) телефонни номера, поддръжка за клиенти [117](#page-119-0) тест настройка на факса [33](#page-35-0) порт на факса [101](#page-103-0) състояние на линията за факса [104](#page-106-0) телефонен кабел [101](#page-103-0) телефонна розетка [100](#page-102-0) тест за хардуера на факса [100](#page-102-0) тестът за факса не е успешен [100](#page-102-0) тон "свободно" [103](#page-105-0) тест за правилния порт, факс [101](#page-103-0) тест за състояние на линията, факс [104](#page-106-0) тест за телефонната розетка, факс [100](#page-102-0) тест за тон "свободно", неуспех [103](#page-105-0)

техническа информация капацитет на тавите за хартия [123](#page-125-0) размери на хартията [123](#page-125-0) спецификация за копиране [125](#page-127-0) спецификация за печат [124](#page-126-0) спецификация на околната среда [126](#page-128-0) спецификация на полетата при печат [124](#page-126-0) спецификация на факса [125](#page-127-0) спецификация на хартията [123](#page-125-0) тегло [126](#page-128-0) физически спецификации [126](#page-128-0) тип позвъняване при отговор [27,](#page-29-0) [32](#page-34-0) транспортиране на вашето устройство [120](#page-122-0)

#### **Ф**

Файл Readme [88](#page-90-0) факс DSL, настройка [26](#page-28-0) ISDN линия, настройка [27](#page-29-0) PBX система, настройка [27](#page-29-0) автоматичен отговор [31](#page-33-0) бутон [5](#page-7-0) бързо набиране [34](#page-36-0) въвеждане на текст и символи [7](#page-9-0) гласова поща, настройка [30](#page-32-0) заглавен текст [34](#page-36-0) изпращане [61](#page-63-0) инсталиране [99](#page-101-0) компютърен модем, отстраняване на неизправности [105](#page-107-0) контролиране на набирането [63](#page-65-0) меню [6](#page-8-0) настройка [23](#page-25-0) настройки [31](#page-33-0) неуспешен тест [100](#page-102-0) отговаряне на повикването [65](#page-67-0) отмяна [68](#page-70-0)

отстраняване на неизправности [99](#page-101-0) отчети [67](#page-69-0) пауза [7](#page-9-0) повторно отпечатване [66](#page-68-0) позвънявания преди отговаряне [32](#page-34-0) получаване [64](#page-66-0) разграничително позвъняване [27,](#page-29-0) [32](#page-34-0) режим на отговор [31](#page-33-0) резервно копиране на приетите факсове [65](#page-67-0) сила на звука [22](#page-24-0) спецификация [125](#page-127-0) телефонен кабел [100](#page-102-0), [105](#page-107-0), [108](#page-110-0) телефонен секретар, отстраняване на неизправности [105,](#page-107-0) [107](#page-109-0) тест на настройката [33](#page-35-0) тип позвъняване при отговор [32](#page-34-0) физически спецификации [126](#page-128-0) фонокарта, изпращане на факс с [62](#page-64-0), [63](#page-65-0) фотохартия зареждане [42](#page-44-0) спецификация [123](#page-125-0) фотохартия 10 x 15 см зареждане [42](#page-44-0) спецификация [123](#page-125-0) фотохартия 4 х 6 инча, зареждане [42](#page-44-0)

#### **Х**

хардуер, тест за инсталиране на факс [100](#page-102-0) хартия зареждане [40](#page-42-0) засядане [46,](#page-48-0) [93,](#page-95-0) [109](#page-111-0) несъвместими типове [39](#page-41-0) отстраняване на неизправности [109](#page-111-0) поръчване [69](#page-71-0) препоръчителни типове [39](#page-41-0) размери на хартията [123](#page-125-0) спецификация [123](#page-125-0) хартия A4, зареждане [40](#page-42-0) хартия legal спецификация [123](#page-125-0)

#### Индекс

Хартия Legal зареждане [40](#page-42-0) хартия Letter зареждане [40](#page-42-0) спецификация [123](#page-125-0)

## **Ч**

час [22](#page-24-0) четирижилен телефонен кабел [105](#page-107-0) четирипроводен телефонен кабел [108](#page-110-0)

#### **A**

ADSL. *вижте* DSL

#### **D**

declaration of conformity European Economic Area [131](#page-133-0) DSL, настройка с факс [26](#page-28-0)

### **F**

**FCC** декларация [129](#page-131-0) изисквания [128](#page-130-0)

#### **H**

HP Instant Share изпращане на изображения [54](#page-56-0), изпращане на сканирано изображение [54](#page-56-0) имейл [54](#page-56-0) сканиране на изображения [54](#page-56-0) HP Център за готови решения, липсващи икони [96](#page-98-0)

#### **I**

ISDN линия, настройка с факс [27](#page-29-0)

#### **P**

PBX система, настройка с факс [27](#page-29-0)

#### **R**

regulatory notices

declaration of conformity (European Economic Area) [131](#page-133-0) notice to users in Korea [131](#page-133-0) notice to users in the European Economic Area [131](#page-133-0) notice to users of the German telephone network [131](#page-133-0)

#### **T**

technical information изисквания към системата [123](#page-125-0) спецификации на захранването [126](#page-128-0) спецификации на сканиране [126](#page-128-0)

#### © 2005 Hewlett-Packard Development Company, L.P.

Electronic Edition

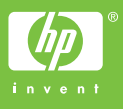

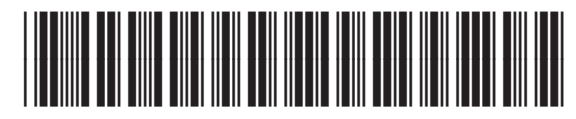

Q5610-90175